# **Настанова користувачеві**

# **Програмне забезпечення «Арт-Звіт» версія 4.0.0**

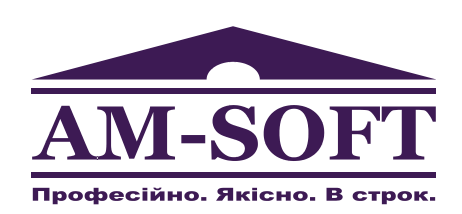

ТОВ "Арт-мастер"

3 липня 2013 р.

## **Зміст**

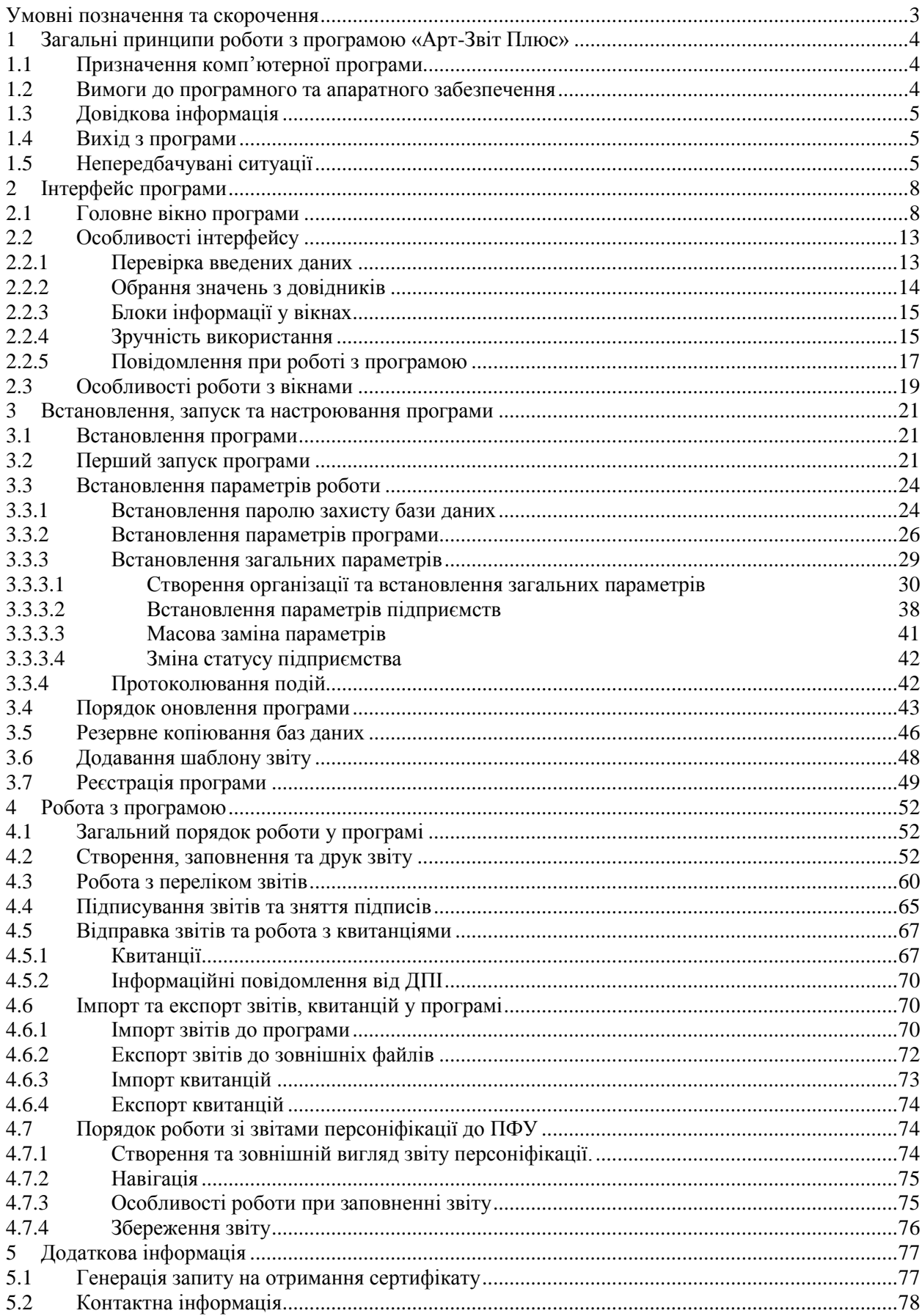

## <span id="page-2-0"></span>**Умовні позначення та скорочення**

Для зручності в Настанові використані скорочення та умовні позначення, перелік яких описано у таблині нижче.

Таблиця 0.1 «Перелік умовних позначень та скорочень»

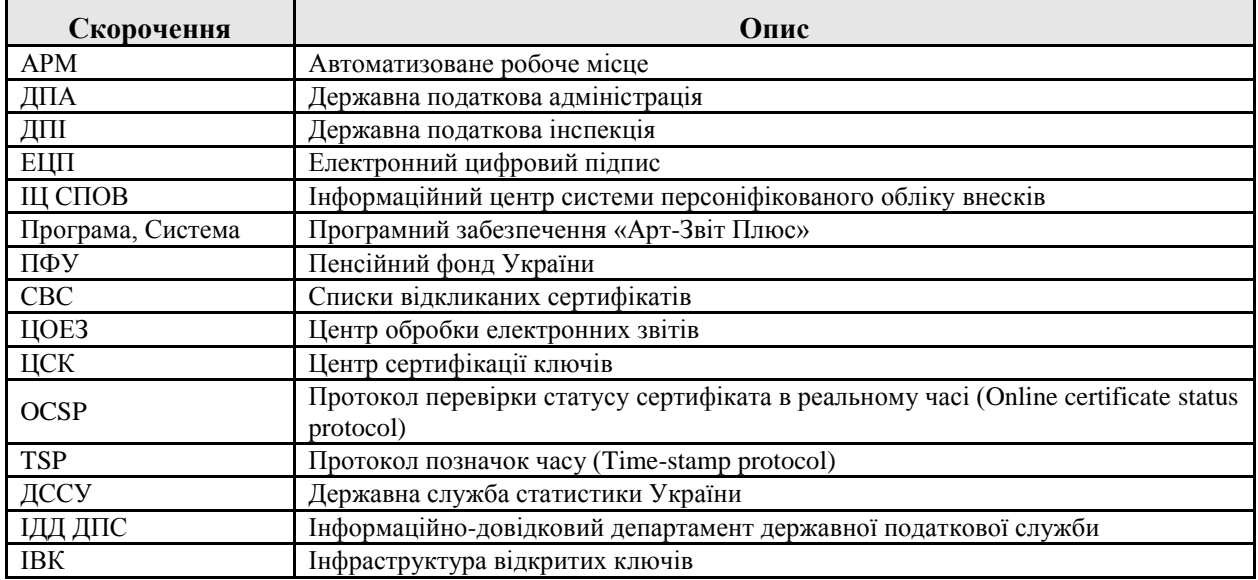

Позначення та виділення в Настанові використовуються відповідно до наведених нижче правил:

- Назви вікон, блоків, вкладок та полів введення даних виділяються жирним шрифтом і беруться в лапки (наприклад, вікно **«Параметри роботи»**, блок **«Інші»**, поле **«Працювати автономно»**).
- Для позначення переліку дій, замість слів «необхідно обрати», «необхідно натиснути» тощо, використовується символ «/» (наприклад, замість речення «Необхідно обрати пункт меню **«Сервіс»**, а потім підпункт **«Параметри роботи»**, використовується наступний опис: Необхідно обрати пункт меню **«Сервіс»/«Параметри роботи»**.
- Назви кнопок беруться у квадратні дужки й виділяються жирним шрифтом (наприклад, кнопка **[Так]**).
- Назва клавіші клавіатури виводиться у кутових дужках (наприклад, клавіша <Enter>).
- Назви клавіш, які утворюють одну команду, відокремлюються одна від одної знаком **«+»** (наприклад, <Ctrl+N> означає, що необхідно одночасно натиснути клавіші <Ctrl> і <N> (латинська літера), регістр та розкладка клавіатури значення не мають.

В Настанові використовуються наступні елементи дизайну:

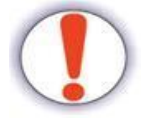

Таким чином оформлюються попередження — важлива додаткова інформація стосовно пункту, який описується. Блок містить інформацію-застереження щодо ситуацій, знехтування якими може призвести до критичних наслідків

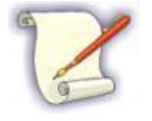

Таким чином оформлюються зауваження — додаткова інформація стосовно пункту, який описується. Блок містить інформацію щодо об'єктів, певних дій або ситуацій

## <span id="page-3-0"></span>**1 Загальні принципи роботи з програмою «Арт-Звіт Плюс»**

## <span id="page-3-1"></span>**1.1 Призначення комп'ютерної програми**

Програмне забезпечення «Арт-Звіт Плюс» (далі «програма», «Арт-Звіт Плюс») призначене для подання електронної звітності до Державної Податкової Інспекції України (далі ДПІ), Пенсійного Фонду України (далі ПФУ) та Державної служби статистики України (далі ДССУ) користувачами центрів сертифікації ключів «MASTERKEY» ТОВ «АРТ-МАСТЕР», АЦСК ІДД ДПС, АЦСК ІВК та виконує наступні функції:

- створення та заповнення електронних звітів;
- підпис та шифрування електронних звітів;
- надсилання звітів до ДПІ, ПФУ, ДССУ засобами електронної пошти;
- прийом квитанцій від ДПІ, ПФУ, ДССУ засобами електронної пошти;
- розшифрування та перевірку ЕЦП на отриманих квитанціях;
- ведення архіву надісланих звітів та прийнятих квитанцій;
- реєстрація податкових накладних в єдиному реєстрі;
- формування запитів та отримання повідомлень від ДПІ.

### <span id="page-3-2"></span>**1.2 Вимоги до програмного та апаратного забезпечення**

Програма призначена для експлуатації на IBM-сумісних персональних комп'ютерах. Для використання програми необхідно мати таку апаратну та програмну конфігурацію:

- 32- або 64-розрядний процесор архітектури х86 зі швидкодією не менше 533 МГц;
- оперативна пам'ять не менше 500 МБ;
- жорсткий диск з обсягом вільного дискового простору не менше 500 МБ;
- кольоровий графічний дисплей 16 млн. кольорів, 800х600 або вище;
- пристрій для читання компакт-дисків (для встановлення програми);
- принтер (у разі необхідності друку звітів);
- комп'ютерна миша;

 операційна система Microsoft Windows XP, Microsoft Windows 2003 Server, Microsoft Windows Vista або Windows 7;

права локального адміністратора в операційній системі (для інсталяції);

 відключений контроль облікових записів (UAC) у ОС Microsoft Windows Vista або Windows 7 (для виконання автоматичного оновлення);

 підключення до мережі Інтернет (для відправки звітів та прийому квитанцій, отримання автоматичних оновлень та реєстрації програми).

Для роботи програми в операційній системі повинні бути встановлені наступні програмні компоненти:

 для Windows XP та Windows 2003: Microsoft Windows Installer 3.1, Microsoft C++ Runtime Library 2010, Microsoft .NET Framework 4.0;

для Windows Vista: Microsoft C++ Runtime Library 2010.

Усі ці компоненти будуть встановлені інсталяційною програмою у разі необхідності.

Також для коректної роботи програми в регіональних настроюваннях операційної системи повинен бути встановлений російський або український мовний стандарт.

<span id="page-4-0"></span>У разі невідповідності ПК цим вимогам коректна робота програми не гарантується.

## **1.3 Довідкова інформація**

Для того, щоб відкрити вікно з інформацією про назву програми та її версію, необхідно обрати пункт меню **«Довідка»/«Про програму…»**. У результаті відображається вікно **«Про програму»**, в якому знаходиться довідкова інформація про версію програми.

У вікні **«Про програму»** [\(Рисунок 1.1\)](#page-4-3) міститься також перелік компонентів програми та їх версії на сервері.

Для того, щоб закрити інформаційне вікно, необхідно натиснути кнопку **[ОК]**.

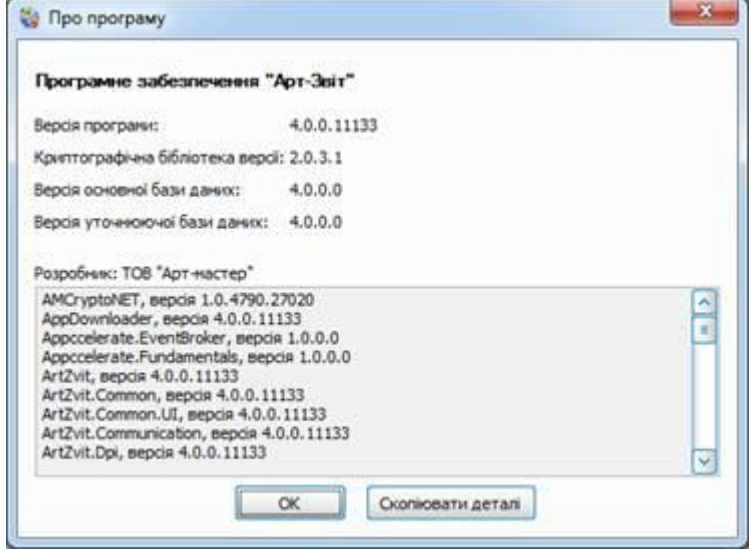

Рисунок 1.1 Вікно «Про програму»

<span id="page-4-3"></span>З форми перегляду інформації про програму, за допомогою натискання кнопки **[Скопіювати деталі]**, можна скопіювати перелік версій компонентів до системного буферу обміну, та вставити у електронний лист до розробників, якщо при роботі у програмі сталась непередбачувана ситуація, додавши до цього опису суть проблеми та послідовність виконуваних дій.

За допомогою пункту меню **«Довідка»/«Довідкова система»** або кнопки клавіатури <F1> можна викликати вбудовану довідкову систему та отримати швидку підказку по роботі у програмі.

## <span id="page-4-1"></span>**1.4 Вихід з програми**

Для виходу з програми необхідно у головному вікні програми вибрати пункт меню **«Файл»/«Вихід»** або скористатись комбінацією клавіш <Alt+X>, після чого програму буде закрито.

## <span id="page-4-2"></span>**1.5 Непередбачувані ситуації**

Якщо у роботі програми виникла непередбачувана ситуація, буде відображено повідомлення, приклад якого зображено на [Рисунок 1.2.](#page-5-0) При натисканні у такому вікні кнопки **[Вихід]** програму буде закрито, а при натисканні кнопки **[Продовжити]** буде виконано спробу продовжити виконання програми ігноруючи виниклі помилки.

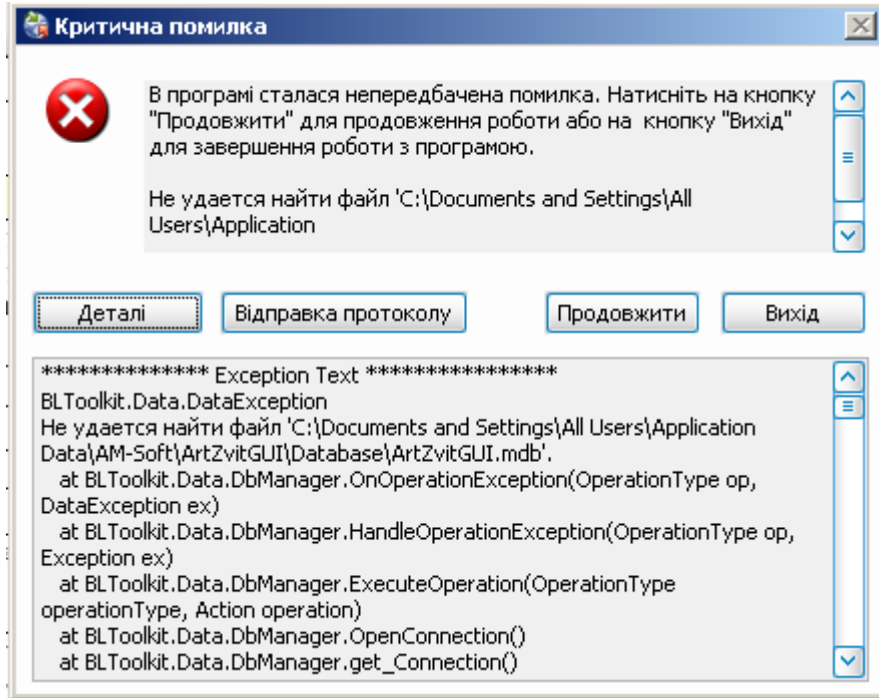

Рисунок 1.2 Повідомлення про непередбачувану ситуацію

<span id="page-5-0"></span>При натисканні кнопки **[Деталі]** буде відображено додаткову системну інформацію про помилку, яку можна скопіювати до системного буферу обміну за допомогою натискання пункту контекстного меню **«Копіювати»** на такому розширеному повідомленні.

Також, непередбачуваною ситуацією вважається некоректна поведінка програми, що не призводить до появи повідомлення про критичну помилку, але є нелогічною.

При виникненні непередбачуваної ситуації необхідно виконати такі дії:

- 1. Спробувати виявити причину помилки та усунути її. Наприклад, текст повідомлення «Could not find file…» означає, що програма не може знайти необхідний для її роботи файл, шлях до якого вказано далі у повідомленні, та необхідно відновити втрачений файл. Причини такої ситуації можуть бути різні:
	- програму було некоректно встановлено;
	- файл заблоковано антивірусним програмним забезпеченням, яке проводить в даний час перевірку системи;
	- пошкоджено носій, на якому розміщується даний файл;
	- файл було необачно видалено користувачем та інше.
- 2. Спробувати повторити виконання операції, що призвела до непередбачуваної ситуації, закривши програму та запустивши її знову.
- 3. Перевірити перелік частих запитань та форум на сайті програмного продукту, на наявність вирішення виявленої проблеми.
- 4. Надіслати електронного листа з повідомленням про помилку, або некоректну роботу, розробникам, якщо така ситуація повторюється, де обов'язково зазначити:
	- опис проблеми, де необхідно зазначити порядок дій, що призвели до виникнення непередбачуваної ситуації;
	- пакет протоколів роботи програми (див. далі);

- контактну інформацію для уточнення додаткових умов виникнення проблеми розробниками.

Для формування пакету протоколів роботи програми на повідомленні про критичну помилку необхідно натиснути кнопку **[Відправка протоколу]**. Програма автоматично спробує відправити та зареєструвати ваші протоколи роботи програми або запропонує вказати шлях та ім'я файлу, у який буде збережено останні протоколи роботи програми та інформацію про оточуюче середовище (версії встановлених компонентів), якщо не вдасться передати протоколи роботи автоматично. Сформований програмою файл необхідно відправити у вигляді вкладення до електронного листа до розробників з описом помилки або повідомити реєстраційний номер зареєстрованого протоколу роботи програми.

Аналогічний пакет протоколів для відправки розробникам можна сформувати примусово, за допомогою пункту головного меню програми **"Довідка"/"Відправка протоколу".** Такий пакет може бути сформований у випадку відсутності повідомлень про критичні помилки, але за необхідності надати розробникам інформацію щодо перебігу подій у програмі під час надання консультацій по виконанню певних функцій.

# <span id="page-7-0"></span>**2 Інтерфейс програми**

## <span id="page-7-1"></span>**2.1 Головне вікно програми**

Загальний вигляд головного вікна програми представлено н[а Рисунок 2.1.](#page-7-2)

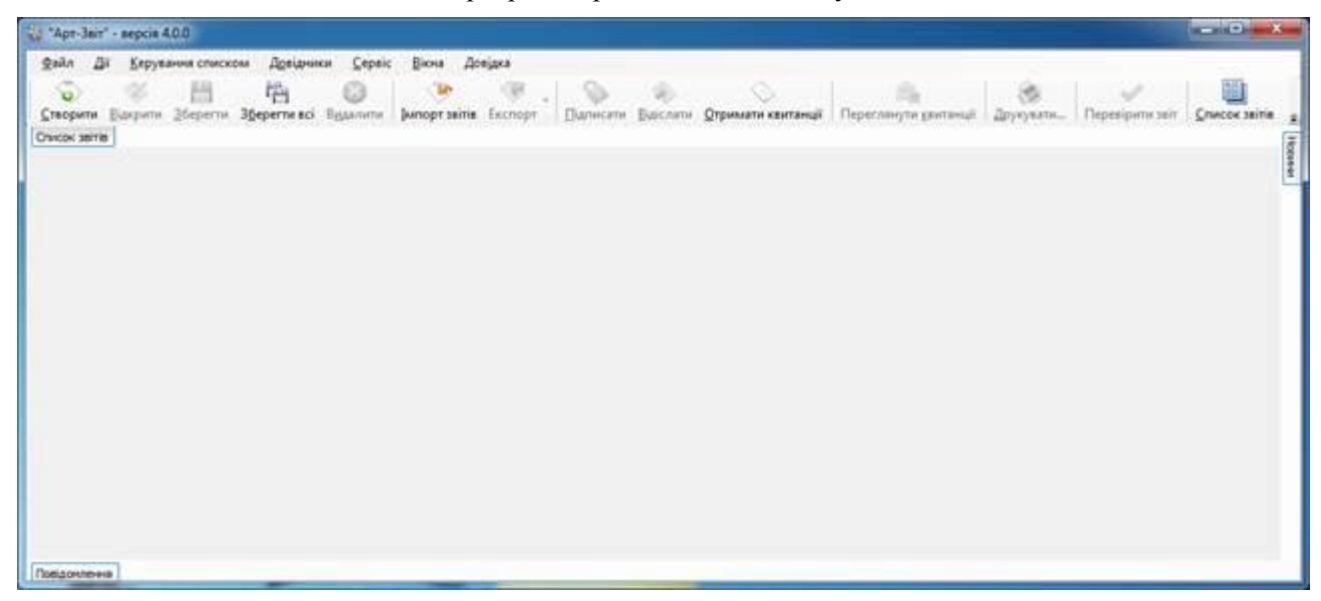

Рисунок 2.1 Приклад головного вікна програми

<span id="page-7-2"></span>Призначення елементів головного вікна програми:

- 1. *Заголовок вікна*. У заголовку вікна міститься назва та поточна версія програми.
- 2. *Головне меню*. У головному меню містяться пункти підменю із переліком операцій для роботи з програмою. Перелік пунктів головного меню описано у [Таблиця 2.1.](#page-8-0)
- 3. *Панель інструментів*. На панелі інструментів містяться кнопки швидкого виконання деяких операцій [\(Рисунок 2.2\)](#page-10-0). Перелік кнопок панелі інструментів описано у [Таблиця 2.2.](#page-10-1)
- 4. *Робоча область*. У робочій області відображається блок з закладками поточних звітів, що редагуються, список поданих звітів, та фільтр звітів [\(Рисунок 2.3\)](#page-12-2).
- 5. *Панель повідомлень*. У панелі повідомлень відображається інформація про помилки, повідомлення та додаткову інформацію, що виникають під час роботи у програмі [\(Рисунок](#page-12-3)  [2.4\)](#page-12-3). При появі інформації, що має бути відображена у панелі повідомлень, дана панель з'являється автоматично.
- 6. *Вікно «Новини»*. У вікні новини відображається додаткова інформація для перегляду. При появі нової новини, вікно автоматично з'являється на екрані. Також вікно завжди з'являється при кожному запуску програми.

Таблиця 2.1 Пункти головного меню

<span id="page-8-0"></span>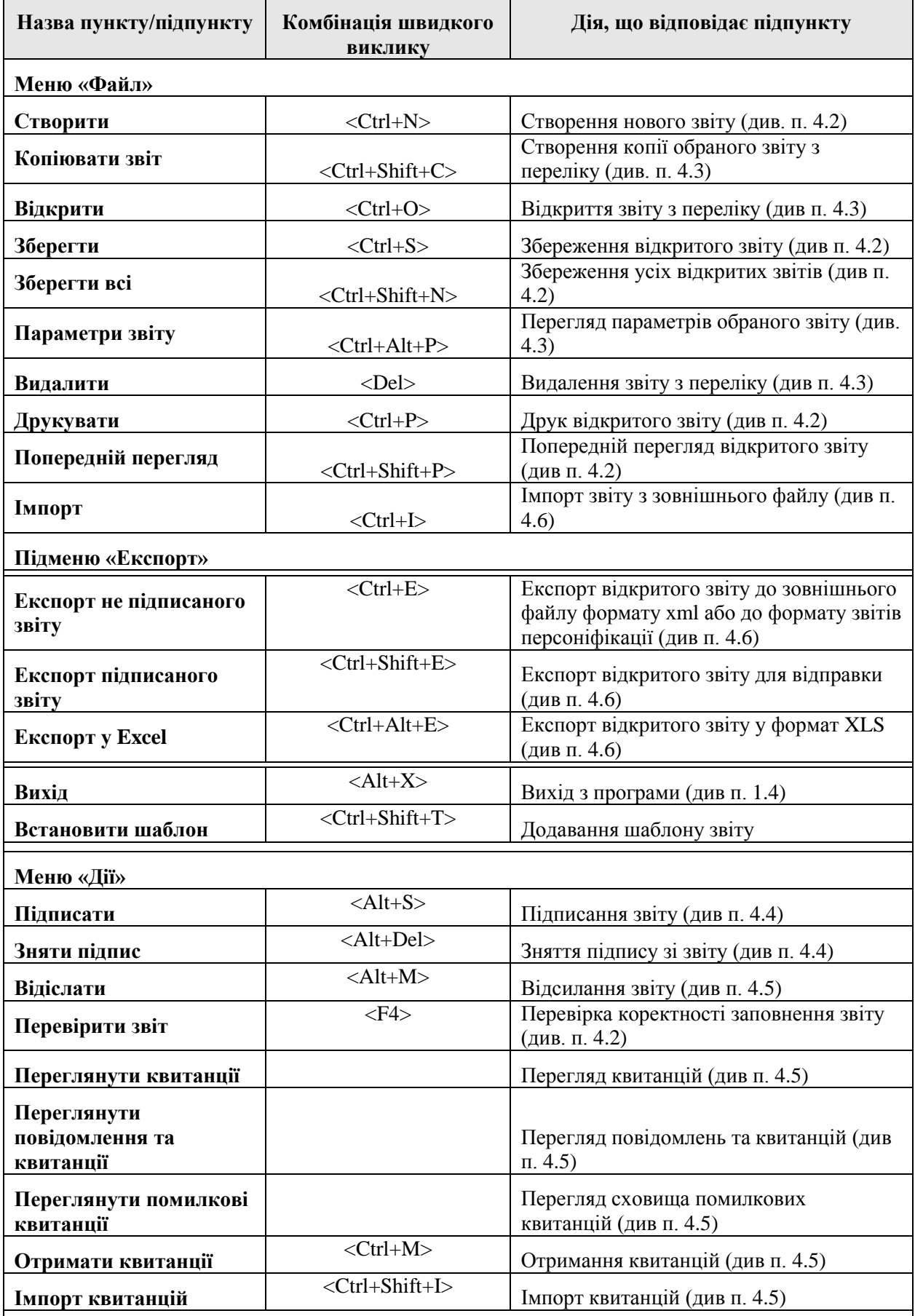

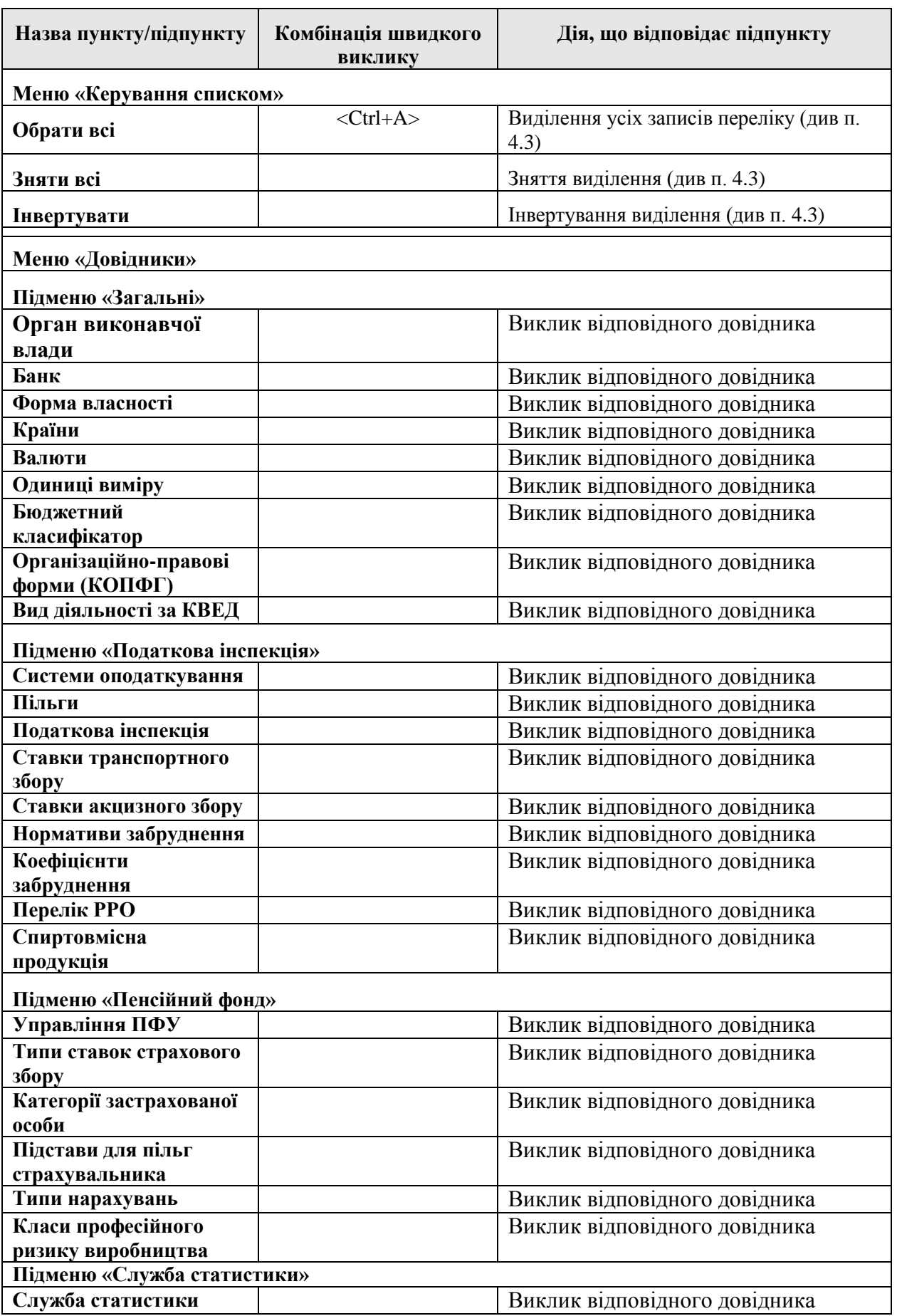

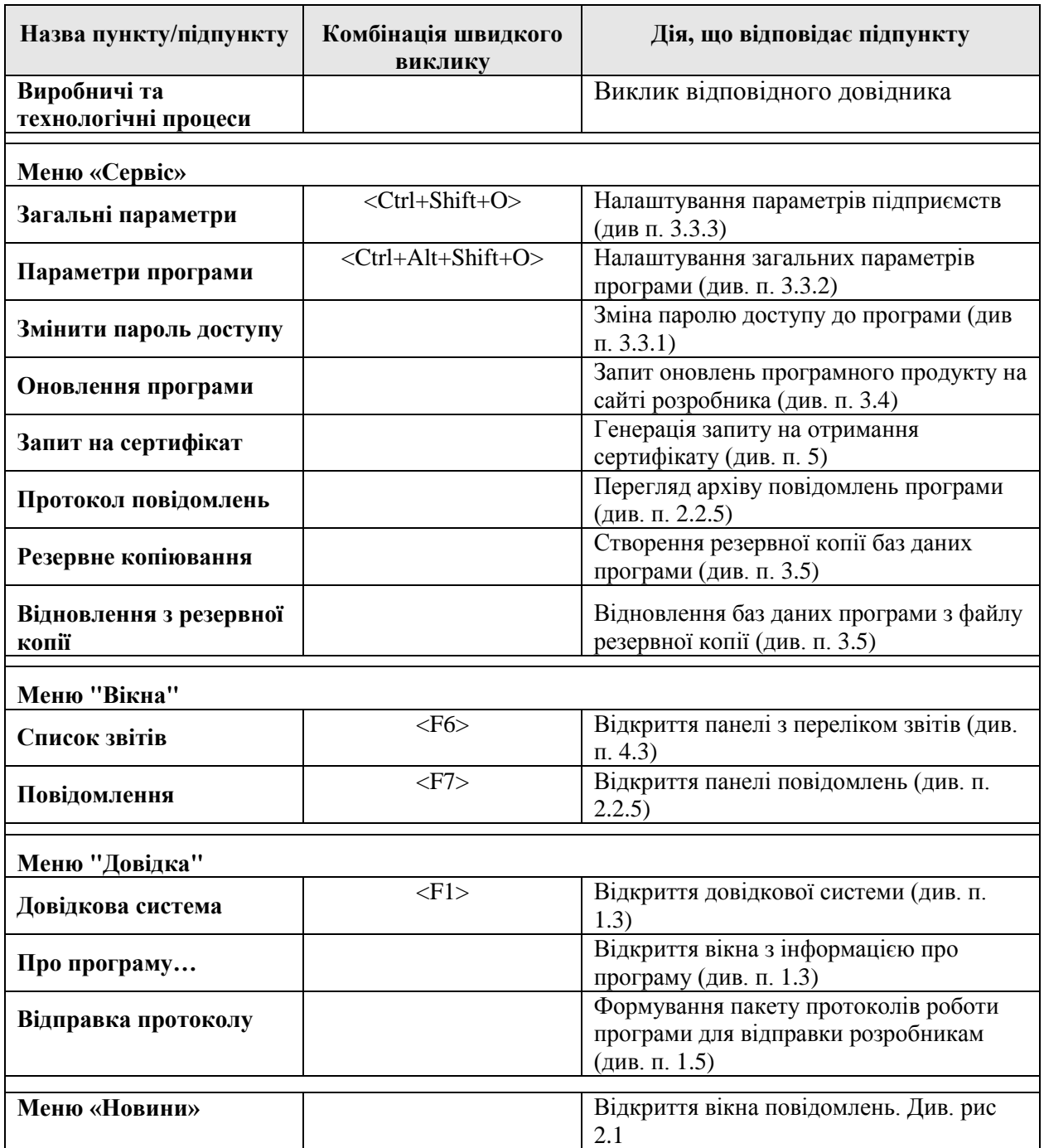

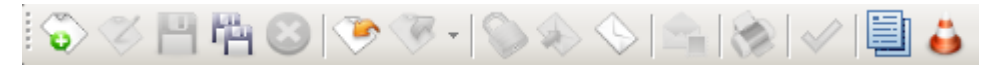

#### Рисунок 2.2 Панель інструментів

Таблиця 2.2 Кнопки панелі інструментів

<span id="page-10-1"></span><span id="page-10-0"></span>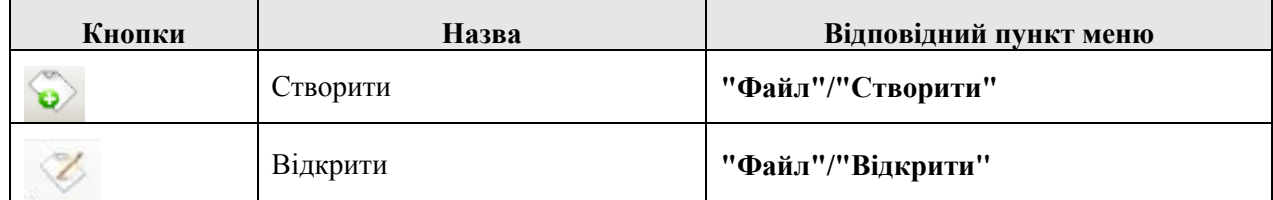

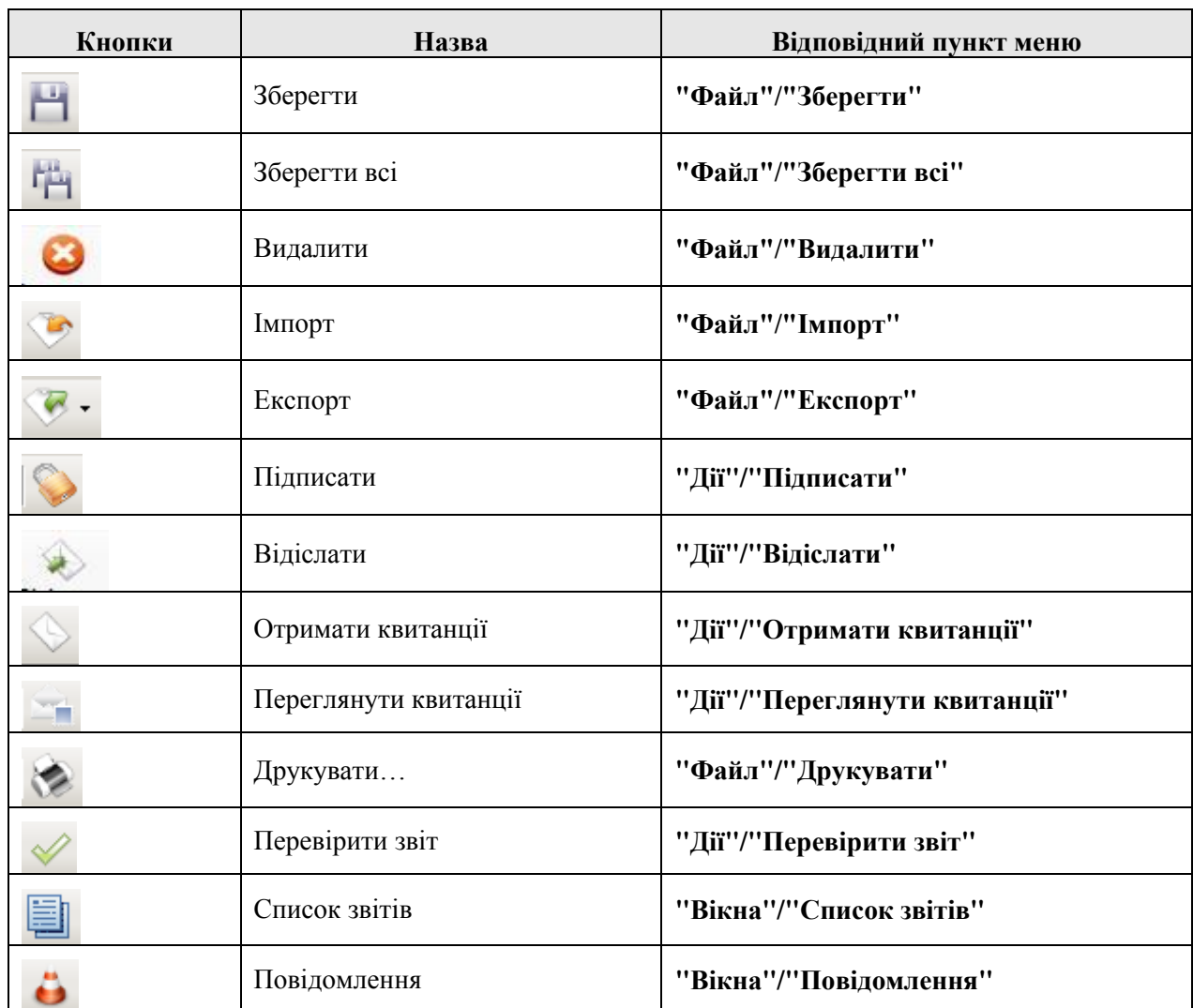

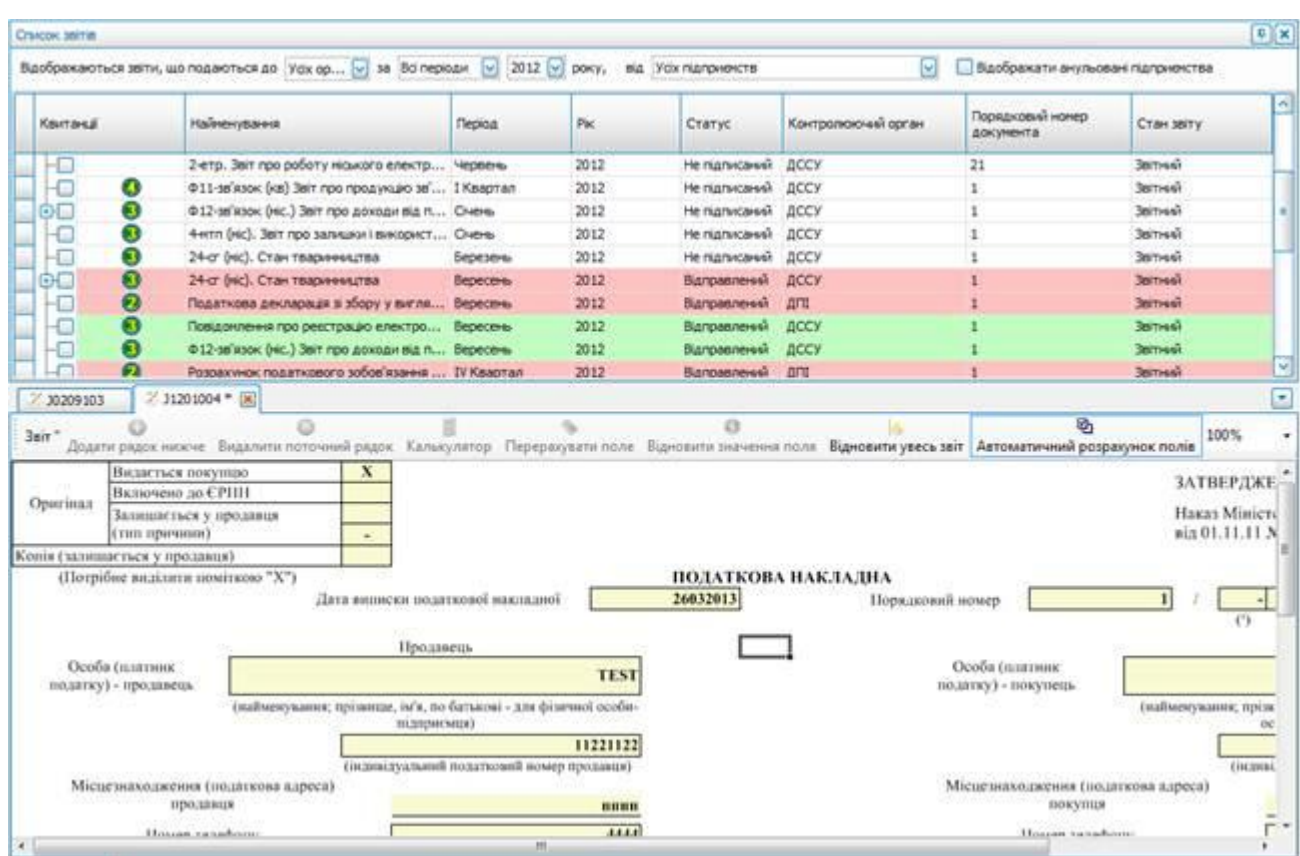

Рисунок 2.3 Робоча область

<span id="page-12-2"></span>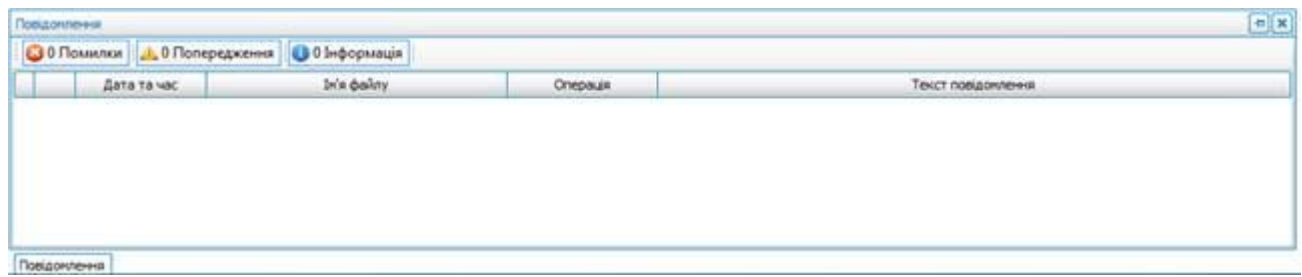

Рисунок 2.4 Панель повідомлень

## <span id="page-12-3"></span><span id="page-12-0"></span>**2.2 Особливості інтерфейсу**

#### <span id="page-12-1"></span>**2.2.1 Перевірка введених даних**

При заповненні інформації у програмі поля мають різний формат введення даних. У поля, для яких встановлено обмеження на розмір внесених даних, неможливо внести значення більше, ніж встановлено таким обмеженням. Наприклад, в поле для зазначення коду підприємства неможливо внести значення довжиною більше, ніж 10 символів.

Якщо обов'язкові для заповнення поля не заповнено або поля містять некоректні дані, в програмі буде виконана перевірка даних. У результаті біля поля для внесення таких даних з'являється значок повідомлення про помилку [\(Рисунок 2.5\)](#page-13-1) навівши курсор миші на яке можна переглянути детальну інформацію про помилку.

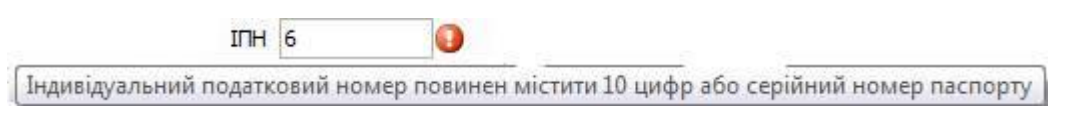

Рисунок 2.5 Повідомлення про некоректне значення

#### <span id="page-13-1"></span><span id="page-13-0"></span>**2.2.2 Обрання значень з довідників**

Деякі параметри у програмі можуть бути заповнені лише за допомогою обрання необхідного значення зі словника. Такі поля мають зображений на [Рисунок 2.6](#page-13-2) вигляд, з кнопкою **[ ]** поруч з ними.

<span id="page-13-2"></span>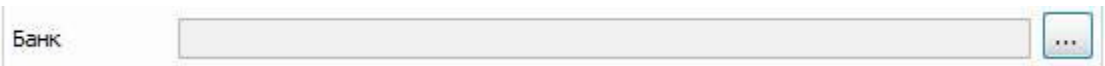

Рисунок 2.6 Поле для обрання значення з переліку

При натисканні на кнопку поруч з таким полем, відкривається форма обрання значення зі словника [\(Рисунок 2.7\)](#page-14-2), на якій для додавання існуючого значення необхідно натиснути кнопку

**[ ]** та у вікні редагування запису довідника ввести необхідні значення атрибутів такого запису. Після натискання на формі редагування значення довідника кнопки **[Так]**, у довідник буде додано відповідний запис.

При введенні значень у атрибути значення довідника, у полях форми редагування значення довідника, та виконанні збереження, програма автоматично видаляє усі символи «пробіл» на початку та в кінці введеного значення атрибуту.

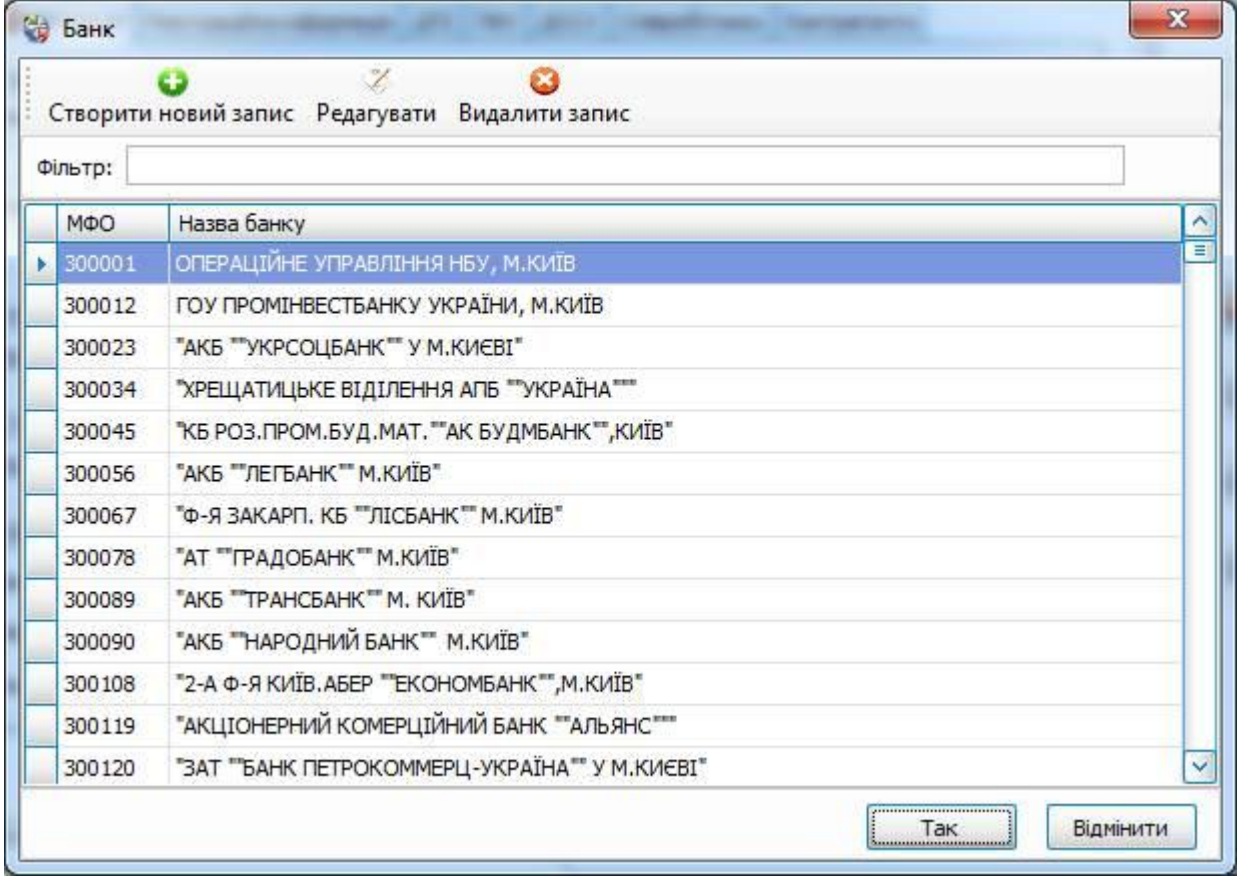

#### Рисунок 2.7 Обрання значення зі словника

<span id="page-14-2"></span>Якщо в переліку необхідно відредагувати існуюче значення, необхідно обрати таке значення у переліку та натиснути кнопку **[ ]**, та відредагувати виділений текст аналогічно створенню нового запису. Для видалення обраного у переліку значення необхідно натиснути кнопку **[ ]**, після чого виділене значення буде видалено з переліку.

Для встановлення обраного значення переліку до поля, з якого викликали довідник, необхідно виконати натискання на кнопку **[Так]**, а натискання на кнопку **[Відміна]** закриє форму без встановлення значення до такого поля. Встановити обране значення переліку до поля, з якого викликали довідник, можна також виконавши подвійне клацання лівою клавішею миші на такому значенні, після чого вікно довіднику буде автоматично закрито.

Якщо у довіднику міститься велика кількість записів, вміст переліку можна відфільтрувати вказавши у полі **«Фільтр»** необхідне значення фільтрації, після чого у переліку буде відображено лише записи, у будь-якому полі яких міститься вказане значення фільтрації. Очищення поля фільтрації поверне відображення усіх записів у переліку.

У довіднику податкових органів міститься додаткове поле фільтрації за областями, до яких відносяться такі органи. Перед обранням значення у такому довіднику необхідно обрати необхідну область з наданого переліку, після чого у переліку відобразяться лише податкові органи обраної області.

Деякі довідники системи не є редагованими, та їх вміст змінюється лише розробником при наданні оновлень до програми. Такі довідники не містять панелі інструментів з функціями додавання, редагування та видалення записів.

#### <span id="page-14-0"></span>**2.2.3 Блоки інформації у вікнах**

Для полегшення сприйняття інформації та вводу даних вікна програми поділяються на блоки (групи полів). Блоки містять певні згруповані поля. Наприклад, у вікні **"Параметри підприємства"** знаходиться блок **"Контактна інформація"** [\(Рисунок 2.8\)](#page-14-3), до якого входять такі поля: **"Поштовий індекс", "Поштова адреса"**, **"Факс"** та **"Телефон"**.

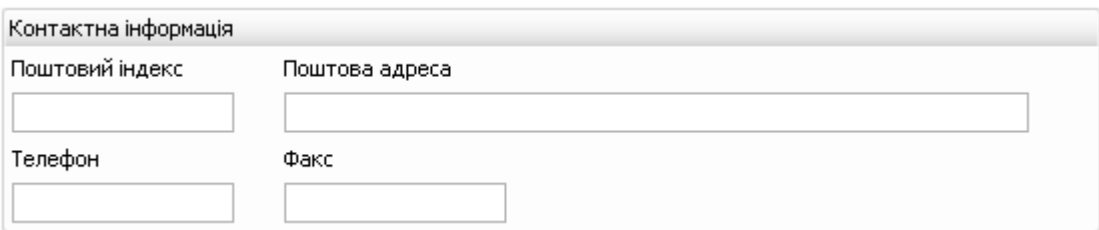

Рисунок 2.8 Приклад блоку даних

#### <span id="page-14-3"></span><span id="page-14-1"></span>**2.2.4 Зручність використання**

У програмі користувачу надано можливість використовувати клавіші клавіатури або їх комбінації для швидкого та зручного виконання певних операцій:

- <Tab> Перехід між полями вікна у звичайному напрямку (від лівого поля до правого, від верхнього поля до нижнього).
- $\langle$ Shift+Tab> Перехід між полями вікна у зворотному напрямку.
- <Enter> Виконання команди або натискання кнопки.

- <Пробіл> — Встановлення або зняття позначки, натискання кнопки.

Окрім комбінацій швидкого виклику головного меню у програмі діють загальносистемні «гарячі» клавіші, що описано у наступній таблиці. При описі комбінацій позначка «gray» визначає клавішу додаткової секції клавіатури. Для кожної комбінації зазначено область її дії, тобто вікно програми де дана комбінація діє, та виконувана у такому вікні функція.

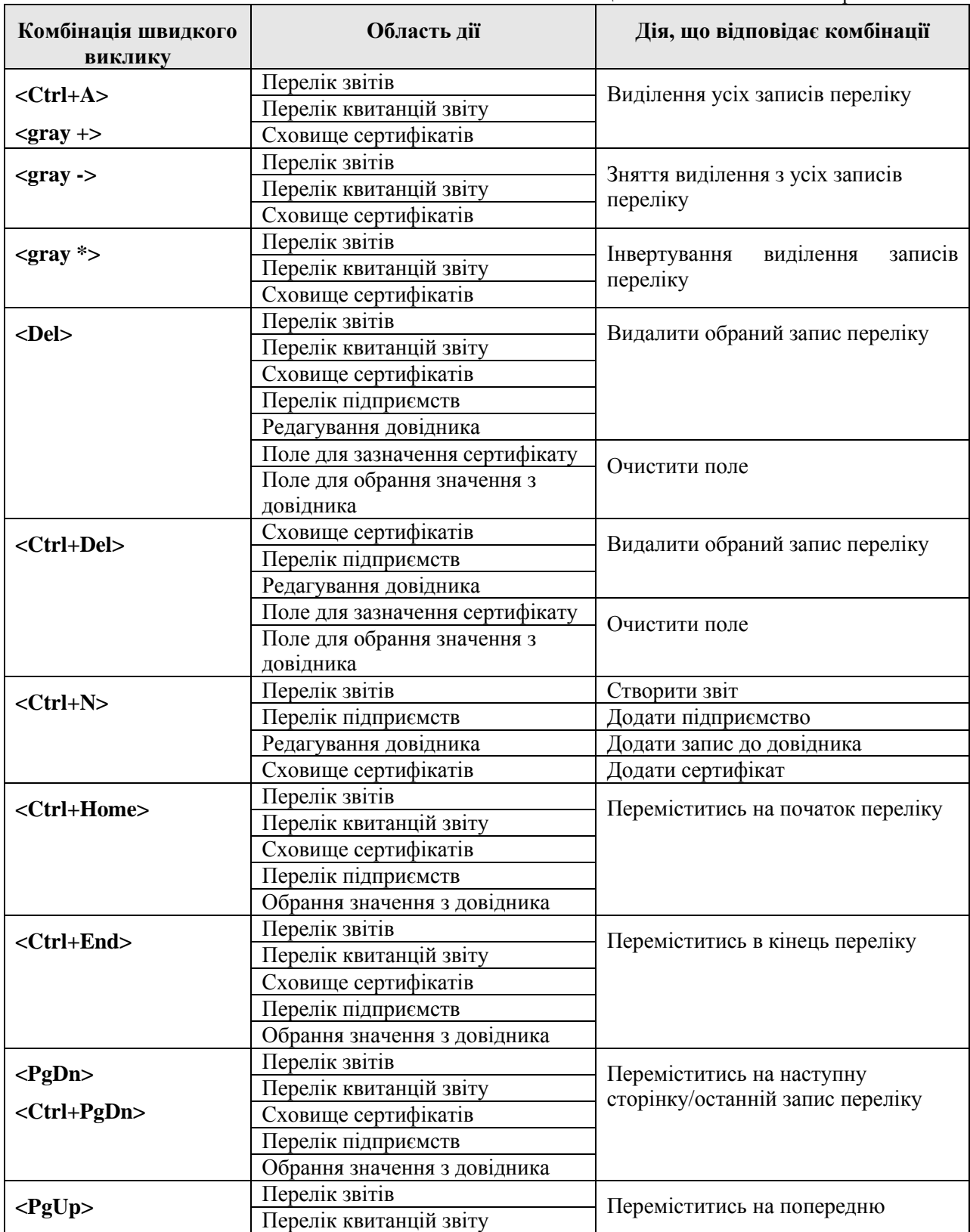

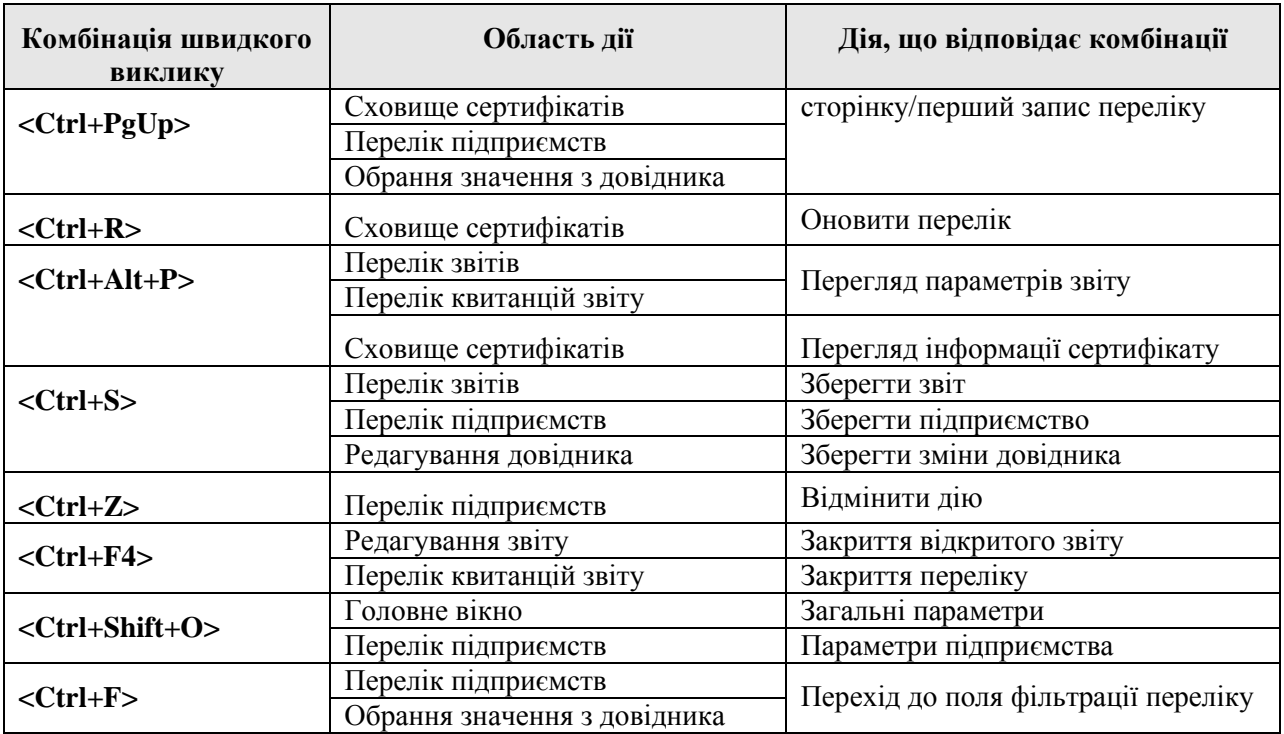

#### <span id="page-16-0"></span>**2.2.5 Повідомлення при роботі з програмою**

При роботі з програмою можливе відображення двох типів повідомлень:

Перший тип повідомлень: Діалогове вікно з повідомленням про помилку, запитом підтвердження дії або попередженням [\(Рисунок 2.9\)](#page-16-1). Таке повідомлення інформує про не введену або невірно введену інформацію у поля при виконанні поточної операції, попереджає про виконання критичної операції. При появі такого повідомлення неможливо перейти до виконання іншої операції, доки не буде виправлена помилка або прийняте рішення про подальші дії у повідомленні з запитом підтвердження. В повідомленні про помилку може бути зазначено, що для отримання детальної інформації про помилку необхідно переглянути панель повідомлень, де відображаються повідомлення другого типу.

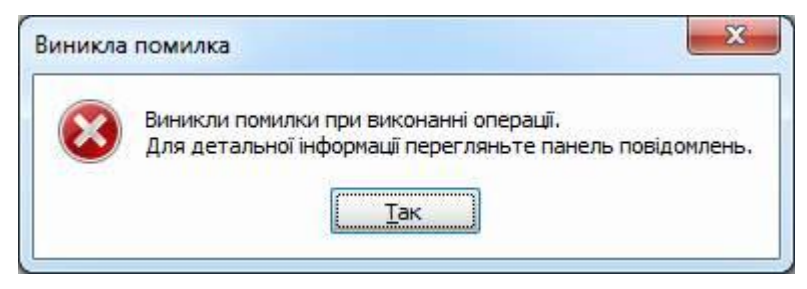

Рисунок 2.9 Приклад діалогового повідомлення про помилку

<span id="page-16-1"></span>Другий тип повідомлень: помилки, попередження та інформаційні повідомлення, що відображаються у панелі повідомлень головного вікна програми [\(Рисунок 2.10\)](#page-17-0).

<span id="page-17-0"></span>I

|    | Повідомлення                |                                                                                        |                 |                 |                                                                        |  |
|----|-----------------------------|----------------------------------------------------------------------------------------|-----------------|-----------------|------------------------------------------------------------------------|--|
|    |                             | 31 Помилки Д. 0 Попередження                                                           | • 0 Інформація  |                 |                                                                        |  |
|    | Ім'я файлу<br>Дата та час   |                                                                                        |                 | Операція        | Текст повідомлення                                                     |  |
|    |                             | 15:31:38.19 Новий звіт                                                                 |                 | Створення звіту | Не встановлені налаштування ДПІ для даної організації                  |  |
|    | Са Протокол повідомлень (Х) |                                                                                        |                 |                 |                                                                        |  |
|    |                             |                                                                                        |                 |                 | ×                                                                      |  |
|    | Дата та час                 | Перелік повідомлень з 10:06:39.995 12.06.2013 по 15:31:38.198 12.06.2013<br>Ін'я файлу | Операція        |                 | Текст повідомлення                                                     |  |
|    | 15:31:38.19                 | Hoswi seit                                                                             | Створення звіту |                 | Не встановлені налаштування ДПІ для даної організації                  |  |
| o  | 15:31:29.72                 |                                                                                        | Отримання кв    |                 | Відсутні паранетри підключення до РОР-серверу для активних підприєнств |  |
| a. | 15:26:14.12                 |                                                                                        | Перевірка сер   |                 | Для підприенства ООО «Арт-настер» використовується прострочений се     |  |
| 8  | 10:08:26.13                 |                                                                                        | Оновлення пр    |                 | Не знайдено файл з налаштуваннями автооновлення                        |  |

Рисунок 2.10 Приклад помилки на панелі повідомлень

Повідомлення даного типу можуть бути переглянуті та усунені після завершення поточних операцій. При перегляді повідомлень у панелі повідомлень, можна включити або відключити відображення будь-якого з підтипів повідомлень: Помилки, Попередження, Інформація. Для виключення з переліку повідомлень, наприклад, попереджень - достатньо натиснути на кнопку **[Попередження]** (вона змінить колір з підсвіченого на фоновий колір). На кнопках відключення окремих підтипів повідомлень, поруч з назвою, відображається поточна кількість повідомлень такого підтипу. Якщо у панелі повідомлень буде відключено відображення будь-якого з підтипів повідомлень, то при появі таких повідомлень панель не буде автоматично з'являтись але їх можна буде переглянути, за необхідності, відкривши панель повідомлень вручну.

Для кожного повідомлення у панелі повідомлень відображається інформація про файл, на якому виникло повідомлення (поле **"Ім'я файлу"**), при виконанні якої операції воно виникло (поле **"Операція"**), та сам опис повідомлення з причиною виникнення (поле **"Текст повідомлення"**).

Якщо повідомлення, яке міститься у панелі повідомлень, відноситься до існуючого у програмі звіту, у контекстному меню для такого повідомлення буде наявний пункт **"Перейти до звіту"**. Під час виклику даного пункту, програма встановить у переліку звітів курсор на звіт, до якого відноситься таке повідомлення. Якщо звіт, до якого відноситься повідомлення, не відображається у переліку звітів, згідно поточних критеріїв фільтрації, програма запропонує скинути фільтр у значення по замовчуванню, щоб у переліку звітів відображались усі звіти, та встановить курсор на необхідний звіт.

Аналогічно переходу до звіту, якщо повідомлення у панелі відноситься до операцій з квитанціями, наприклад при отриманні пакету квитанцій з електронної пошти (окрім видалення квитанції), скориставшись контекстним меню на такому повідомленні можна обрати пункт **"Перейти до квитанції"**, що відкриє форму перегляду переліку квитанцій звіту, де буде автоматично обрано останню з отриманих квитанцій.

Перелік повідомлень на даній панелі автоматично очищується при появі нових повідомлень. Для перегляду архіву повідомлень за останні декілька днів, можна скористатись пунктом головного меню **"Сервіс"/"Протокол повідомлень"**, після чого відкриється відповідне вікно [\(Рисунок](#page-18-1)  [2.11\)](#page-18-1).

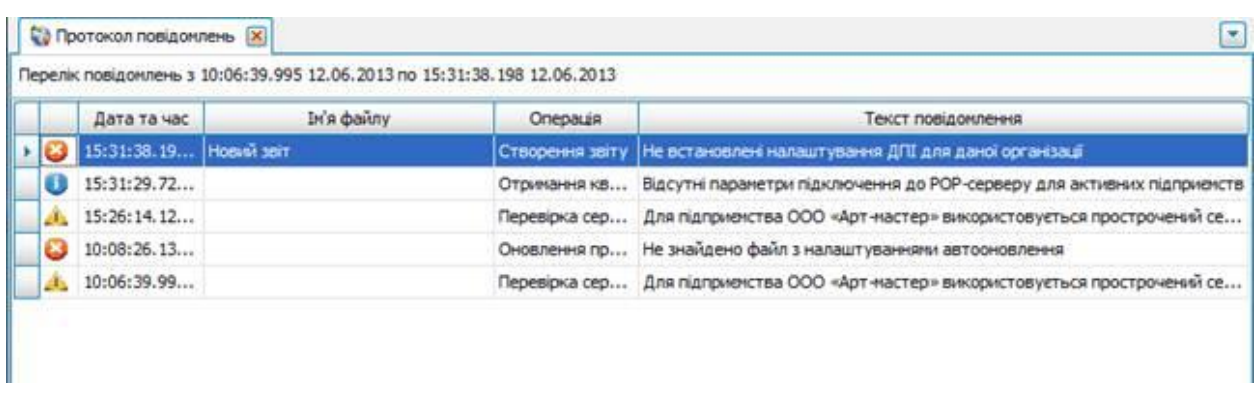

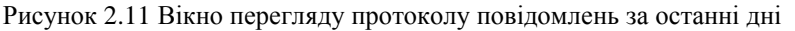

<span id="page-18-1"></span>У панелі перегляду протоколу повідомлень за останні дні доступні усі ті самі функції, що й для панелі перегляду поточних повідомлень. Якщо дане вікно було відкрито, то у ньому відображаються лише повідомлення, що були наявні на момент його відкриття. Для перегляду нових повідомлень, що з'являлись вже після відкриття даного вікна, його необхідно відкрити повторно.

## <span id="page-18-0"></span>**2.3 Особливості роботи з вікнами**

В програмі є можливість відкріпляти вікна звітів, та розміщуючи їх таким чином, щоб на екрані монітора розміщувалось декілька звітних форм одночасно. Форми можна розміщувати як вертикально так і горизонтально, а також повністю відокремлювати від робочої області.

Нижче представлено зображення, на якому показано як саме можна це зробити:

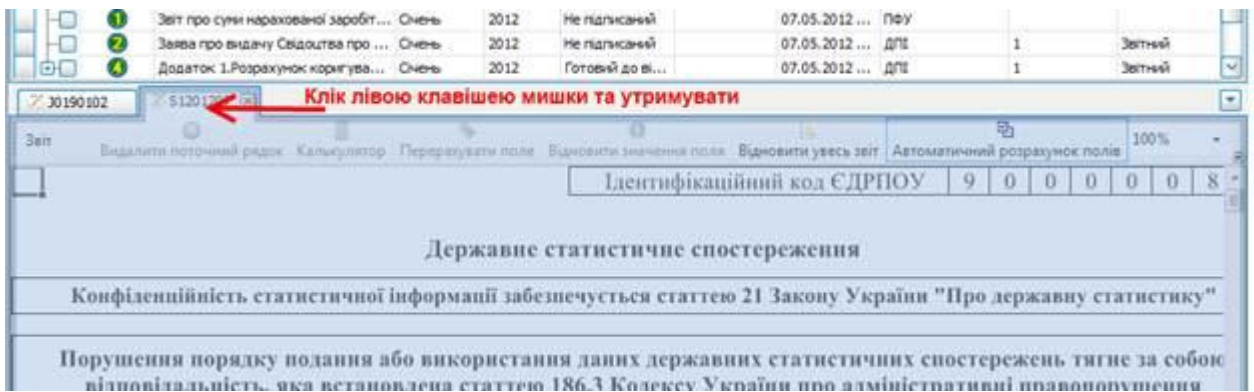

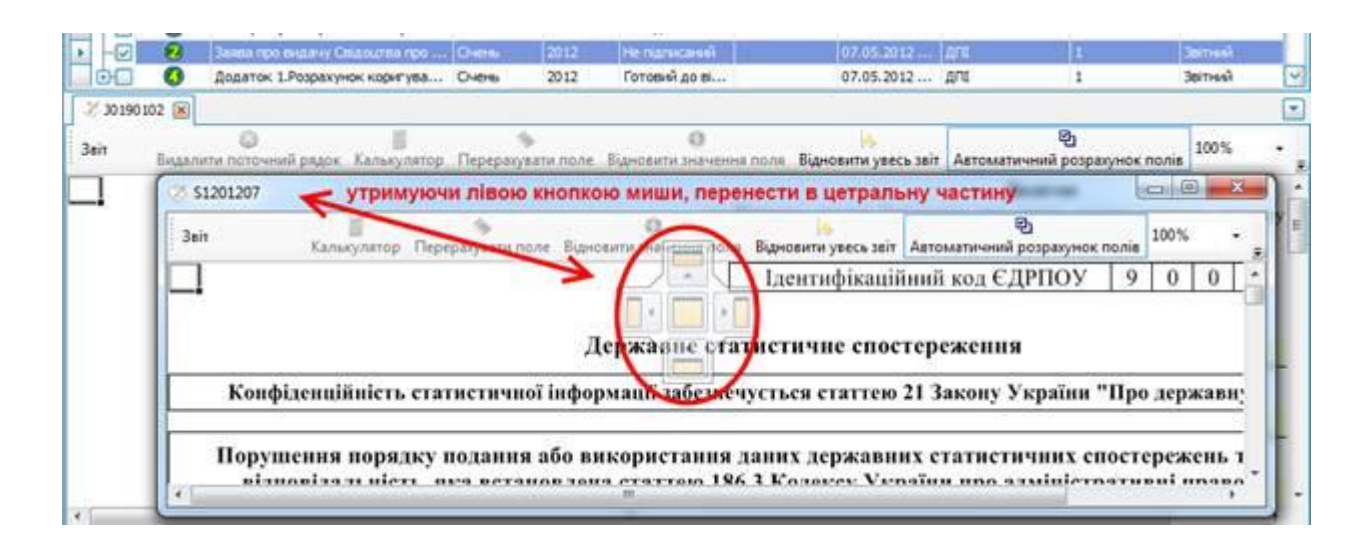

Якщо відпустити клавішу миші на даному етапі, то з вікном можна працювати як зі звичайним вікном Windows. Його можна розвернути, розмістити на іншому моніторі, звернути, або закрити.

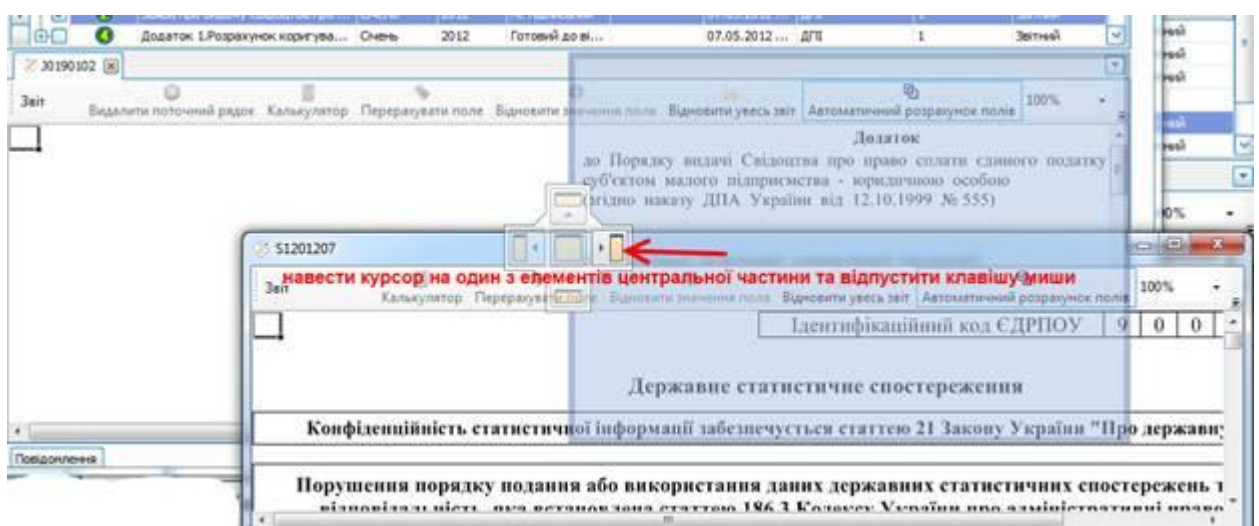

Розміщувати форму можна справа, зліва, зверху, внизу. Якщо розмістити форму на центральний елемент, то форма розміститься в цьому ж вікні.

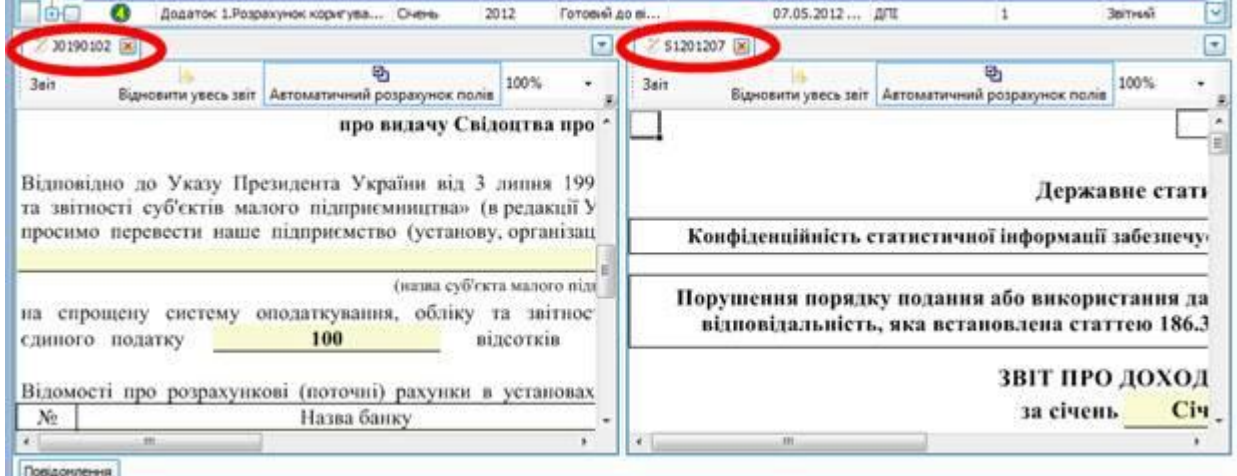

В результаті отримано два вікна. Зауважте, що новоутворене вікно має такі ж властивості як і основне.

## <span id="page-20-0"></span>**3 Встановлення, запуск та настроювання програми**

## <span id="page-20-1"></span>**3.1 Встановлення програми**

Для встановлення програми необхідно запустити програму інсталяції з інсталяційного носія. Інсталяційний пакет можна також завантажити з веб-сторінки ЦСК. Кожне вікно програми інсталяції містить детальну інструкцію щодо виконуваних дій.

Перед початком встановлення необхідно закрити всі відкриті програми на комп'ютері користувача. Програма інсталяції проаналізує вміст жорсткого диску комп'ютера та у разі необхідності встановить відсутні компоненти.

Після перезапуску комп'ютера інсталяцію буде продовжено автоматично. Якщо в процесі встановлення програми або додаткових компонентів виникне потреба перезапуску комп'ютера, програма інсталяції видасть відповідне повідомлення після завершення процесу встановлення.

Після встановлення програми необхідно встановити сертифікати у файлове сховище. Для роботи програми необхідно, щоб у файловому сховищі сертифікатів (за замовчуванням це каталог **C:\Certificates**) були присутні сертифікати:

- Центрального Засвідчувального Органу (ЦЗО);
- ЦСК;
- серверів ЦСК (TSP та OCSP);
- Щ СПОВ ПФУ;
- ЦОЕЗ ДПА;
- ЦОЕЗ ДССУ;
- сертифікати відповідальних осіб підприємств, що будуть використовуватись в програмі.

Під час встановлення програма інсталяції автоматично копіює у файлове сховище сертифікати ЦЗО, АЦСК, серверів АЦСК, ІЦ СПОВ ПФУ, ЦОЕЗ ДПА, ЦОЕЗ ДСУУ. Сертифікати підприємств, звітність яких буде оброблятися у програмі, Ви повинні самостійно скопіювати у файлове сховище (за замовчуванням каталог **C:\Certificates**).

Для використання в програмі сертифікатів інших АЦСК, що підтримуються програмою, необхідно помістити в сховище сертифікатів відповідні корені сертифікати АЦСК та їх серверів (TSP та OCSP).

<span id="page-20-2"></span>Після цього програма готова до роботи, її можна запускати та налаштовувати параметри роботи.

### **3.2 Перший запуск програми**

Для запуску програми після її встановлення необхідно запустити її через меню операційної системи **"Пуск"** чи за допомогою значків на робочому столі або панелі швидкого запуску (якщо вони були створені під час інсталяції).

Під час першого запуску система відобразить вікно для налаштування параметрів криптографічної бібліотеки, якщо не буде знайдено локального сховища сертифікатів за шляхом по замовчуванню або за вказаним шляхом не буде знайдено необхідних для роботи програми сертифікатів. У вікні, що з'явиться, необхідно обрати шлях до каталогу з файлами сертифікатів (.cer).

При першому запуску, Вам буде запропоновано створити підприємство за допомогою майстра налаштувань:

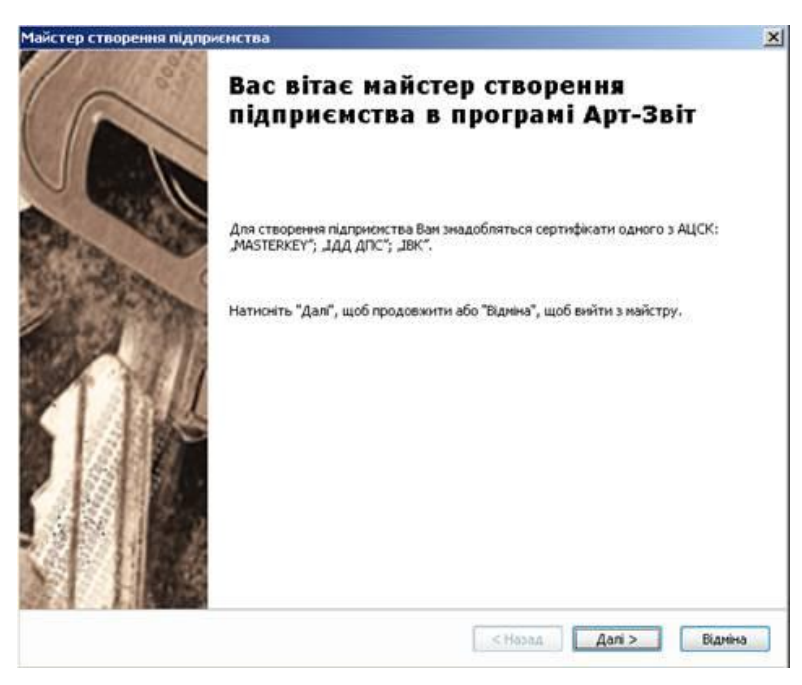

Рисунок 3.1 Майстер створення підприємства. Привітання

Для створення підприємства за допомогою майстра потрібні сертифікати одного із таких АЦСК: «MASTERKEY», «ІДД ДПС», «ІВК».

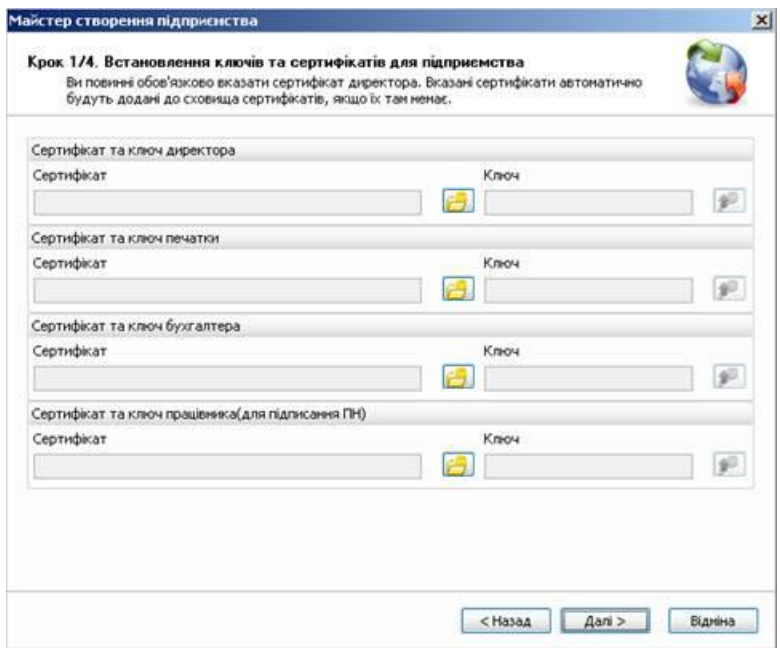

Рисунок 3.2 Майстер створення підприємства. Крок 1

Для того, щоб продовжити необхідно обов'язково вказати сертифікат директора. Також можна вказати ключі для вказаних сертифікатів. За допомогою даних параметрів, можна буде підписувати звіти.

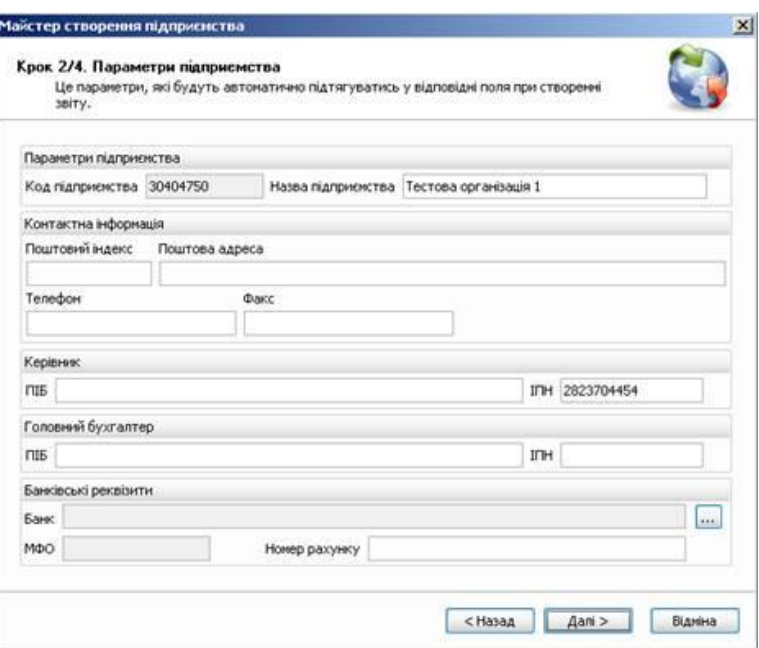

Рисунок 3.3 Майстер створення підприємства. Крок 2

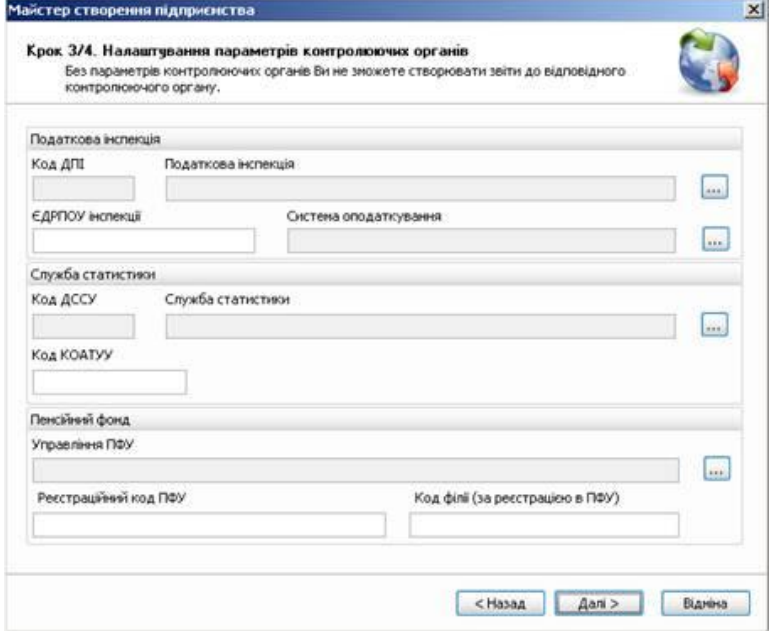

Рисунок 3.4 Майстер створення підприємства. Крок 3

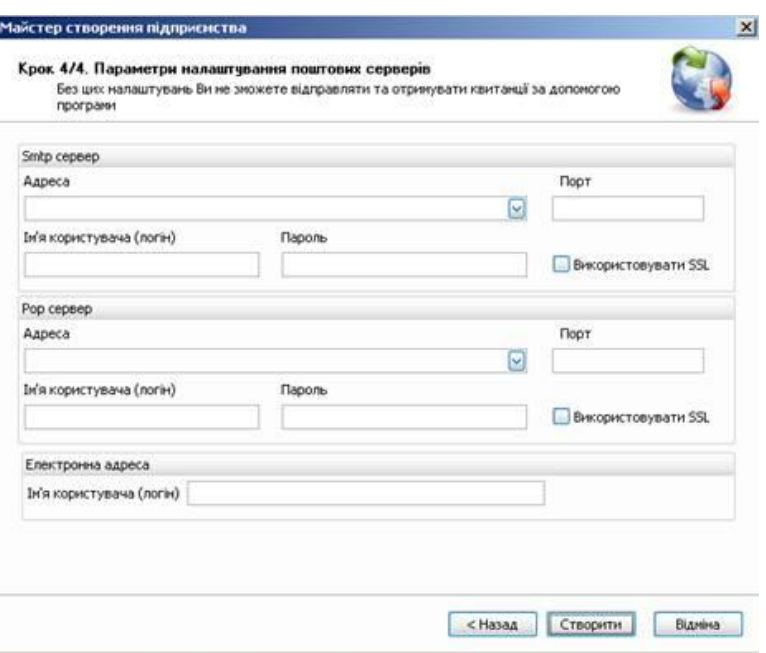

Рисунок 3.5 Майстер створення підприємства. Крок 4

Програма автоматично заповнить всі необхідні поля із вказаних сертифікатів. Також майстер запропонує вказати додаткові параметри необхідні для початку роботи з програмою. Після закриття майстру програма відкриє вікно «Параметри роботи», на якому можна буде переглянути та змінити вказані параметри підприємства.

Вийти з майстру без створення підприємства можна на будь-якому кроці, натиснувши «Відміна» або значок «Х» в правому верхньому куті вікна майстру.

### <span id="page-23-0"></span>**3.3 Встановлення параметрів роботи**

При першому запуску програми необхідно:

 встановити пароль захисту бази даних підприємств (меню **"Сервіс"/"Змінити пароль доступу"**);

 встановити загальні параметри роботи програми (меню **"Сервіс"/"Параметри програми"**);

 створити список підприємств та заповнити параметри підприємств (меню **"Сервіс"/"Загальні параметри"**).

#### <span id="page-23-1"></span>**3.3.1 Встановлення паролю захисту бази даних**

Після запуску програми потрібно встановити пароль, який буде використовуватися для шифрування конфіденційної інформації, що зберігається у базі даних (особисті ключі, паролі доступу та інше). Для цього у вікні встановлення паролю [\(Рисунок 3.6\)](#page-24-0) введіть пароль, який Ви бажаєте встановити (та його підтвердження для перевірки коректності вводу). Без встановлення паролю захисту використання програмного продукту неможливе.

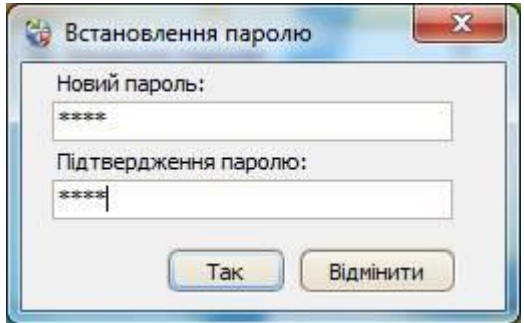

Рисунок 3.6 Встановлення паролю

<span id="page-24-0"></span>Під час наступних запусків програми вікно встановлення паролю більше не буде виводитись. Замість нього буде виводитись вікно введення паролю [\(Рисунок 3.7\)](#page-24-1), в якому потрібно буде ввести раніше встановлений пароль.

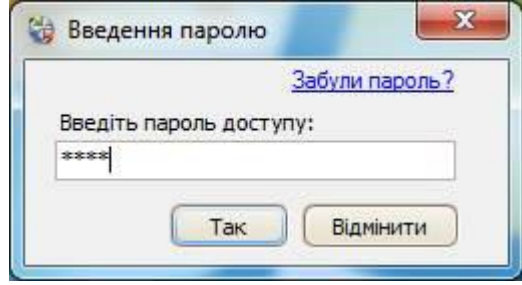

Рисунок 3.7 Введення паролю

<span id="page-24-1"></span>При наступних запусках програми можливо відновити початковий пароль доступу, якщо його було втрачено. Для цього можна скористатись посиланням **[Забули пароль?]** на формі введення паролю під час запуску програми. Після чого програма видасть попередження, яке зображено на [Рисунок 3.8](#page-24-2) та запропонує ввести новий пароль, як зображено на [Рисунок 3.6,](#page-24-0) зі знищенням існуючих ключових даних програми.

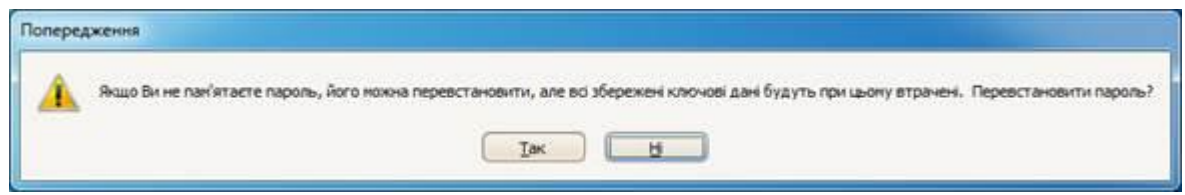

Рисунок 3.8 Відновлення паролю

<span id="page-24-2"></span>Після такої операції, можна увійти до системи зі встановленим новим паролем. Якщо встановлений пароль необхідно змінити на інший, то можна скористатись пунктом головного меню програми **"Сервіс"/"Змінити пароль доступу"**. Після цього програма запропонує вказати старий пароль для перевірки коректності, та новий пароль (див. [Рисунок 3.9\)](#page-25-1).

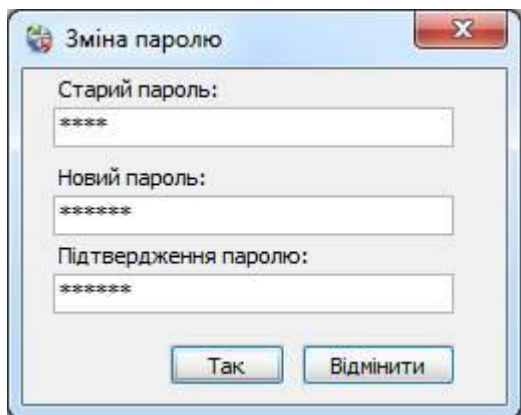

Рисунок 3.9 Зміна паролю

#### <span id="page-25-1"></span><span id="page-25-0"></span>**3.3.2 Встановлення параметрів програми**

Для встановлення параметрів криптографічної бібліотеки, параметрів оновлення та деяких додаткових параметрів, необхідно у головному вікні програми скористатись пунктом меню **"Сервіс"/"Параметри програми"**. У вікні, що з'явиться [\(Рисунок 3.10\)](#page-25-2), на першій вкладці, можна встановити необхідність автоматично отримувати квитанції через певний проміжок часу та шлях до сховища сертифікатів програми, необхідність відображення попереджень про закінчення строків використання сертифікатів.

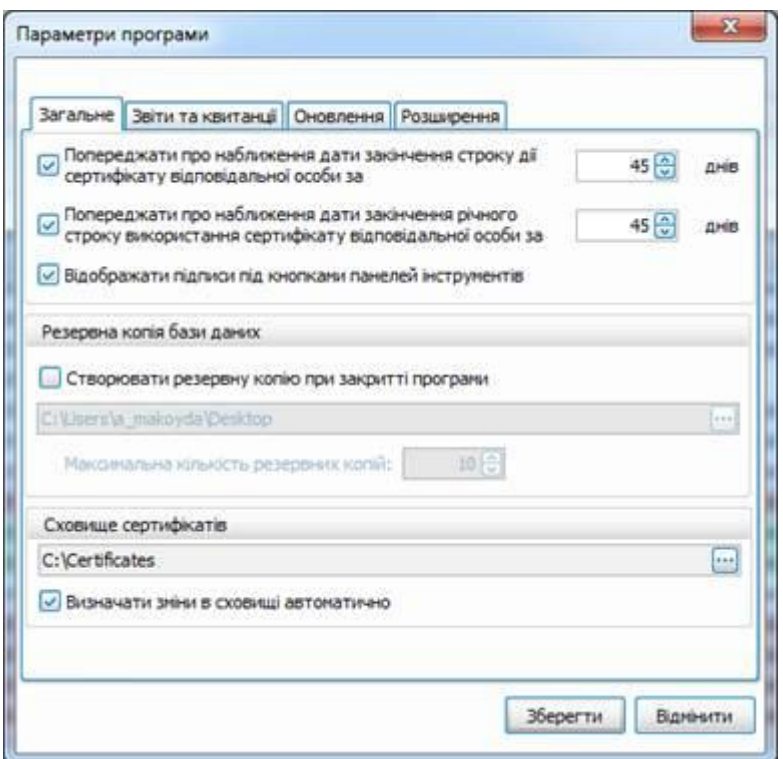

Рисунок 3.10 Параметри програми

<span id="page-25-2"></span>Під час запуску програми автоматично виконується перевірка строків дії сертифікатів встановлених для усіх наявних у програмі підприємств. При цьому, програма автоматично відобразить у панелі повідомлень попередження у випадку використання для деяких підприємств прострочених сертифікатів, у яких закінчились терміни дії. При необхідності, програма може також відображати повідомлення про наближення дати закінчення строку дії сертифікату або про

наближення дати річного використання сертифікату, коли його необхідно подовжити на ще один рік.

Якщо бажано отримувати повідомлення про наближення дати закінчення строку дії сертифікату, необхідно на зазначеній формі встановити ознаку **"Попереджати про наближення дати закінчення строку дії сертифікату…"** та вказати кількість днів, за які програма почне повідомляти про наближення такої дати. Повідомлення про наближення відповідної дати програма буде видавати автоматично, при кожному запуску, доки даний параметр не буде відключено або не вийде строк дії відповідного сертифікату.

Встановлення ознаки **"Попереджати про наближення дати закінчення річного строку використання сертифікату…",** з зазначенням кількості днів, за які програма має розпочати відображення повідомлень, призведе до відображення під час запуску програми нагадувань про наближення дати закінчення річного строку використання сертифікату з попередженням про необхідність продовження строку дії сертифікату на наступний рік.

В програмі можна змінити відображення панелей інструментів. Зокрема можна включити/відключити підписи під кнопками на панелях інструментів, для цього потрібно встановити або забрати відмітку навпроти ознаки **"Відображати підписи під кнопками панелей інструментів".**

У центральній частині вікна знаходиться поле для встановлення шляху до локального сховища сертифікатів на комп'ютері – **"Сховище сертифікатів"**. Якщо при встановленні програми сертифікати було скопійовано у відмінний від встановленого по замовчуванню каталог диску, необхідно змінити даний параметр та вказати коректний шлях до сховища сертифікатів.

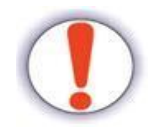

Використання програми без зазначення коректного шляху до сховища сертифікатів неможливе!

Ознака **"Визначати зміни у сховищі автоматично"** визначає необхідність автоматично слідкувати за змінами у локальному сховищі сертифікатів та використовувати нові або змінені сертифікати, для випадків ручного копіювання у сховище нових сертифікатів.

Вкладка **"Звіти та квитанції"** містить параметри, що відносяться до роботи відповідно зі звітами та квитанціями.

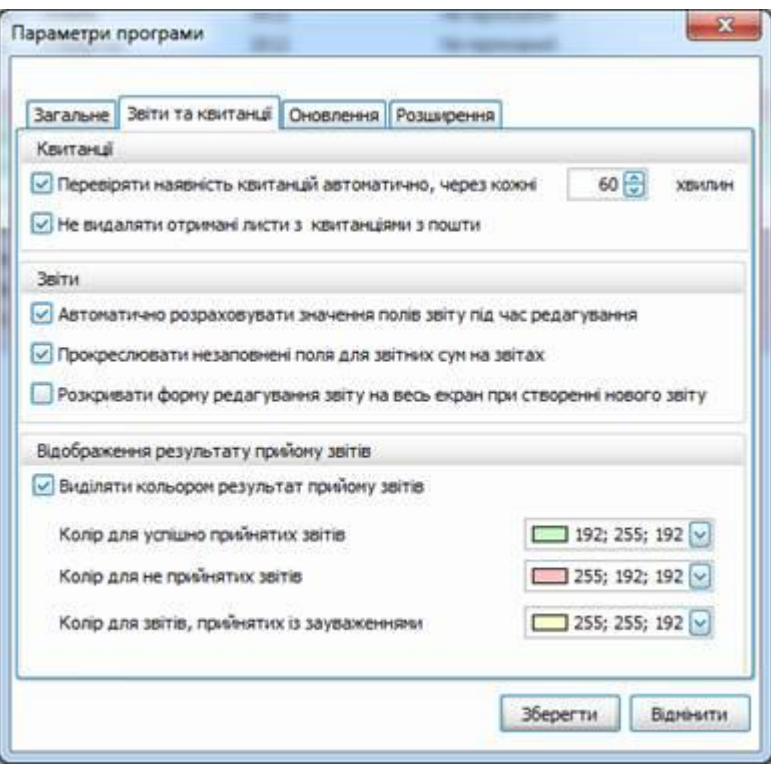

Рисунок 3.11 Параметри роботи. Вкладка "Звіти та квитанції"

Якщо при роботі у програмі необхідно автоматично перевіряти наявність нових квитанцій на вказаних для підприємств поштових скриньках, необхідно встановити відповідну ознаку на даній формі та вказати інтервал часу у хвилинах, по проходженні якого програма буде виконувати спробу отримати квитанції без участі користувача.

Ознака **"Не видаляти отримані листи з квитанціями з пошти"** при її встановленні призводить до того, що при отриманні з адреси електронної пошти листів з квитанціями, такі листи не будуть видалятися.

У групі **"Звіти"** даної вкладки знаходиться параметр **"Автоматично розраховувати значення полів звіту під час редагування"**, відсутність відмітки на якому призводить до відключення автоматичного розрахунку значень полів при редагуванні звітів, яке по замовчуванню включене. Зауважте, що відключити або включити автоматичний розрахунок полів можна для кожного звіту окремо, під час його безпосереднього редагування.

Також у даній групі знаходиться параметр **"Прокреслювати незаповнені поля для звітних сум на звітах"** за допомогою якого регулюється необхідність відображати під час редагування звітів, попереднього перегляду та друку відмітки «-» у тих полях звіту, що призначенні для внесення звітних сум та не заповнені. Включені для відображення відмітки «-» лише відображаються на формах звітів. До вихідного файлу звіту, що передається у електронному вигляді до контролюючого органу такі відмітки не записуються, згідно форматів електронної звітності.

Наступний параметр вкладки **"Звіти"** має назву **"Розкривати форму редагування звіту на весь екран при створенні нового звіту"**. При встановленні даного параметру під час виконання операцій створення або копіювання звіту форма редагування створюваного звіту кожного разу буде автоматично відкриватися на весь екран для зручності його редагування.

У групі **«Відображення результату прийому звітів»** можна налаштувати кольори, якими будуть підсвічуватись звіти в залежності від їх результату прийому контролюючим органом.

На вкладці **"Оновлення"** встановлюються параметри модулю оновлення програми, а саме: шлях до файлу маніфесту оновлення, який бажано не змінювати, та ознака необхідності виконувати перевірку наявності оновлень автоматично під час запуску програми.

Параметри проксі-сервера необхідно встановлювати, якщо доступ до мережі Інтернет з Вашого комп'ютера здійснюється через проксі-сервер. Для налаштування параметрів проксі-сервера необхідно у вікні параметрів оновлення перейти до блоку **"Підключатися до сервера оновлень через проксі-сервер"**. Якщо параметри проксі-сервера раніше не заповнювались, то при їх встановленні програма робить спробу взяти їх із системних параметрів Internet Explorer.

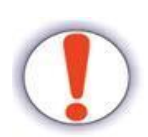

Ці параметри впливають лише на доступ до сервера оновлень. На доступ до серверів електронної пошти вони не впливають!

У блоці **"Підключатися до сервера оновлень через проксі-сервер"** встановлюються наступні параметри роботи програми:

- **"Підключатися до сервера оновлень через проксі-сервер"** даний параметр визначає необхідність підключатися до серверу оновлень через проксі-сервер;
- **"Адреса"** даний параметр встановлює ІР-адресу або DNS-ім'я proxy-сервера;
- **"Порт"** даний параметр встановлює TCP-порт проксі-сервера;
- **"Ім'я користувача"** даний параметр встановлює ім'я користувача проксі-сервера. Якщо проксі-сервер працює в режимі без автентифікації, даний параметр встановлювати непотрібно;
- **"Пароль"** даний параметр встановлює пароль доступу користувача до проксі-сервера. Якщо проксі-сервер працює в режимі без автентифікації, даний параметр встановлювати непотрібно.

#### <span id="page-28-0"></span>**3.3.3 Встановлення загальних параметрів**

Після першого запуску програми необхідно обрати меню **"Сервіс"/"Загальні параметри"**. Відкриється вікно загальних параметрів [\(Рисунок 3.12\)](#page-29-1), яке не міститиме записів.

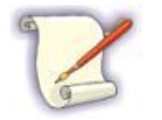

Параметри встановлюються для кожного зареєстрованого підприємства окремо (крім параметрів сервера АЦСК, proxy-сервера та автоматичного оновлення, що встановлюються у загальних параметрах програми)

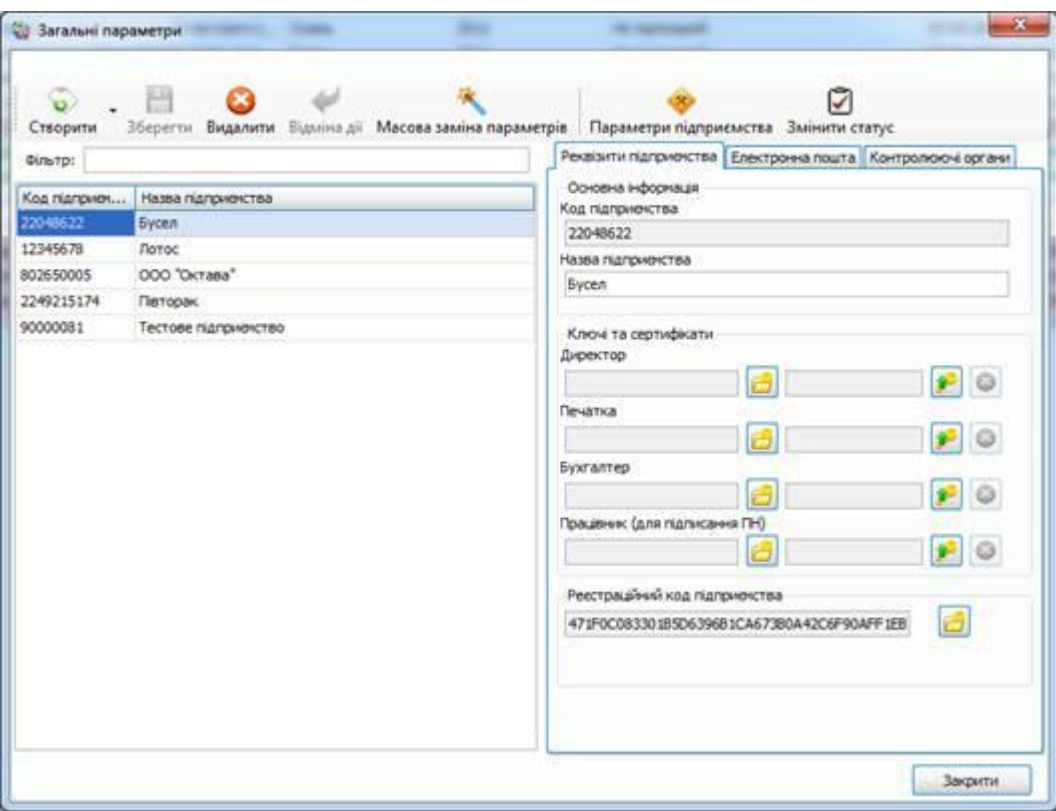

Рисунок 3.12 Параметри роботи

<span id="page-29-1"></span>Встановлення загальних параметрів складається з наступних етапів:

- створення списку підприємств;
- встановлення параметрів підприємств.

#### <span id="page-29-0"></span>**3.3.3.1 Створення організації та встановлення загальних параметрів**

Для подальшої роботи у програмі необхідно зареєструвати підприємства, для яких будуть формуватися звіти. Для цього на панелі інструментів вікна встановлення параметрів роботи необхідно обрати кнопку **[Створити]**. Перелік та призначення кнопок панелі інструментів даного вікна наведено у [Таблиця 3.1.](#page-29-2)

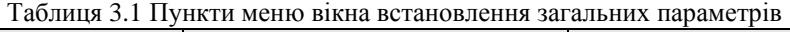

<span id="page-29-2"></span>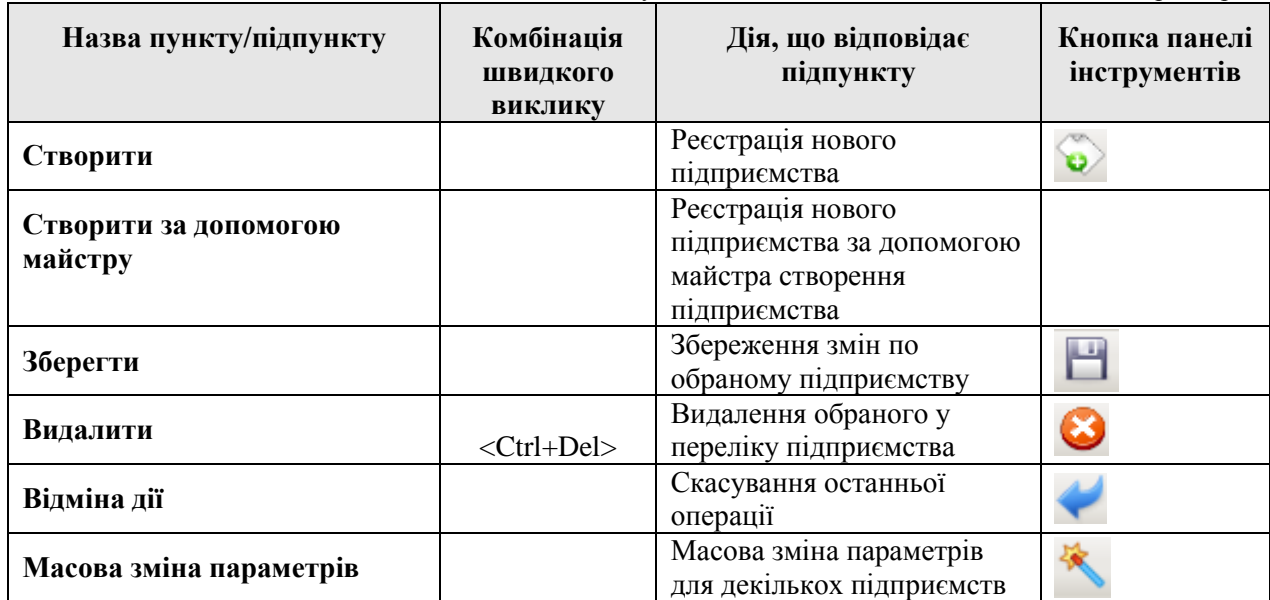

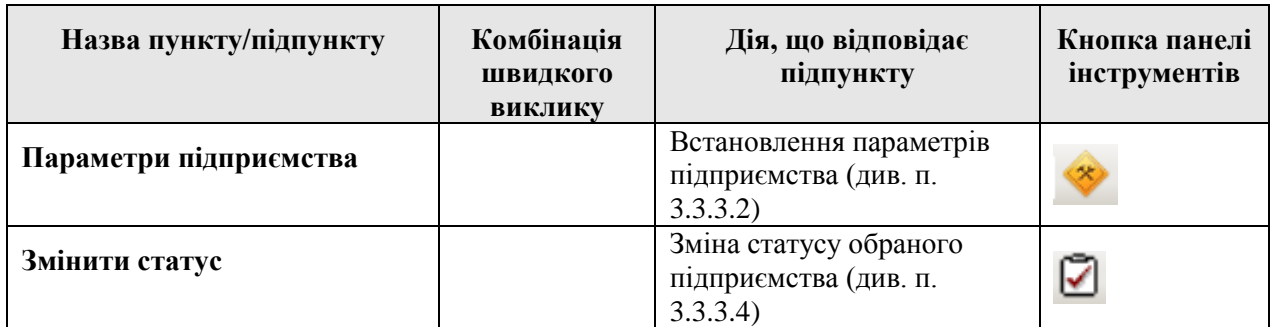

Після виклику функції реєстрації нового підприємства в переліку підприємств з'явиться пустий рядок та стануть доступними для заповнення загальні параметри у правій частині вікна [\(Рисунок](#page-30-0)  [3.13\)](#page-30-0), де обов'язково необхідно зазначити принаймні назву підприємства та його код (ЄДРПОУ, ТРДПАУ або ДРФО).

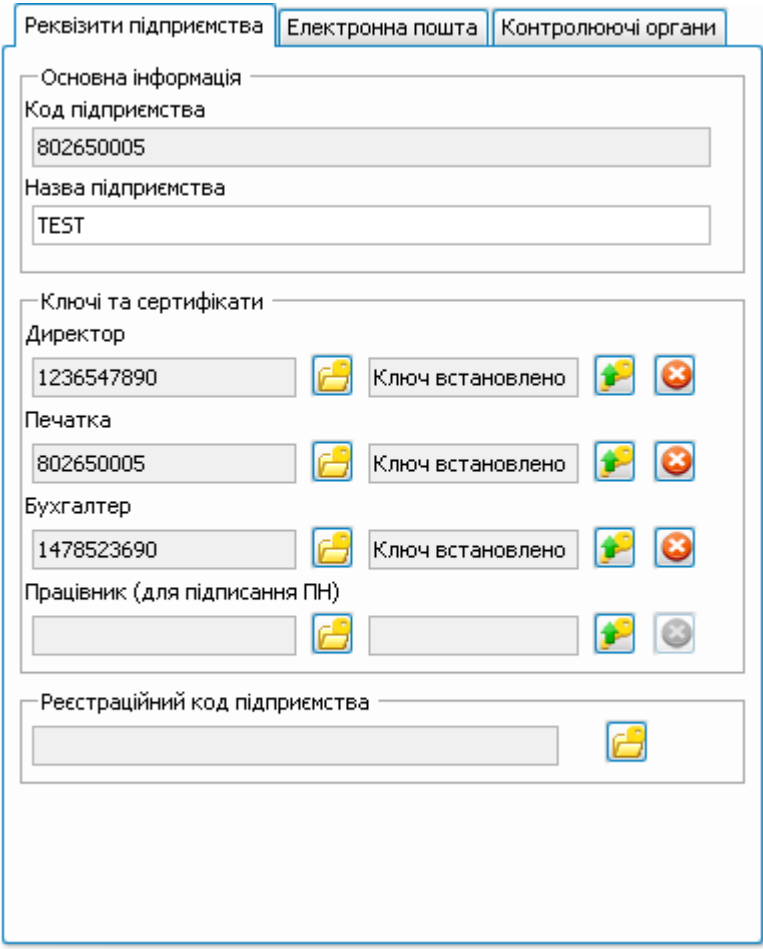

Рисунок 3.13 Загальні реквізити підприємства

<span id="page-30-0"></span>Зауважте, що при створенні нової організації атрибути **"Email ДПІ"**, **"Email ПФУ", "Email ДССУ"** до вкладки **"Електронна пошта"** автоматично заповнюються існуючими адресами електронної пошти, на які необхідно надсилати звіти у електронному вигляді для ДПІ, ПФУ, ДССУ відповідно. Дані значення можуть бути змінені при необхідності. Атрибути **"Сертифікат ДПІ", "Сертифікат ПФУ", "Сертифікат ДССУ"** вкладки «Контролюючі органи» також

автоматично заповнюються відповідними сертифікатами зі сховища сертифікатів програми, та можуть бути змінені при необхідності на інші сертифікати зі сховища.

Загальні атрибути підприємства поділяються на такі чотири групи:

- 1. Основна інформація
- 2. Ключі
- 3. Додаткова інформація
- 4. Сервери поштового зв'язку

До основної інформації відносяться поля **"Назва підприємства"** та **"Код підприємства"**, в яких необхідно відповідно зазначити назву підприємства та його код, від імені якого будуть подаватись звіти в електронному вигляді, та які будуть використані при формуванні звітів: для автоматичного заповнення однойменних даних, формування назв звітів тощо.

Зауважте, що в програмі можна вести декілька підприємств одночасно.

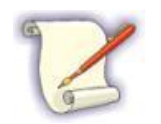

Будьте уважні при заповненні інформації про підприємство: після збереження такої інформації буде неможливо відредагувати вказаний код підприємства.

В блоці параметрів **"Ключі"** зазначаються електронні ключі відповідальних за підписання звітів на підприємстві осіб. Так в полі **"Бухгалтер"** вказується ключ бухгалтера підприємства, а в полі **"Директор"** – директора. В полі **"Печатка"** зазначається ключ печатки. У полі **"Працівник(для підписання ПН)"** вказується ключ працівника, який має право підписувати податкові накладні. Даний ключ буде використовуватись для підписання податкових накладних та додатку 2. У разі, якщо податкові накладні на підприємстві підписує директор або бухгалтер, то у поле **"Працівник(для підписання ПН)"** необхідно продублювати відповідний ключ директора або бухгалтера.

Обрати ключі у відповідних полях можна зчитавши їх із зовнішнього носія до бази даних або обравши зі сховища сертифікатів програми. Для зчитування ключа з зовнішнього носія необхідно

натиснути кнопку **[ ]** поруч з відповідним полем, та на формі параметрів зчитування [\(Рисунок](#page-32-0)  [3.14\)](#page-32-0) обрати в верхньому полі **"Тип носія"** тип носія, з якого буде зчитано ключ: "Aladdin eToken PRO", "Файловий носій" або інший тип носія ключів. Якщо зчитування ключів у програмі вже проводилось, у полі **"Тип носія"** буде обрано тип носія, з якого таке зчитування проводилось останнього разу.

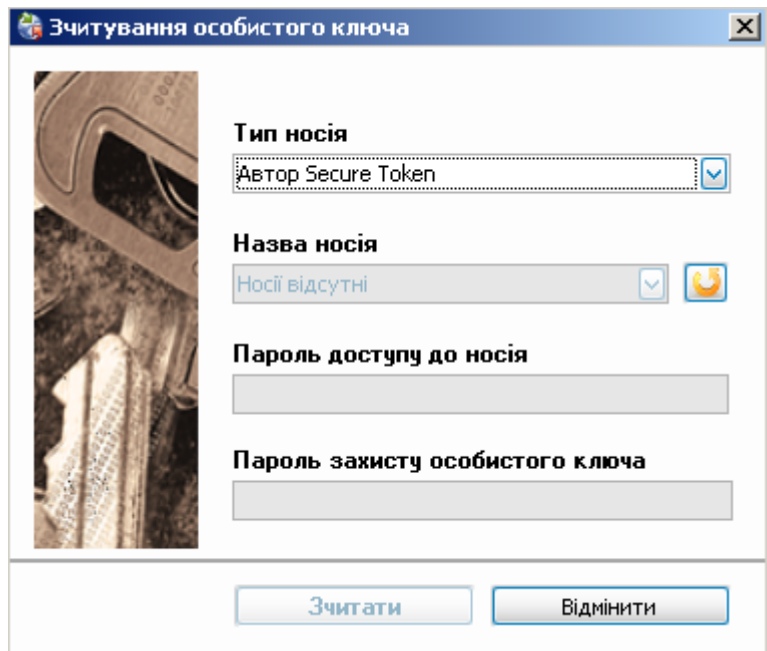

Рисунок 3.14 Параметри зчитування особистого ключа

<span id="page-32-0"></span>Якщо ключ відповідальної особи буде встановлено зі сховища сертифікатів, при підписанні звітів буде надано запит шляху до носія з сертифікатом (наприклад, флеш-диск) відповідної відповідальної особи. Таким чином, такий тип обрання сертифікату дозволяє підписувати звіти лише при наявності необхідного носія, що посилює безпеку підписання звітів, якщо планується підписувати звіти лише у присутності відповідальної особи з таким носієм ключів. Якщо ключ буде встановлено шляхом зчитування з зовнішнього носія, він буде скопійований до бази даних програми (у зашифрованому вигляді) та підписання в подальшому буде проводитись без запиту носія, що дозволяє підписувати звіти одній відповідальній особі.

При обранні, наприклад, типу носія "Aladdin eToken PRO" або іншого, необхідно в полі **"Назва носія"** обрати відповідний пристрій та зазначити паролі у полях **"Пароль доступу до носія"** та **"Пароль захисту особового ключа"**.

При обранні типу носія "Файловий носій" необхідно в полі **"Назва носія"** обрати диск комп'ютера, на якому містяться файли з особистим ключем, та вказати пароль у полі **"Пароль захисту особового ключа"**. Зчитування ключа з локальних дисків комп'ютера неможливе.

Після зазначення параметрів зчитування необхідно натиснути кнопку **[Зчитати]** для зчитування особистого ключа відповідальної особи, або кнопку **[Відмінити]**, якщо зчитувати ключ непотрібно.

Якщо при зчитуванні ключа виникла зображена на [Рисунок 3.15](#page-32-1) помилка, необхідно впевнитись у коректності введених параметрів зчитування та надійному підключенні носія з ключем.

<span id="page-32-1"></span>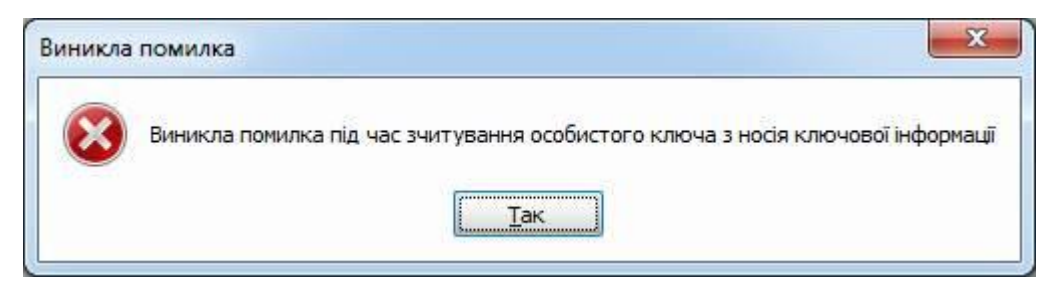

Рисунок 3.15 Помилка зчитування особистого ключа

Обрати особистий ключ відповідальної особи зі сховища сертифікатів програми можна натиснувши кнопку **[ ]** біля поля ключа відповідної особи, виділивши необхідний сертифікат з переліку [\(Рисунок 3.16\)](#page-33-0) та натиснувши кнопку **[Обрати]**.

| <b>O</b> O O O O O AGAINS DIGITAL DIGITAL DIGITAL |  |                                                                             |  |
|---------------------------------------------------|--|-----------------------------------------------------------------------------|--|
|                                                   |  | Власник Код ЕДРПОУ Код ДРФО Серинний номер Реквізити власника Реквізити ЦОК |  |
|                                                   |  |                                                                             |  |
|                                                   |  |                                                                             |  |

Рисунок 3.16 Сховище сертифікатів

<span id="page-33-0"></span>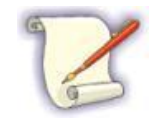

Зауважте, що при обранні особистого ключа відповідальної особи зі сховища сертифікатів програми, в ньому буде відображено лише ключі, які відповідають поточному підприємству (згідно коду).

У верхній частині вікна міститься панель інструментів керування списком сертифікатів, де знаходяться такі кнопки (у порядку слідування): **[Додати]**, **[Видалити]**, **[Інформація]**, **[Оновити]**.

Якщо у сховищі сертифікатів відсутній потрібний сертифікат, його можна додати натиснувши кнопку **[Додати]** та вказавши шлях до файлу сертифікату відповідальної особи підприємства, з розширенням ".cer", який буде додано у сховище та він з'явиться у переліку сертифікатів. Якщо у сховищі сертифікатів вже міститься такий сертифікат, програмою буде відображено відповідне попередження.

У сховищі сертифікатів можна видалити непотрібні сертифікати кнопкою **[Видалити]** або переглянути детальну інформацію про сертифікат за допомогою натискання кнопки **[Інформація]** [\(Рисунок 3.17\)](#page-34-0). При видаленні сертифікату, який обрано у параметрах будь-якого з заведених підприємств, програма відобразить відповідне повідомлення з зазначенням переліку таких підприємств. Якщо видаляється сертифікат, що було встановлено для деяких підприємств, необхідно для усіх таких підприємств виправити після видалення сертифікату параметри, встановивши замість видаленого сертифікату новий, який буде використовуватись надалі.

Для оновлення списку сертифікатів необхідно скористатись кнопкою **[Оновити]**, після чого програма перечитає наповнення сховища сертифікатів, та відобразить оновлений перелік.

Перелік сертифікатів дозволяє виконувати масове видалення сертифікатів зі сховища. Для цього в лівій колонці переліку необхідно проставити відмітки навпроти непотрібних сертифікатів, та натиснути кнопку **[Видалити]**. Зауважте, що неможливо обрати декілька сертифікатів до поля, з якого було викликано перегляд сховища сертифікатів.

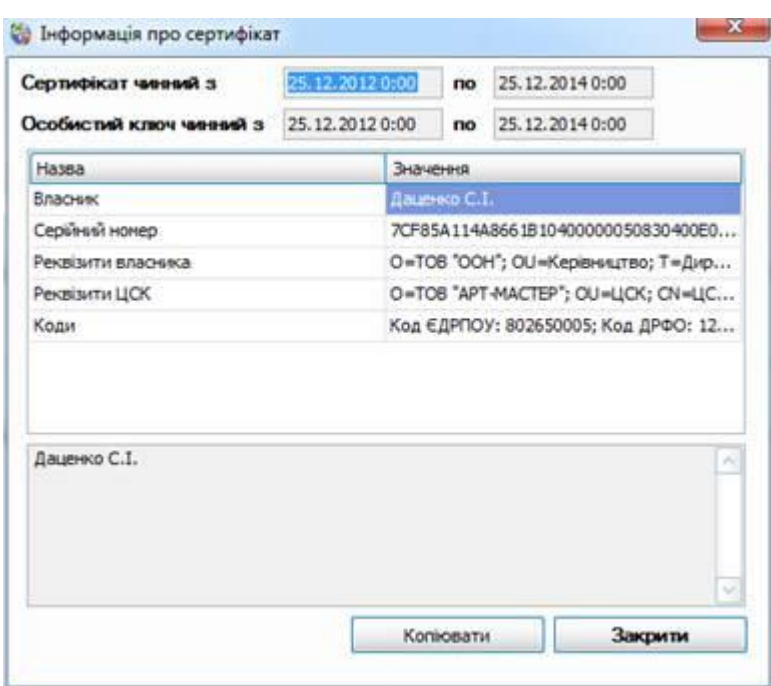

Рисунок 3.17 Інформація сертифікату

<span id="page-34-0"></span>Якщо поле для зазначення сертифікату відповідальної особи підприємства або контролюючого органу необхідно очистити, необхідно скористатись відповідно кнопкою **[Видалити]** поруч з таким полем в параметрах підприємства.

При обранні сертифікату директора або бухгалтера в якому не вказаний код ДРФО, хоча він має бути присутнім для більшості сертифікатів, за виключенням деяких, система відобразить відповідне повідомлення та встановить обраний сертифікат до параметрів відповідальної особи. При появі такого повідомлення необхідно перевірити, чи не було помилково обрано для встановлення до директора або бухгалтера сертифікат печатки, та у разі помилки обрати інший сертифікат. Аналогічна ситуація можлива, коли до печатки обрано для встановлення сертифікат з вказаним кодом ДРФО, хоча для печатки він має бути відсутнім для більшості випадків.

В додатковій інформації підприємства необхідно вказати:

- **"Сертифікат ДПІ"**  сертифікат ЦОЕЗ ДПІ, який можна обрати зі сховища сертифікатів, аналогічно особистим ключам;
- **"Сертифікат ПФУ"**  сертифікат ІЦ СПОВ ПФУ, який також можна обрати зі сховища сертифікатів;
- **"Сертифікат ДССУ"**  сертифікат ЦОЕЗ ДССУ, який можна обрати зі сховища сертифікатів, аналогічно особистим ключам.

При зчитуванні ключів відповідальних осіб, обраних сертифікатів відповідальних осіб або контролюючих органів програма проводить автоматичну перевірку строків дії відповідних сертифікатів. Якщо для обраного сертифікату закінчився строк дії, буде відображено відповідне попередження але обраний сертифікат при цьому все одно буде встановлено до параметрів підприємства.

Будьте уважні, використання прострочених сертифікатів відповідальних осіб призведе в подальшому до неможливості підписання звітів, а використання простроченого сертифікату контролюючого органу призведе до неможливості обробки такого звіту шлюзом контролюючого органу, на який звіт буде відіслано.

При створенні організації необхідно вказати її реєстраційний код, що дозволяє використання функцій програми саме для даної організації. Для цього необхідно поруч з полем **"Реєстраційний**  **код підприємства"** натиснути кнопку **"Отримати реєстраційний код"** та вказати коректний реєстраційний код даного підприємства у полі вікна, що з'явиться. Детальніше про реєстрацію програми, отримання та внесення реєстраційних кодів описано у розділі [3.7.](#page-48-0)

До початку надсилання документів електронною поштою безпосередньо із програми, потрібно налаштувати поштове з'єднання для кожного з заведених підприємств, для чого необхідно обрати у переліку потрібне підприємство та перейти до вкладки **"Електронна пошта"** [\(Рисунок 3.18\)](#page-35-0).

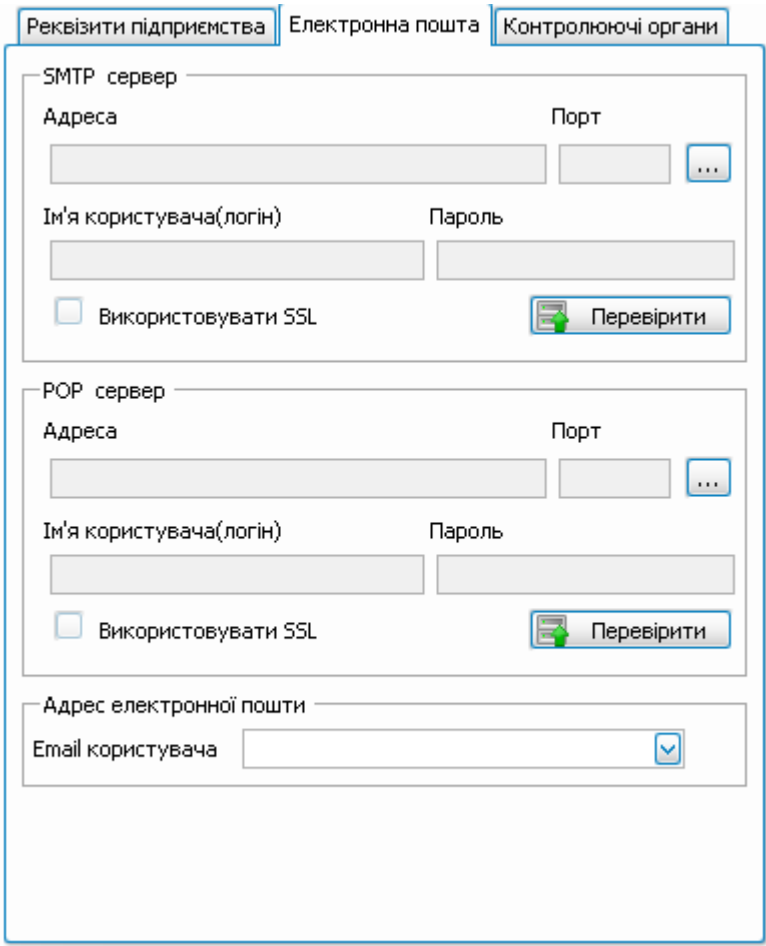

Рисунок 3.18 Параметри налаштування поштового зв'язку

<span id="page-35-0"></span>У цій вкладці заповнюються основні параметри з'єднання:

- імена або IP-адреси серверів вхідної (POP3) і вихідної (SMTP) пошти;
- номери портів (зазвичай стандартні): для вихідної пошти 25, для вхідної 110;
- ім'я користувача та його пароль, що є обов'язковими при заповненні параметрів підключення до серверу вхідної пошти (POP3).

Якщо використовується захищений SSL-сертифікатом канал передачі даних, необхідно проставити відмітку у полі **"SSL"**.

Дані параметри заповнюються у довіднику поштових серверів, що викликається за допомогою натискання кнопки з позначкою **"…"**, що міститься у кожному відповідному блоці. Після того як необхідні значення будуть внесені у довідник, вони можуть бути обрані до параметрів підприємства. Зауважте, що один раз ввівши параметри поштового серверу у довідник, їх можна встановлювати для декількох підприємств, якщо для них параметри підключення до поштових серверів не відрізняються. Якщо відредагувати параметри поштового серверу, який
використовується у деяких підприємствах, то такі зміни автоматично буде внесено до усіх підприємств, до яких було дані параметри обрано. Внести два цілком одинакові записи з параметрами поштового серверу не можна.

В програмі є можливість обрати стандартні налаштування деяких поштових сервісів, які доступні в інтернеті. При обрані такого запису, програма автоматично заповнить поля серверу, порту та SSL, а також видасть підказку в якому форматі потрібно вводити логін (ім'я користувача).

Заповнивши поля підключення до поштових серверів у підприємстві, потрібно перевірити зв'язок, для чого натиснути на кнопку **[Перевірити]**. Якщо тестування пройшло успішно, це відобразиться у відповідному повідомленні, якщо ж ця процедура завершилась невдало, буде видано повідомлення про помилку [\(Рисунок 3.19\)](#page-36-0).

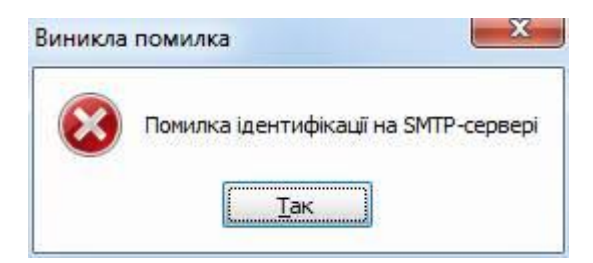

Рисунок 3.19 Повідомлення про невдалу спробу тестування зв'язку

<span id="page-36-0"></span>За необхідності, можна відредагувати записи у потрібних полях довідника поштових серверів, після чого перевірити правильність настроювання поштового з'єднання та зберегти внесені дані по підприємству. Відредагувати параметри підключення до поштового серверу одразу з форми налаштування підприємства неможливо.

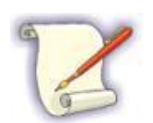

Для правильності налаштування необхідно користуватися інформацією, яка розміщується на відповідних поштових серверах.

Також необхідно вказати адреси електронної пошти для відправки звітів:

- **"Email користувача"** поштова адреса користувача, для відправки звітів та отримання квитанцій;
- **"Email ДПІ" (**на вкладці «Контролюючі органи»**)** адреса електронної пошти ДПІ, на яку будуть відсилатись електроні звіті до такого органу;
- **"Email ПФУ" (**на вкладці «Контролюючі органи»**)** адреса електронної пошти ПФУ, на яку будуть відсилатись електроні звіті до такого органу;
- **"Email ДССУ" (**на вкладці «Контролюючі органи»**)** адреса електронної пошти ДССУ, на яку будуть відсилатись електроні звіті до такого органу;

Поля для зазначення адрес електронної пошти запам'ятовують усі введені та збережені раніше адреси електронної пошти. При початку введення у такі поля значення, система автоматично відображає раніше введені значення, які можна обрати до поля, замість введення усієї поштової адреси вручну.

На цьому встановлення загальних параметрів підприємства завершене, але для коректної подальшої роботи необхідно також встановити додаткові параметри підприємств, що описано у пункті [3.3.3.2.](#page-37-0)

Для збереження внесених змін необхідно натиснути кнопку панелі інструментів **[Зберегти]** або відмінити внесені зміни скориставшись кнопкою **[Відміна дії]**, якщо збереження змін параметрів не потрібне.

Якщо інформація по будь-якому підприємству в системі більше не потрібна, можна скористатись кнопкою **[Видалити]** та після підтвердження дії з програми буде видалено всю інформацію по підприємству, включаючи раніше створені та передані звіти, квитанції.

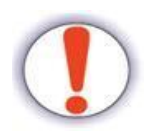

Операцію видалення інформації підприємства з програми неможливо відмінити та вся така інформація буде видалена назавжди.

### <span id="page-37-0"></span>**3.3.3.2 Встановлення параметрів підприємств**

Для завершення налаштування параметрів роботи програми необхідно занести додаткові параметри наявних у програмі підприємств, для чого потрібно скористатись кнопкою **"Параметри підприємства"** панелі інструментів вікна налаштування параметрів роботи програми, обравши перед цим підприємство, для якого проводиться налаштування або клацнути мишкою два рази на обраному підприємстві. Програма відобразить зображене на [Рисунок 3.20](#page-38-0) вікно параметрів обраного підприємства. При завершенні операції налаштування в нижній частині вікна необхідно натиснути кнопку **[Так]**, що призведе до збереження внесених змін, після чого можна перейти до налаштування параметрів наступного підприємства переліку, обравши його на формі налаштування параметрів роботи.

Серед параметрів форми обов'язковими для заповнення є параметри **"Податкова інспекція"**, **"Код управління ПФУ"** та **"Реєстраційний код в ПФУ"**. Інші параметри не є обов'язковими для заповнення, але бажано їх заповнити також, для виконання автоматичних підставлень введених значень у формовані програмою звіти.

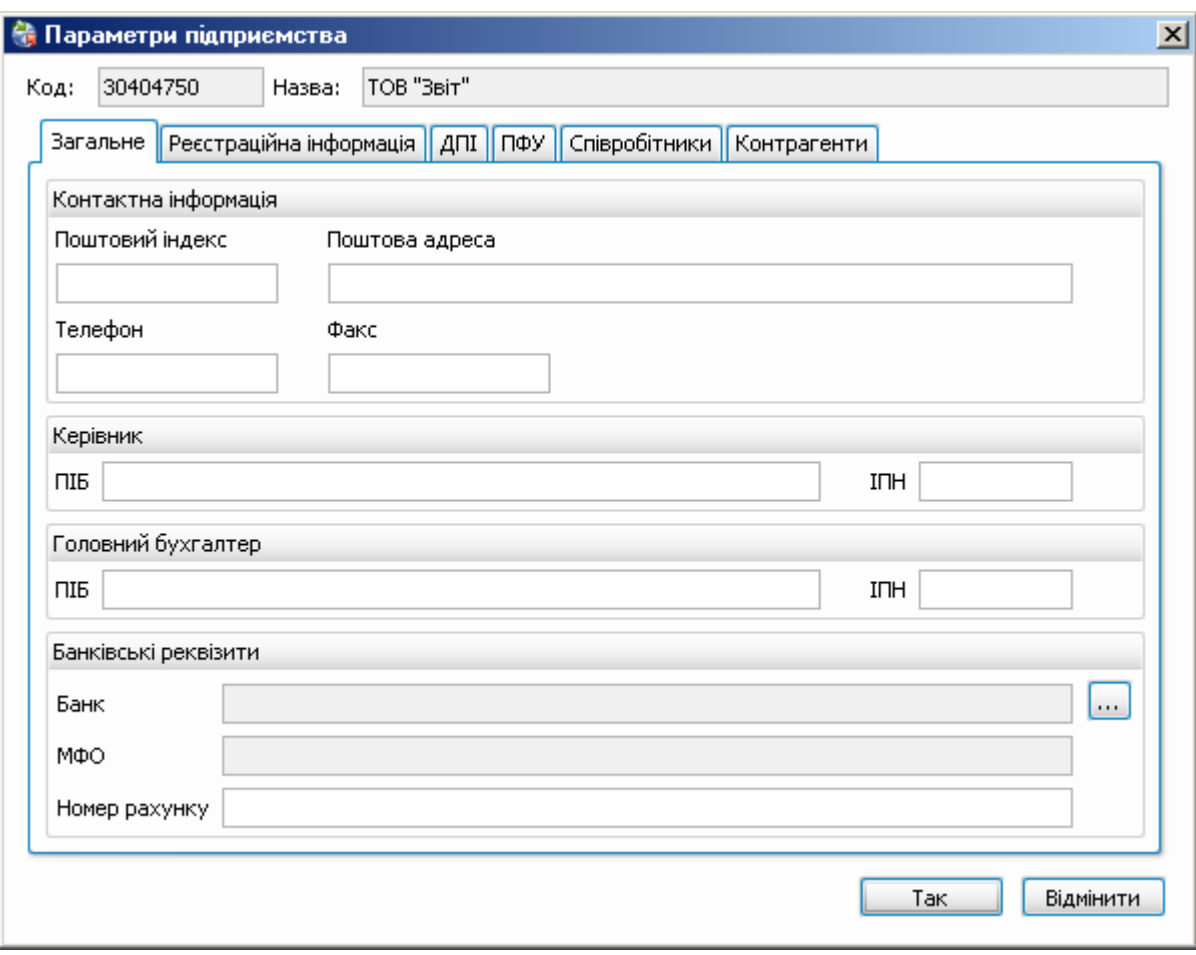

Рисунок 3.20 Вікно параметрів підприємства

<span id="page-38-0"></span>При обранні значення у переліку поля **"Банк"** або **"Податкова інспекція"** у полях **"МФО"** та **"Код ДПІ"** відповідно відображаються коди даних організацій. Деякі поля, такі як **"Банк", "Форма власності"** та інші, мають можливість відкриття відповідного їм довідника значень на редагування користувачем, як описано у підпункті [2.2.2](#page-13-0) даної настанови. Інші поля з обранням значень з переліку, на формах яких не міститься панель інструментів керування списком (додати, видалити, редагувати), не можуть бути відредаговані користувачем та автоматично оновлюються під час оновлення програми.

На вкладці **"Співробітники"** ведеться перелік співробітників обраного підприємства. У даному переліку можна переглянути усіх співробітників підприємства або лише працюючих, для чого необхідно встановити ознаку **"Не відображати звільнених"** біля поля фільтру переліку. Після заповнення даного довідника, значення з нього можна буде підставляти до полів звіту, у якому подається інформація по співробітниках підприємства.

При добавленні нового співробітника або редагуванні, викликається форма, на якій вносяться дані про співробітника.

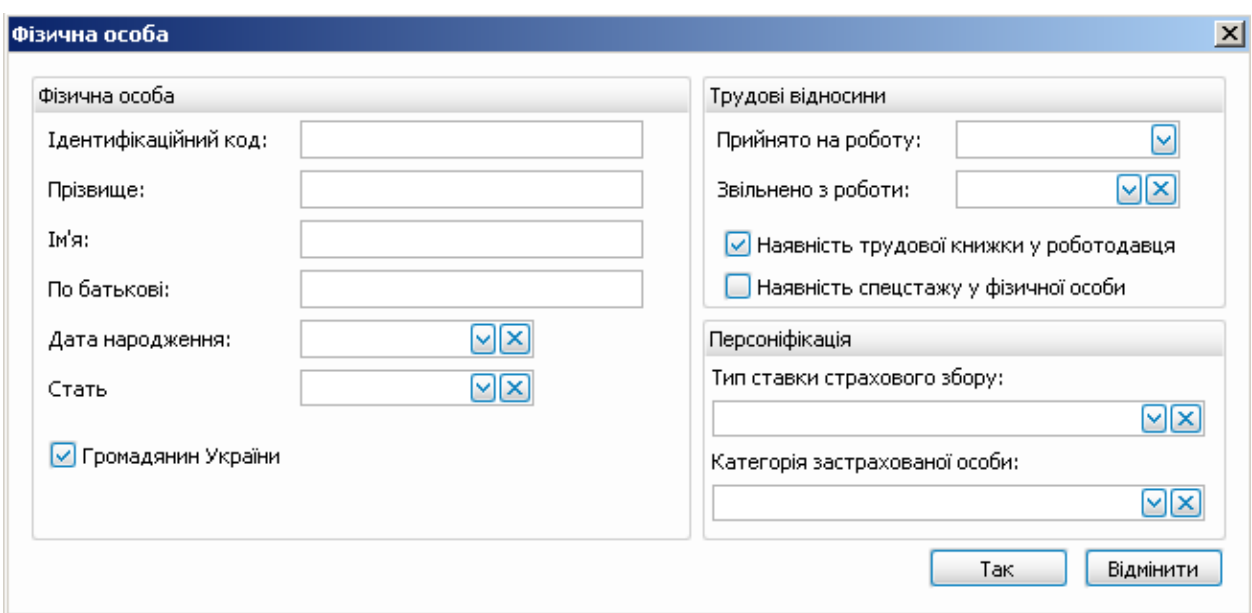

Рисунок 3.21 Форма редагування співробітника

При збережені даних про співробітника, поля **«Ідентифікаційний код»**, **«Прізвище»** та **«Прийнято на роботу»** обов'язково повинні бути заповнені. У розділі **«Персоніфікація»** можна вказати параметри необхідні для звітів персоніфікації. Дані параметри будуть автоматично завантажуватись до звіту для даного співробітника, так само як і інформація про наявність трудової книжки у роботодавця та наявність спецстажу у даного роботодавця. Параметри для персоніфікації вибираються з довідника, який викликається одразу при спробі розташувати в полі курсор для введення даних або при натисканні на кнопку випадання списку.

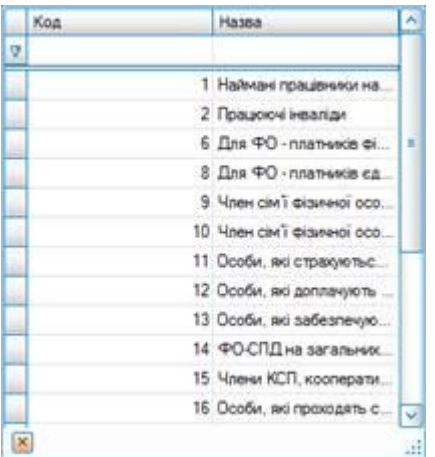

Рисунок 3.22 Введення значення з довідника

Для очищення даного поля потрібно натиснути на кнопку « $\mathbb{X}_n$ 

На вкладці **"Контрагенти"** ведеться перелік контрагентів обраного підприємства. Внесені за допомогою даної вкладки контрагенти можуть бути у подальшому обрані для заповнення полів деяких звітів, що подаються для такого підприємства. Наприклад, до таких звітів відносяться реєстри податкових накладних, додатки до декларацій з ПДВ, тощо.

Створення, редагування та видалення контрагентів проводиться аналогічно операціям зі співробітниками. Для кожного контрагента можуть бути збережені його код та назва, дані свідоцтва платника ПДВ, адреса та телефон. Серед означених параметрів є обов'язковою для заповнення лише назва контрагента.

#### **3.3.3.3 Масова заміна параметрів**

У програмі існує можливість зміни значень параметрів декількох підприємств одночасно. Це може бути зручно при необхідності заміни для усіх підприємств сертифіката контролюючого органу або адреси електронної пошти приймального шлюзу. Вікно масової заміни викликається з форми налаштування переліку підприємств та при відкритті відображає значення по замовчуванню усіх параметрів, що можуть бути змінені.

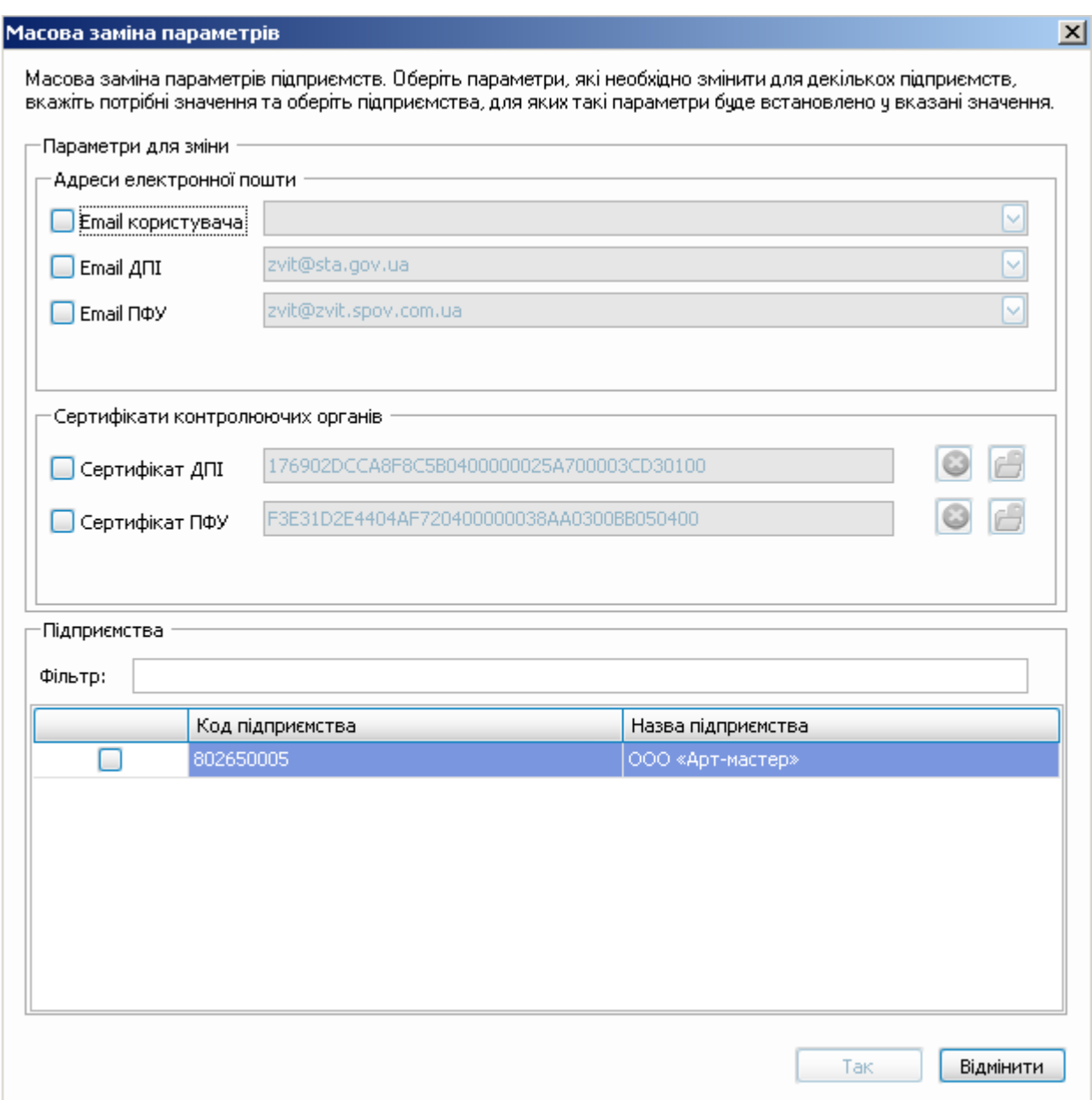

Рисунок 3.23 Масова заміна параметрів

При необхідності зміни якогось з наведених параметрів, біля такого параметру необхідно встановити відмітку " " та вказати потрібне значення відповідного параметру у полі, що стане доступне для редагування. Якщо таке поле очистити, тобто залишити його пустим, при встановленій поруч з ним відмітці, для усіх обраних підприємств значення відповідного параметру також буде очищено.

Після обрання необхідних параметрів та встановлення для них потрібних значень, необхідно у переліку підприємств, у нижній частині вікна, обрати підприємства, для яких обрані параметри будуть встановлені у вказані значення. При натисканні кнопки **[Так]** вікно масової заміни параметрів буде закрито зі встановленням для усіх обраних підприємств вказаних значень параметрів.

Форма масової заміни параметрів не може бути викликана, доки у переліку підприємств будуть наявні не збережені підприємства.

### <span id="page-41-0"></span>**3.3.3.4 Зміна статусу підприємства**

Оскільки у програмі передбачено можливість одночасної роботи з декількома підприємствами, може настати час, коли деякі з внесених підприємств завершують свою роботу та для них непотрібно більше створювати у програмі звіти та отримувати квитанції. При цьому, видалення непотрібних підприємств з програми призведе також до видалення усіх наявних у програмі звітів таких підприємств, квитанцій до цих звітів. За необхідності, можна змінити статус обраного підприємства у параметрах роботи, що заблокує для даного підприємства можливості створення звітів та отримання квитанцій, але усі наявні у сховищі звіти та квитанції даного підприємства будуть збережені з можливістю їх перегляду при потребі.

Для зміни статусу підприємства необхідно обрати потрібне у переліку підприємств форми налаштування параметрів роботи та натиснути кнопку **"Змінити статус"** панелі інструментів даного вікна. Система відобразить попередження про встановлення обраному підприємству статусу "Анульоване" та при стверджувальній відповіді змінить статус обраного підприємства. Для підтвердження зміни статусу обране підприємство необхідно зберегти.

Анульовані підприємства у переліку підприємств відображаються курсивом, наприклад "*ПП Власенко М. П.*". Для раніше анульованого підприємства можна також змінити статус на "Активне", що знов дозволить для даного підприємства продовжувати створювати звіти та отримувати квитанції. Щоб повернути підприємство у статус "Активне" необхідно також обрати дане підприємство та натиснути кнопку зміни статусу. Після стверджувальної відповіді на відображене попередження та збереження підприємства, воно відобразиться у переліку прямим шрифтом, як і раніше.

### **3.3.4 Протоколювання подій**

Програма постійно веде протоколи виникнення критичних зауважень та помилок. Протоколи помилок зберігаються у вигляді файлів протоколів виконання за шляхом збереження баз даних програми. За замовчуванням це каталоги

**"C:\Documents and Settings\All Users\Application Data\AM-SOFT\ArtZvit\Logs\"** та **"C:\ProgramData\AM-SOFT\ArtZvit\Logs"** (Для Windows 7)

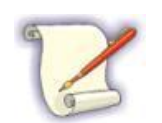

За замовчуванням бази даних криптографічної бібліотеки встановлюються у каталог:

**"C:\Documents and Settings\All Users\Application Data\AM-Soft\ArtZvit\Database\"**.

У випадку виникнення незрозумілих помилок, проблем з настроюванням програми, файли з даного каталогу необхідно добавити до архіву та надіслати разом з запитанням чи повідомленням про помилку на адресу розробників, що вказана у п. [5.2.](#page-77-0)

# **3.4 Порядок оновлення програми**

При зміні функціональності або зміни звітних форм, до програми випускається оновлення.

Для перевірки наявності оновлень необхідно обрати пункт головного меню програми **"Сервіс"/"Оновлення програми"**. Програма виконає підключення до серверу оновлень та, у випадку наявності оновлення до поточної встановленої версії програми, відобразить зображене на Рисунок 3.18 вікно, та запропонує їх встановити.

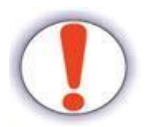

Виконувати оновлення програмного забезпечення необхідно увійшовши до операційної системи користувачем, що має права на запис до каталогу, у який встановлено програму.

| ○ Оновлення програми       | Bepcis програми 4.4 | Нова версія арт-звіт плюс |  |
|----------------------------|---------------------|---------------------------|--|
| Нові звітні форми<br>w     |                     |                           |  |
| <b>Дадатков розширення</b> |                     |                           |  |
|                            |                     |                           |  |
|                            |                     |                           |  |
|                            |                     |                           |  |
|                            |                     |                           |  |
|                            |                     |                           |  |
|                            |                     |                           |  |
|                            |                     |                           |  |
|                            |                     |                           |  |
|                            |                     |                           |  |
|                            |                     |                           |  |

Рисунок 3.24 Перевірка наявності оновлень

У програмі доступні оновлення трьох окремих компонент.

- Оновлення програми
- Оновлення тільки звітних форм
- Оновлення або встановлення розширень до програми

Якщо при перевірці оновлень знайдено нову версію програми, то оновлення звітних форм та розширень буде не доступним поки не буде виконано оновлення програми.

Для початку оновлення необхідно обрати необхідні пункти та натиснути на кнопку «**Встановити**»

Програма завантажить пакет оновлення на комп'ютер та ініціює процес оновлення, про що свідчитиме зображене на Рисунок 3.19 вікно. У випадку виникнення помилок оновлення, вони будуть відображені у нижній частині даного вікна, та продовження оновлення буде неможливе без

усунення таких помилок. Якщо оновлення виконується без помилок, біля кожного етапу оновлення буде встановлено відмітку про успішність.

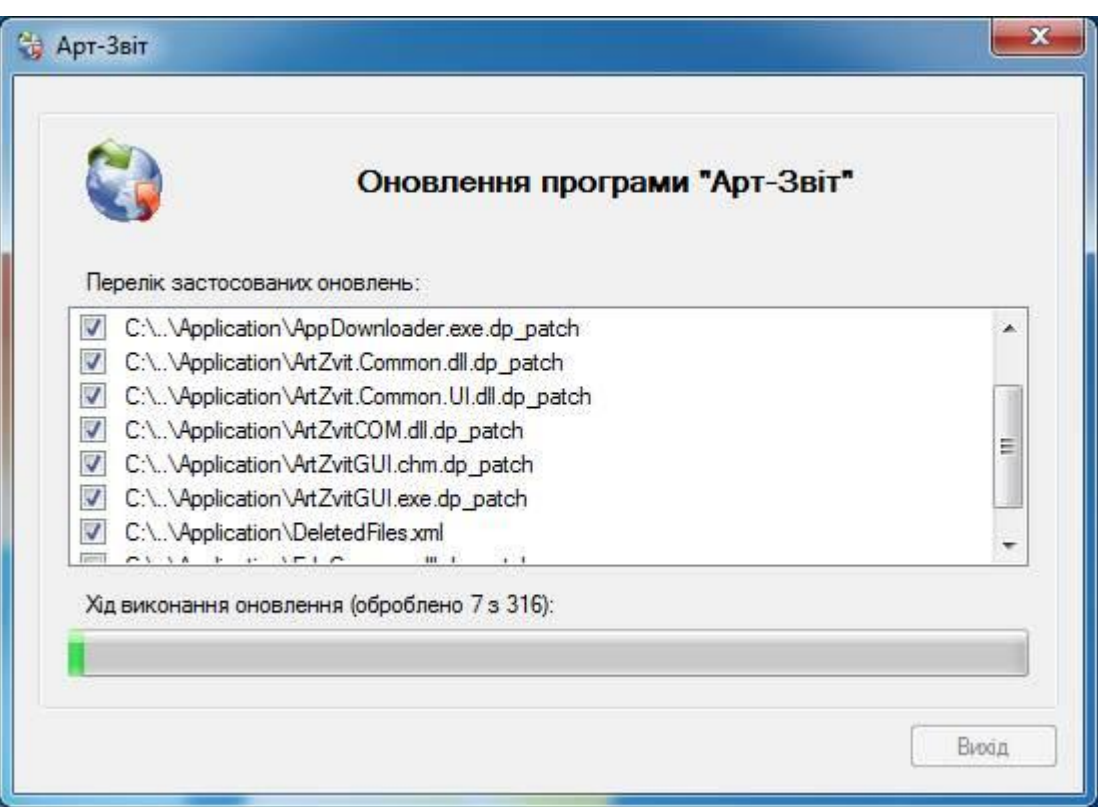

Рисунок 3.25 Хід оновлення програми

При виконанні оновлення можливі ситуації, коли необхідні для оновлення ресурси в даний час заблоковані іншими програмними продуктами. У такому випадку система відобразить повідомлення про це, з пропозицією закрити процеси, що блокують оновлення.

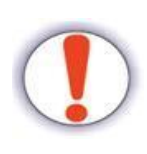

При ініціалізації процесу оновлення програма автоматично буде закрита та після завершення оновлення знову запущена.

Впевніться, що не відкрито інших програм, що використовують каталог установки програми, файли баз даних та інші файли даної програми, окрім знайдених системою оновлення.

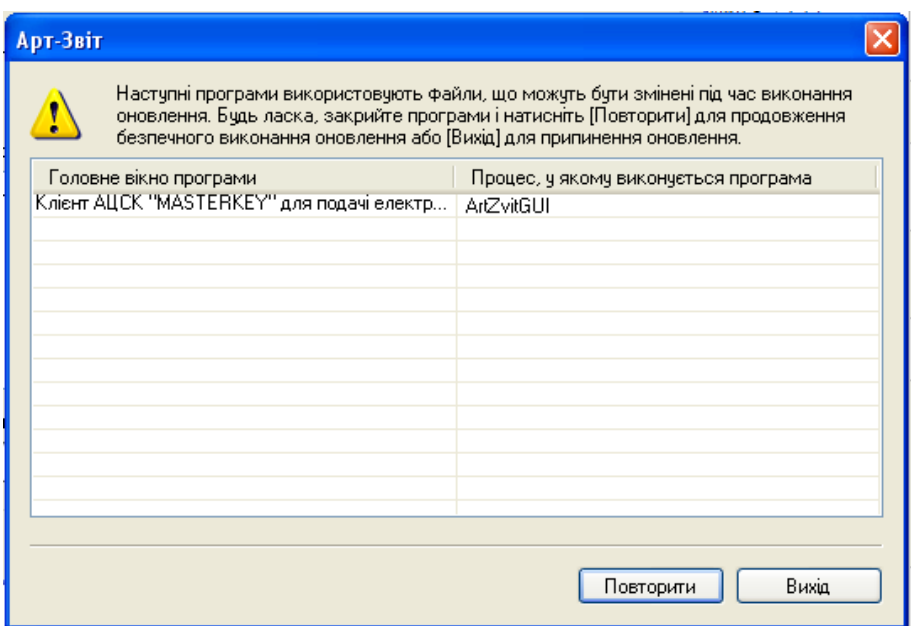

Рисунок 3.26 Повідомлення про блокуючи програми

При виконанні оновлення програми, встановлюється лише одне, наступне за хронологією оновлення на поточну встановлену на комп'ютері версію. Якщо оновлення не викликались тривалий час, то після закінчення поточного оновлення бажано викликати операцію оновлення програми ще раз, щоб упевнитись, що на комп'ютері встановлено найновішу версію програмного продукту, або встановити ще не встановлені оновлення при їх наявності.

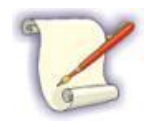

Перевіряти наявність оновлень програми бажано принаймні раз на тиждень

Виконання оновлення програми у ОС Windows Vista та Windows 7 вимагає наявності прав адміністратора у користувача, під яким запущено програму. Альтернативним варіантом є відключення у згаданих ОС функції контролю облікових записів (UAC), тоді виконувати оновлення програми буде можливо під будь-яким користувачем.

Для ОС Windows 7 необхідно виконати такі дії:

- 1. Пуск Панель керування Облікові записи користувачів Зміна параметрів контролю облікових записів (UAC);
- 2. Змінюючи повзунок встановіть необхідний ступінь захисту;
- 3. Натисніть «OK» та перезавантажте комп'ютер.

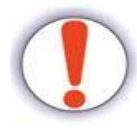

Якщо буде виконано спробу викликати процес оновлення з програми при включеному контролі облікових записів (UAC), у роботі процесу оновлення можуть виникнути критичні помилки.

# **3.5 Резервне копіювання баз даних**

Дані звітних форм, налаштувань підприємств, квитанції містяться у базі даних програми. З метою забезпечення цілісності таких даних, щоб запобігти втраті важливої інформації, рекомендується виконувати резервне копіювання баз даних програми.

Виклик пункту головного меню **"Сервіс"/"Резервне копіювання"** призведе до появи вікна, що зображено на [Рисунок 3.27.](#page-45-0)

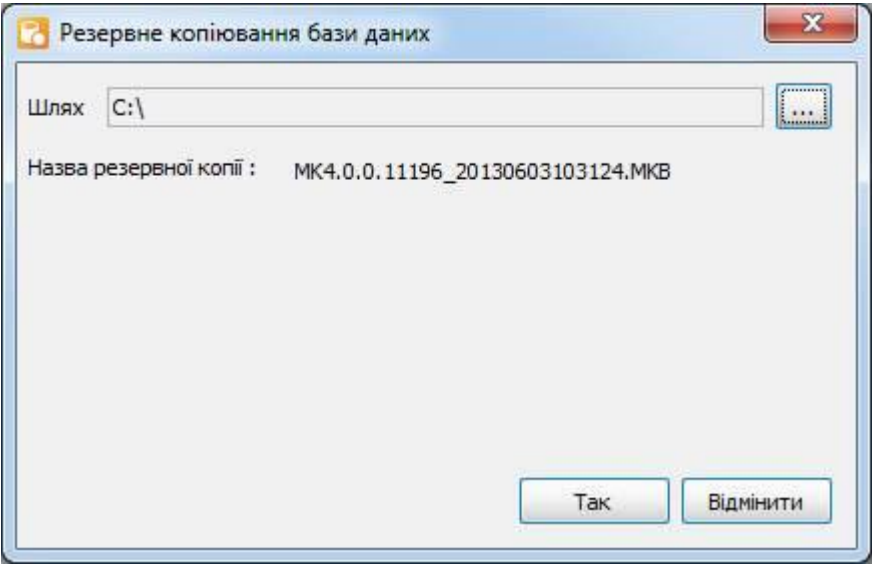

Рисунок 3.27 Резервне копіювання баз даних

<span id="page-45-0"></span>У даному вікні необхідно вказати шлях, за яким буде збережено файл з резервною копією баз даних програми. В подальшому, при наступних викликах даної функції, програма запропонує по замовчуванню той шлях, що використовувався останнього разу, при створенні резервної копії.

Після того, як буде вказано шлях для збереження та натиснуто на кнопку **[Так]** програма сформує файл резервної копії. Файли резервних копій рекомендується зберігати на окремих носіях, інших комп'ютерах, для запобігання втрати резервних копій разом із втратою баз даних програми, у випадку технічних несправностей з ПК.

Відновити бази даних програми з резервної копії можна скориставшись пунктом головного меню **"Сервіс"/"Відновлення з резервної копії"**. На екрані з'явиться вікно, що зображено на [Рисунок](#page-46-0)  [3.28.](#page-46-0)

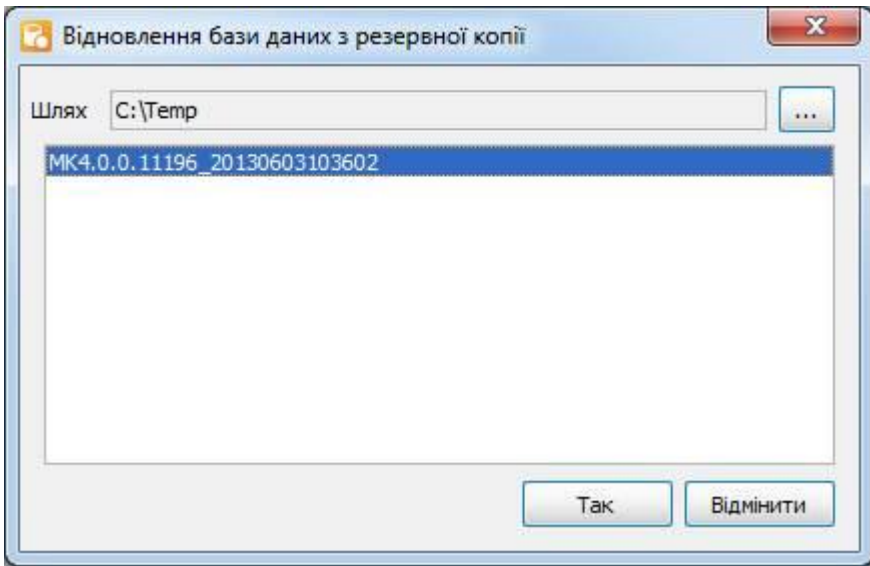

Рисунок 3.28 Відновлення баз даних з резервної копії

<span id="page-46-0"></span>За замовчуванням програма відображає шлях до каталогу, у який було востаннє збережено резервну копію баз даних програми, та перелік файлів резервних копій за таким шляхом. За необхідності, можна вказати інший шлях до каталогу з резервними копіями.

У даному вікні, з переліку резервних копій, необхідно обрати потрібний файл та натиснути кнопку **[Так]** для відновлення баз даних з нього. Зауважте, що програма не дозволить відновити бази даних з резервної копії, що несумісна з поточною встановленою версією програми. Тобто, відновити бази даних можна лише з тих файлів резервної копії, що було створено у тій самій версії програми, що використовується у даних момент, або у попередніх версіях програми. Дізнатись, у якій версії було створено резервну копію можна поглянувши на ім'я файлу, що відображається у вікні відновлення.

Ім'я файлу резервної копії має вигляд, наприклад, як зображено на попередньому рисунку. Тобто, значення "4.0.0.0" означає версію програми, у якій було створено резервну копію, та у якій версії програми можна відновлювати бази даних з такої резервної копії, а значення "20091204164435" відображає дату та час (рік, місяць, день, години, хвилини, секунди) коли таку копію було створено.

Коли відновлення баз даних буде успішно завершено, програма відобразить повідомлення про успішне виконання операції. Після появи такого повідомлення необхідно одразу закрити програму та запустити її знову, щоб розпочати роботу з відновленими даними.

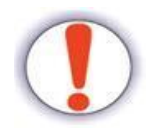

Не намагайтеся одразу після відновлення баз даних, до закриття та повторного запуску програми, виконувати будь-які дії, оскільки це може призвести до небажаних помилок у роботі програми та пошкодження відновлених даних.

При роботі з резервним копіюванням, необхідно пам'ятати наступне:

- 1. При створенні резервної копії баз даних до неї не потраплять дані звітів, що редагуються та не були збережені перед виконанням такої операції. Збережіть усі зміни та закрийте усі відкриті звіти перед створенням резервної копії;
- 2. Відновлення баз даних з резервної копії призведе до втрати усіх змін, що було виконано з того моменту, коли було створено обрану для відновлення резервну копію. Відновлена

резервна копія міститиме лише ті дані, що були у програмі на момент створення такої копії (включаючи пароль входу до програми);

3. Після виконання відновлення не намагайтеся зберегти зміни у звітах, редагування яких було розпочато перед відновленням з резервної копії, оскільки такі зміни все одно буде втрачено, а спроба їх зберегти може призвести до помилок у роботі програми. Закрийте усі відкриті звіти, квитанції, та тільки після цього виконуйте відновлення з резервної копії. Не забувайте закрити програму та запустити її повторно після того, як було завершене відновлення з резервної копії.

Якщо для відновлення обрано резервну копію баз даних програми, що створена у попередніх версіях програми, буде відображено повідомлення про це, з пропозицією при відновленні оновити бази даних з резервної копії до поточної версії програми. При відмові від даної пропозиції процес відновлення буде перервано, та у програмі залишаться активними поточні бази даних.

Зауважте, що для коректної роботи процесу відновлення з резервних копій попередніх версій програми у каталозі програми зберігаються необхідні службові файли, що займають значне місце. Будьте уважні при встановленні програми, оскільки процес копіювання даних файлів триває деякий час, та у випадку його переривання подальша робота даної функції буде неможлива.

# **3.6 Додавання шаблону звіту**

В програмі є можливість оновити або добавити шаблон звіту не оновлюючись при цьому. Шаблони звітів це файли з розширенням \*.rtp (наприклад, S0301008.rtp). Файли шаблонів, які доступні для встановлення розміщуються на сайті АЦСК «Мастеркей». Для додавання шаблону необхідно обрати пункт меню «Файл» - «Встановити шаблон» або натиснути одночасно клавіші Ctrl+Shift+T. В результаті програма запропонує обрати файли шаблонів, які необхідно добавити

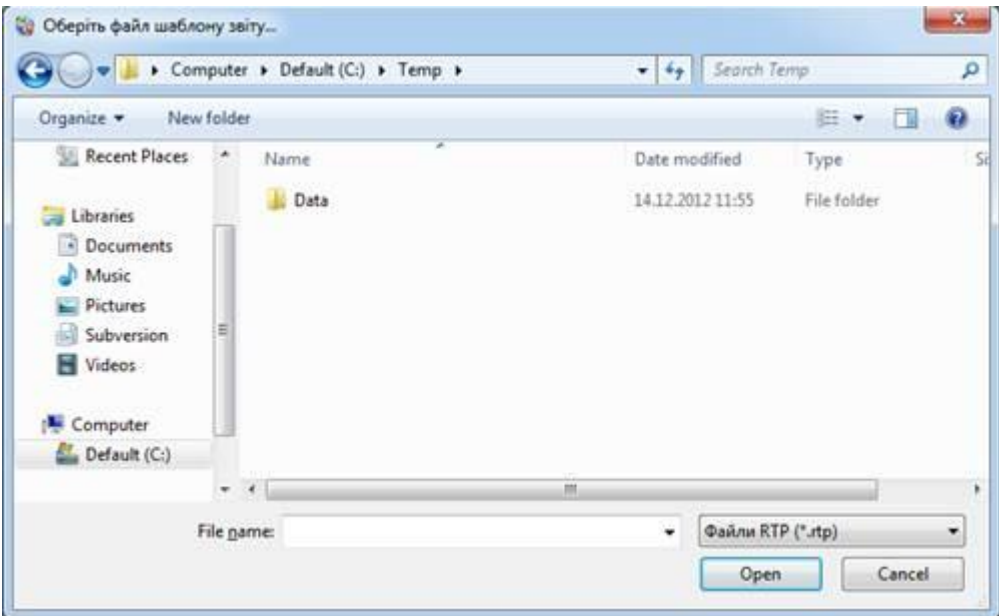

Рисунок 3.29 Обрання шаблону звіту

Встановити шаблони можна також за допомогою функції Drag'n'Drop. Тобто, необхідний файл шаблону необхідно обрати при перегляді їх переліку, наприклад, за допомогою функції Провідник (Explorer) ОС Windows, де на обраному файлі необхідно затиснути ліву клавішу миші та не відпускаючи її «перетягнути» файл на головне вікно програми, після чого відпустити ліву клавішу миші. Програма проаналізує структуру файлу шаблону та завантажить його до своєї бази даних.

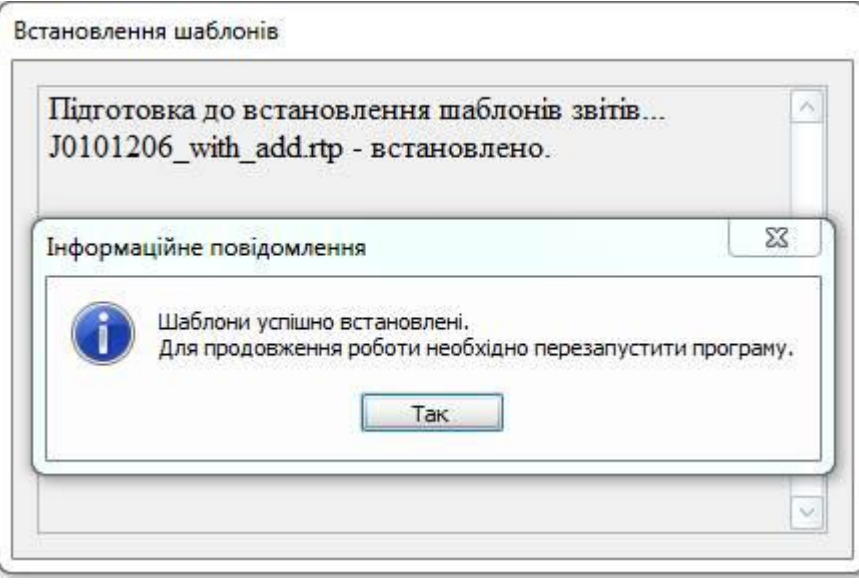

Рисунок 3.30 Встановлення шаблону звіту

Після успішного встановлення шаблонів звітів необхідно перезапустити програму, після чого можна працювати з даним звітом.

# **3.7 Реєстрація програми**

Усі занесені у програму підприємства мають бути зареєстровані, перш ніж програма дозволить використання для таких підприємств усіх наявних функцій по роботі зі звітами та квитанціями. Реєстрація підприємства у програмі проводиться за допомогою внесення для підприємства його реєстраційного коду, який видається саме для цього підприємства.

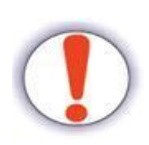

Реєстрація програми, а саме підприємств, для яких вона буде використовуватись, є **безкоштовною та обов'язковою**.

Для незареєстрованих підприємств використання функцій програми буде заблоковано, доки для підприємства не буде вказано реєстраційний код!

При спробі виконати функцію програми для незареєстрованого підприємства, програма автоматично спробує отримати реєстраційний код для даного підприємства за допомогою мережі Інтернет з системи реєстрацій підприємств АЦСК MASTERKEY, та дозволить використання такої функції, якщо реєстраційний код для підприємства буде успішно отримано.

Якщо підключення до мережі Інтернет буде відсутнім, програма відобразить вікно встановлення реєстраційного коду підприємства [\(Рисунок 3.31\)](#page-49-0). Таке вікно також викликається з вікна внесення загальної інформації про підприємство (див. п. [3.3.3.1\)](#page-29-0).

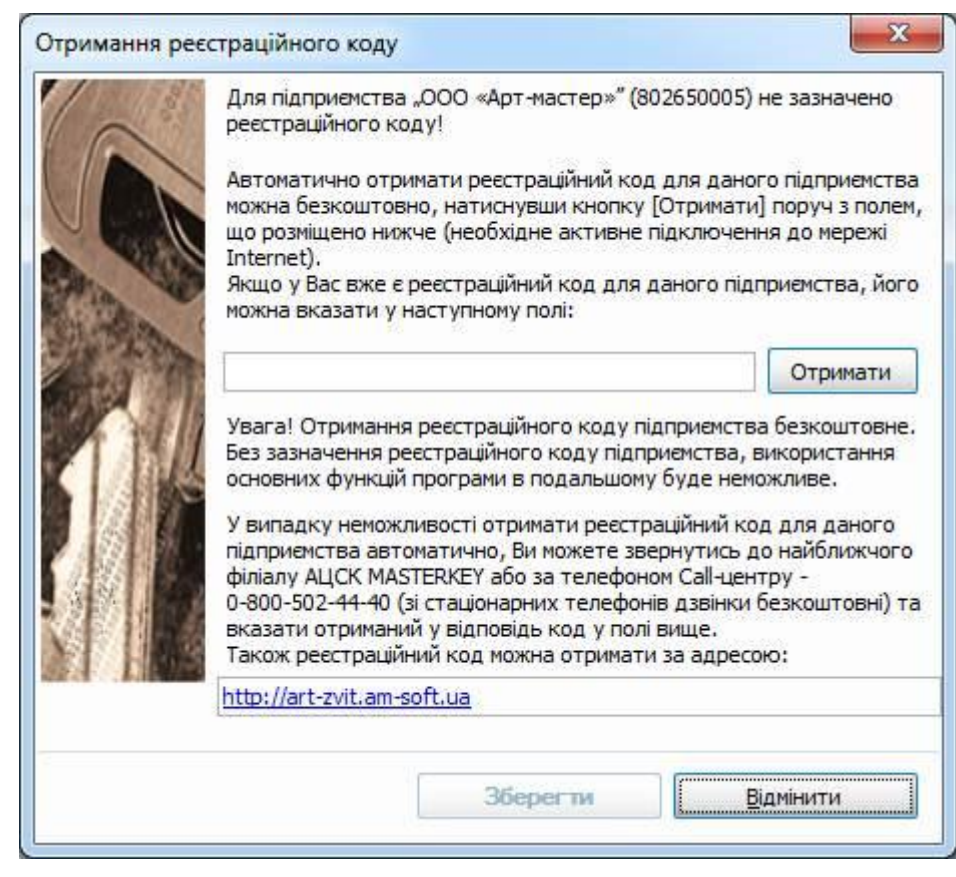

Рисунок 3.31 Внесення реєстраційного коду підприємства

<span id="page-49-0"></span>На формі внесення реєстраційного коду підприємства посередині міститься поле, у яке необхідно внести отриманий для даного підприємства реєстраційний код. Після натискання кнопки **[Зберегти]** вказаний код буде перевірено на коректність, приналежність саме цьому підприємству, та збережено до параметрів підприємства. Після збереження реєстраційного коду для підприємства, для нього будуть доступні для виконання усі функції програми. Якщо для даного підприємства вже було отримано раніше реєстраційний код, цей код можна використовувати на усіх комп'ютерах де встановлено програму, для цього ж самого підприємства.

Отримати реєстраційний код для занесеного у програму підприємства можна у один з таких способів:

- 1. Натиснути кнопку **[Отримати]** на даній формі при наявному підключенні до мережі Інтернет. Програма виконає спробу автоматичного отримання реєстраційного коду для даного підприємства та встановить отриманий код у поле для зазначення реєстраційного коду;
- 2. Звернутись до найближчого філіалу АЦСК MASTERKEY та назвати код підприємства (ЄДРПОУ/ДРФО), для якого необхідно отримати реєстраційний код. Отриманий у відповідь код необхідно ввести у поле для зазначення реєстраційного коду даного вікна;
- 3. Зайти на сторінку<http://art-zvit.am-soft.ua/>в мережі Інтернет та вказати необхідну для реєстрації інформацію. Після відображення реєстраційного коду його необхідно скопіювати у поле для зазначення реєстраційного коду даного вікна. При отриманні реєстраційного коду даним способом, можна додатково вказати адресу електронної пошти, на яку буде надіслано копію реєстраційного коду.

Для отримання реєстраційних кодів рекомендується використовувати перший з наведених варіантів як найбільш швидкий та зручний. Отримувати реєстраційні коди у програмі необхідно окремо для кожного підприємства, які внесено до неї.

Зауважте також, що вносити у програму реєстраційний код потрібно саме в такому вигляді, як такий реєстраційний код було отримано (включаючи регістр символів).

# **4 Робота з програмою**

### **4.1 Загальний порядок роботи у програмі**

Оскільки основне призначення програми - це подання електронної звітності до Державної Податкової Адміністрації України та Пенсійного Фонду України, загальний процес роботи у програмі можна означити наступними положеннями:

- 1. Створити у системі звіт, який буде подаватись у електронному вигляді, скопіювати існуючий звіт або імпортувати його із зовнішнього файлу;
- 2. Заповнити звіт звітними даними та зберегти його до переліку звітів програми;
- 3. Підписати сформовані звіти за допомогою ЕЦП;
- 4. Відправити підписані звіти до контролюючих органів;
- 5. Отримати з контролюючих органів квитанції до надісланих звітів.

Означені положення процесу роботи у програмі послідовно розглядаються у наступних пунктах даної настанови.

### **4.2 Створення, заповнення та друк звіту**

Для створення в програмі нового звіту необхідно скористатись пунктом меню **"Файл"/"Створити"** та на формі створення звіту [\(Рисунок 4.1\)](#page-52-0) зазначити наступну інформацію:

- 1. Обрати підприємство, по якому створюється звіт, з переліку заведених у програмі підприємств в полі **"Підприємство"**;
- 2. Обрати контролюючий орган та групу звітів у дереві поруч з переліком типів звітів;
- 3. З переліку типів звітів поля **"Тип звіту"** обрати необхідний тип звіту або декілька звітів;
- 4. В полях **"Рік"** та **"Період"** потрібно зазначити рік, за який подається звіт, та період, з доступних періодів формування для обраного звіту.

Під переліком типів звітів міститься поле для зазначення фільтру, за яким буде проведено пошук звітів. Після обрання необхідного підприємства, у поле **"Відображати звіти для"** буде підставлено значення "юридичних осіб" й у переліку типів звітів відобразяться лише такі типи, що можуть бути подані юридичними особами, якщо підприємство має код 8 або 9 символів. Якщо обране підприємство має код довжиною 10 символів, то у таке поле буде підставлено значення "фізичних осіб" та у переліку типів звітів відобразяться лише такі типи, що можуть бути подані фізичними особами. Якщо необхідно переглянути усі типи звітів, не залежно від того, подаються вони юридичними особами або фізичними особами, у такому полі необхідно обрати значення "усіх". Звіти можна створювати лише для підприємств у статусі "Активне" (див. п. [3.3.3.4\)](#page-41-0).

Типи звітів у програмі згруповано за контролюючими органами та групами звітів, згідно наведеного поруч з переліком типів звітів дерева. Якщо у даному дереві обрати значення "Усі форми", у переліку типів звітів буде відображено усі типи звітів, з врахуванням інших критеріїв фільтрації (вид особи, звітний період тощо). Після обрання контролюючого органу, буде відображено лише типи звітів до даного контролюючого органу, а після обрання групи звітів, буде відображено лише типи звітів, що відносяться до обраної групи.

Звузити відображуваний перелік типів звітів можна встановивши додаткові критерії фільтрації для даного переліку. Наприклад, у полі **"Назва"** можна вказати частину назви типу звіту або його коду, та система автоматично прибере з переліку ті типи звітів, що не містять вказаного значення. Поле фільтрації **"За період"** дозволяє обрати необхідний звітний період, після чого у переліку типів звітів залишаться лише ті, що можуть бути подані за такий період.

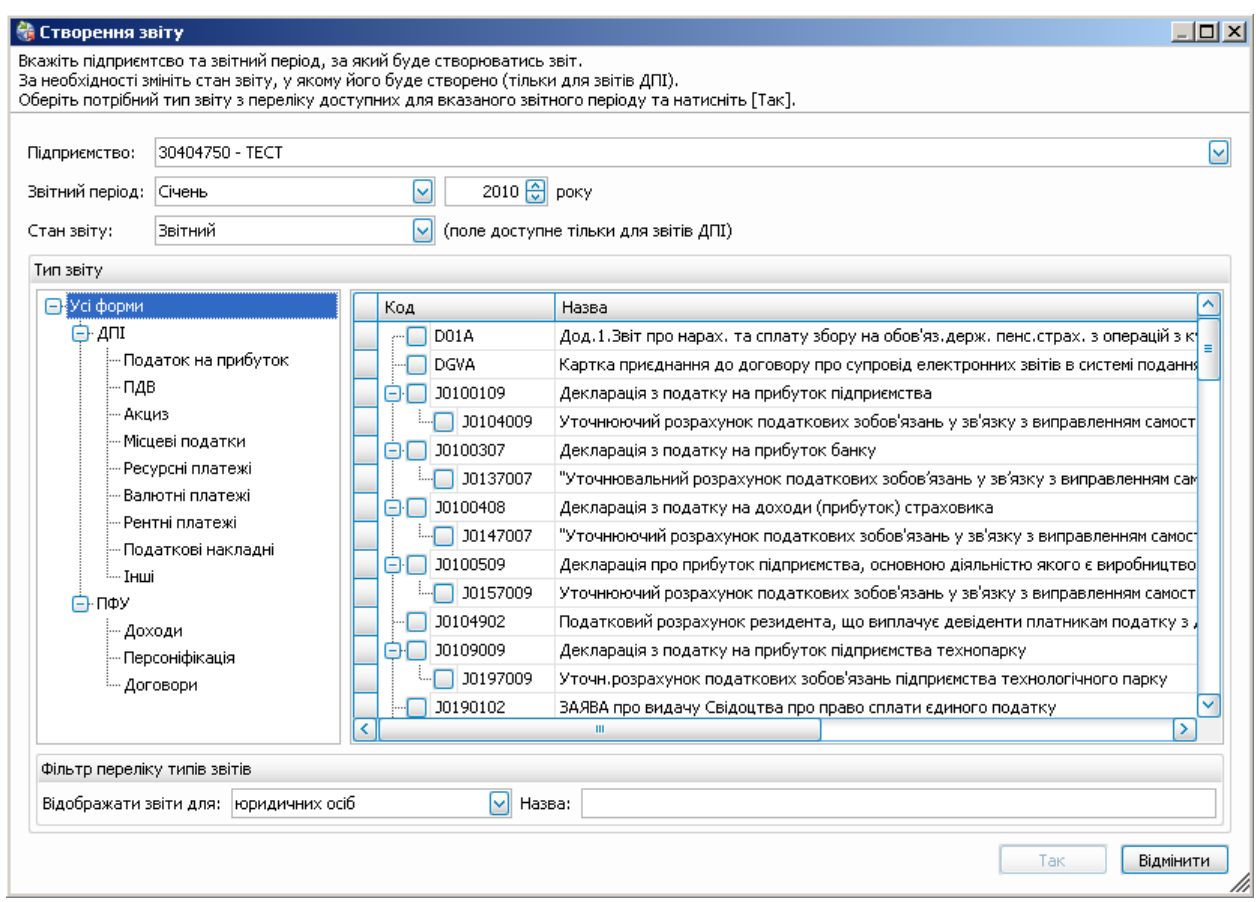

Рисунок 4.1 Вікно створення звіту

<span id="page-52-0"></span>Обрати необхідний для створення тип звіту можна встановивши на ньому позначку " "**.** Для створення можна обрати декілька звітів одночасно, але такі що подаються до одного й того ж самого контролюючого органу та лише такі типи звітів, що можуть бути подані за однакові періоди. Тобто, якщо вже обраний тип звіту може бути поданий лише за квартал, то при спробі обрати інший тип звіту, який може бути поданий, наприклад, лише за рік, програмою буде відображено повідомлення про помилку. Коректною ситуацією буде, коли обидва з обраних типів звітів можуть бути подані лише за квартал, наприклад, або обидва лише за рік. Така функція буде зручною, наприклад, коли створюється звіт, разом з яким необхідно подавати додатки до нього. Таким чином необхідно на формі створення звіту обрати сам звіт та необхідні додатки до нього, після чого буде створено одразу усі обрані звіти (точніше звіт та додатки до нього, для даної ситуації). Зауважте, що якщо звіт має деяку кількість додатків до нього, усі таки додатки відобразяться у вигляді дерева одразу після основного типу звіту.

При створенні звітів до ДПІ додатково стає доступною можливість обрання стану, у якому потрібно створити звіт: **Звітний, Новий звітний** або **Уточнюючий**. При створенні уточнюючих звітів, програма автоматично встановлює для них новий номер виправного документу, що дозволяє подавати уточнюючі звіти декілька разів за один період.

Форма створення звітів може змінювати свій розмір, що може бути зручним, коли необхідно переглянути увесь текст назви типу звіту одразу. Також, між деревом груп звітів та переліком типів звітів міститься роздільна лінія, що може бути пересунута лівіше або правіше, якщо, наприклад, необхідно переглянути усю назву групи звітів, але вона відображається лише частково. Для пересування такої лінії необхідно навести на неї курсор миші та затиснувши ліву клавішу миші пересунути таку лінію у потрібному напрямку. Перелік назв типів звітів може бути прокручено вправо, якщо необхідно повністю переглянути назву будь-якого типу звіту, але вона

не вміщається на екрані. При прокрученні даного переліку, код типу звіту буде залишатись на місці, а прокручуватися будуть лише назви.

Після натискання на кнопку **[Створити]** система відобразить у робочій області програми вкладку з назвою відповідного звіту, де даний звіт може бути наповнений даними [\(Рисунок 4.2\)](#page-53-0).

Під час перегляду або наповнення звіту даними, можна для зручності змінити масштаб його відображення за допомогою списку можливих масштабів, який міститься у верхній правій частині форми редагування звіту. Також у дане поле можна внести необхідне значення масштабу вручну, після чого форма звіту збільшиться або зменшиться згідно вказаного значення масштабу. Також, за допомогою контекстного меню на заголовку вкладки зі звітом, можна розгорнути область редагування звіту на увесь простір головного вікна, викликавши пункт **"Розгорнути"**. Розгорнуте на увесь екран вікно редагування звіту можна відновити до початкового розміру, скориставшись пунктом **"Відновити"** того ж контекстного меню на заголовку вкладки.

На формі редагування звіту жовтим кольором відмічено поля, які можуть бути відредаговані та наповнені необхідними даними. При цьому інші поля редагувати не можна. Зауважте, що деякі поля на звіті, що можуть бути відредаговані, вже заповнено даними з параметрів обраного підприємства, що було внесено раніше, під час налагодження програми.

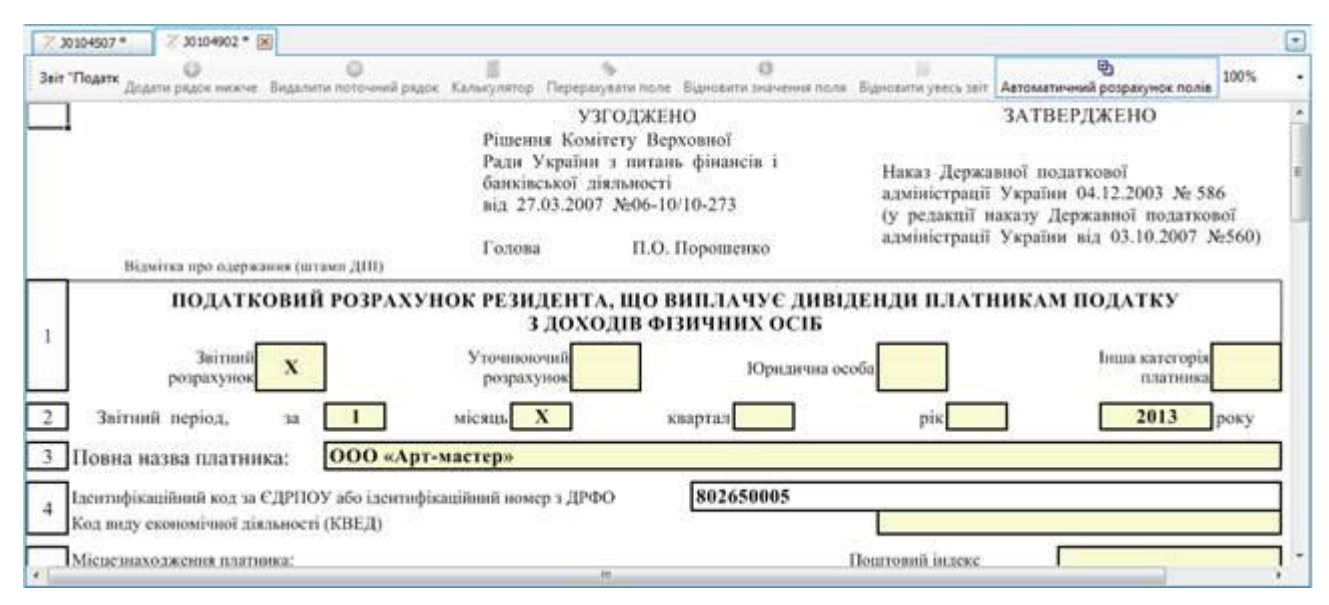

Рисунок 4.2 Приклад редагованого звіту

<span id="page-53-0"></span>У полях звіту, що можуть бути відредаговані, реалізовано автоматичну перевірку коректності введених у такі поля даних. Так, при введені некоректних даних, поле буде підсвічено червоним кольором та рядом з ним з'явиться опис помилки. Для перегляду описів помилок введення на різних полях звіту, достатньо підвести курсор миші до даного поля та зачекати появи підказки з описом некоректності. Завершення редагування поля, після чого виконується перевірка внесеного значення, ініціюється натисканням клавіші <Enter>, та курсор автоматично встановлюється у наступне редаговане поле звіту.

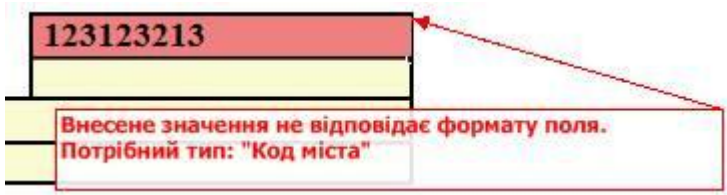

#### Рисунок 4.3 Повідомлення про помилку у введених даних поля звіту

Для деяких звітів, для редагування доступні додаткові поля, які попадають до електронної форми звіту, але відсутні на формі для друку. Такі поля перед друком, після заповнення, можна приховати, як показано на рисунку нижче.

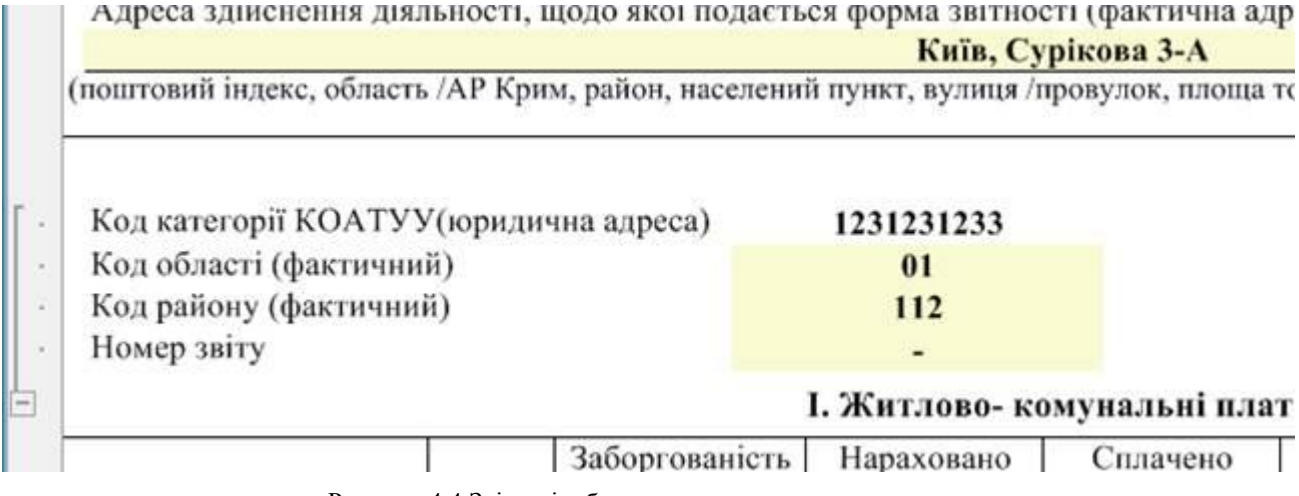

Рисунок 4.4 Звіт з відображенням додаткових даних

Адреса здійснення діяльності, щодо якої подається форма звітності (фактична адр Київ, Сурікова 3-А

(поштовий індекс, область /АР Крим, район, населений пункт, вулиця /провулок, площа то

### I. Житлово- комунальні плат

Сплачено

Нараховано

Рисунок 4.5 Звіт, в якому приховані додаткові дані

Заборгованість

Не усі поля звіту є редагованими, що мають можливості зміни вказаного значення. Так, поля для зазначення коду підприємства (ЄДРПОУ або ДРФО), а також поля-відмітки для зазначення стану звіту, автоматично заповнюються при створенні звіту та недоступні для редагування.

Деякі поля звітів призначенні для внесення даних типу "Дата", наприклад звітні періоди. В таких полях передбачене автоматичне підставляння коректного формату при внесенні шаблонних даних. Наприклад, для зазначення дати "12 лютого 2008 року", достатньо внести значення "12 2 8", що буде автоматично перетворено у необхідну дату. Для зручності введення дати у таких полях можна викликати календар, з можливістю вибору необхідної дати.

Також, деякі поля призначені для підставляння деякого значення з переліку доступних словникових значень, наприклад вид звіту у податковому розрахунку. Якщо таке поле стає активним, то у ньому з'являється кнопка **[ ]** яка не відображається при друці звіту, а дозволяє відкрити перелік для вибору необхідного значення. Також, деякі звіти, у яких дозволено обрання значень з довідників, автоматично заповнюються такими даними при створенні звіту. Наприклад у формі звіту 1ДФ автоматично заповнюється дані про ідентифікаційний код, дати прийняття на роботу за звільнення, даними про співробітників підприємства, що було внесено у параметрах підприємства, для якого створюється звіт.

Деякі поля звітів призначені для встановлення відміток. Наприклад, такими полями є поля для зазначення типу звіту (новий, уточнюючий та ін..) на звітах що подаються до ДПІ. При клацанні лівою клавішею миші на такому полі, в ньому встановлюється ознака «Х» та для інших полів, що пов'язані з обраним та не можуть одночасно містити таку позначку, очищується встановлене раніше значення. Також прикладом відмітки може бути поле для підкреслення необхідного

 $+$ 

значення, що наявне, наприклад, у звіті «Додаток 23» який подається до ПФУ, де обране значення підкреслюється системою. Зауважте, що для звітів ДПІ, при зміні відмітки що визначає тип звіту, що також зветься станом (новий, уточнюючий та ін..), звіт все одно буде подано у тому стані, у якому його було створено або імпортовано. При цьому, від контролюючого органу буде отримана квитанція про невідповідність стану документу в імені файлу та в його наповненні. Якщо така ситуація виникне, необхідно відредагувати звіт, та встановити відмітку поруч з полем з таким же самим станом, що й знаходиться в імені файлу звіту (можна визначити за допомогою переліку звітів).

Якщо звіт містить поля, які є обов'язковими для заповнення перед його подачею, при спробі збереження програма підкреслить такі поля, та не дозволить зберегти звіт, доки усі такі обов'язкові поля не буде заповнено.

У числові поля, в які можуть вноситись дробові числа з розділенням через «.» (наприклад, 3.14), програма автоматично переводить символ «,» в «.», для коректного відображення числа.

Поля, які призначенні для занесення сум або результатів розрахунків, що залежать від значень інших полів автоматично виконують необхідні розрахунки. Так, у таблицях автоматично підраховуються суми значень по рядках, у деяких блоках проводиться автоматичний розрахунок значення поля, результат якого залежить від інших полів, при зміні значень у полях, що фігурують у розрахунках. Автоматично підраховане значення може бути відредаговано для коректування проведених розрахунків, але треба пам'ятати, що при зміні пов'язаного поля, яке впливає на відредагований результат, буде знову ж автоматично виконано перерахунок який замінить введене вручну значення.

При редагуванні існуючого звіту, усі його поля мають ті ж самі значення, з якими його було збережено, доки дані звіту не буде відредаговано. Одразу після редагування значення поля, що впливає на результат розрахунку інших полів, усі такі поля будуть перераховані. Відключити режим автоматичного розрахунку значень полів під час редагування звіту, можна у параметрах програми (див. [3.3.2\)](#page-25-0), а також безпосередньо під час редагування звіту, за допомогою кнопки, що міститься біля поля для зазначення масштабу звіту. Якщо дана кнопка відображається ввімкненою, із сірою рамкою навколо неї, для даного звіту включено режим автоматичного розрахунку. Для відключення режиму автоматичного розрахунку вказану кнопку необхідно вимкнути, щоб сіра рамка зникла, тоді для даного конкретного звіту автоматичний розрахунок проводитись не буде. Кнопка режиму автоматичного розрахунку під час відкриття звіту за замовчуванням знаходиться у такому ж стані, як і значення параметру режиму автоматичного розрахунку у параметрах програми: при включеному режимі автоматичного розрахунку у параметрах програми, за замовчуванням включено режим автоматичного розрахунку при відкритті звіту, та навпаки.

Якщо у полі міститься занадто велике значення, що не вміщається у призначені для такого значення рамки поля, програма автоматично змінює розмір шрифту таким чином, щоб значення повністю вміщувалось у призначене поле. При зміні такого значення, якщо воно зменшується, програма також автоматично буде збільшувати розмір шрифту до початкового.

При заповненні звітів трапляються випадки необхідності додавання нових рядків у блоки табличних даних, що може бути виконано за допомогою контекстного меню, яке викликається клацанням правою клавішею миші на будь якому полі рядку, що редагується, для даних такої таблиці. Прикладом такого рядку може бути блок з таблицею про отримані доходи у декларації про отримані доходи фізичної особи, що зображено на [Рисунок 4.6.](#page-56-0)

У контекстному меню, що з'явиться, необхідно обрати верхній пункт **"Додати рядок нижче"**, та одразу під рядком, на якому було викликано меню, з'явиться новий пустий рядок, в який можна продовжувати вносити дані звіту. Якщо у таблиці присутні зайві рядки, їх можна видалити за допомогою пункту того ж контекстного меню - **"Видалити поточний рядок"**.

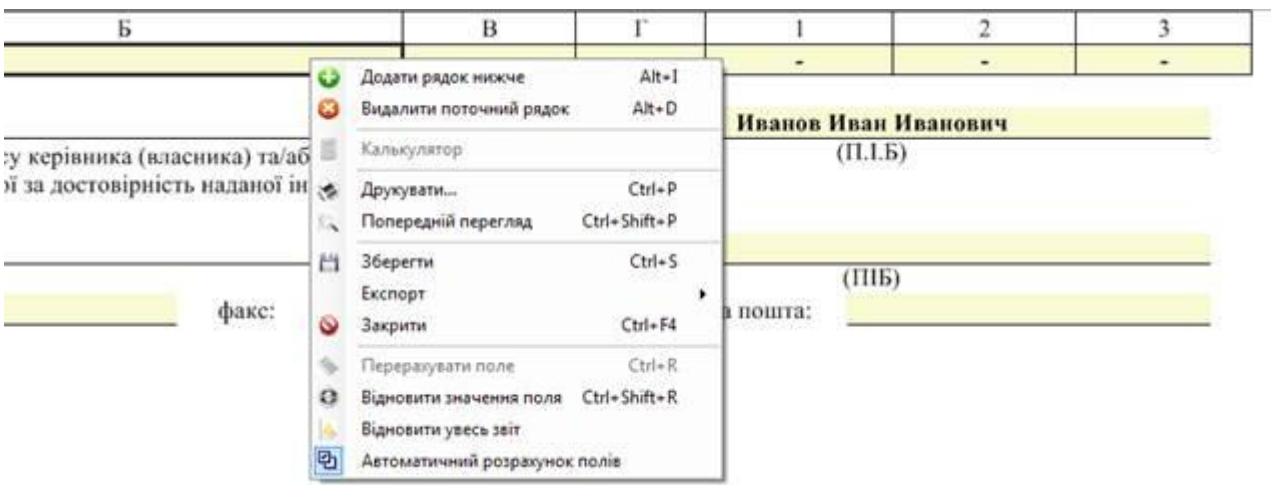

Рисунок 4.6 Контекстне меню на рядку таблиці звіту

<span id="page-56-0"></span>Також з контекстного меню можна застосувати такі функції як:

**"Перерахувати поле" –** примусове перерахування значення поля для автоматичного розрахунку. Даний пункт недоступний для обрання, якщо контекстне меню викликано на полі, що не є полем для автоматичного розрахунку або звіт відкрито для перегляду.

**"Відновити значення поля" –** відновлення початкового значення поля, яке поле набуває при створенні звіту, з врахуванням автоматичного заповнення. В тому числі відновлюється пусте значення, якщо поле при створенні звіту має бути пустим. Якщо даний пункт викликано на полі динамічної таблиці, яка наповнюється значеннями при створенні звіту, відповідне поле приймає пусте значення.

**"Відновити увесь звіт" –** відновлення початкового вигляду усього звіту, який він набуває при створенні, з врахуванням автоматичного заповнення полів та таблиць звіту.

З числового поля звіту можна викликати **«Калькулятор»,** за допомогою якого можна провести прості математичні операції і добавити результат до поля з якого його було викликано.

Всі ці функції також доступні на панелі інструментів вікна редагування звіту [\(Рисунок 4.2\)](#page-53-0).

Згідно з обмеженнями контролюючих органів, до яких подаються звіти, деякі таблиці звітів можуть мати лише певну кількість рядків (32, 100 тощо). Якщо у таблиці звіту вже наявна максимальна для неї кількість рядків, при спробі додати новий рядок буде відображено повідомлення про неможливість виконання такої операції та новий рядок не буде створено.

Інші пункти даного контекстного меню будуть доступні також при його виклику на будь-якому іншому полі звіту (включаючи такі, де недоступне редагування), а не лише на рядку таблиці. Дані пункти дублюють деякі функції, які доступні для виклику з головного меню та панелі інструментів головного вікна програми. Так, в такому меню можна обрати функцію попереднього перегляду сформованого звіту (**"Попередній перегляд"**).

| <b>На Попередній перегляд</b>                                                                           |                                                                                                    | $ \Box$ $\times$         |
|----------------------------------------------------------------------------------------------------|----------------------------------------------------------------------------------------------------|--------------------------|
| <b>Друкувати Q Масштаб → 4 4 1 32 → 1 X Закрити</b>                                                     |                                                                                                    |                          |
|                                                                                                    | Картка присдиання до договору про супровід електронних звітів в системі подання<br>електронних звітів до ПФУ.                                                                                                    |                          |
| його змістом.<br>http://www.spov.com.ua, на які є посилання в Договорі.                                 | 1. Ознайомлений з договором про супровід електронних звітів в системі подання електронних звітів до<br>Пенсійного фонду України (далі ПФУ), який розміщено на сайті http://www.spov.com.ua, або в<br>спеціалізованому програмному забезпеченні, що вказаний на сайті ЦЕНТРУ і підписано електронним<br>цифровим підписом (далі - ЕЦП) ЦЕНТРУ (надалі - Договір) і засвідчує повну і безумовну згоду<br>2. Підтверджує факт ознайомлення із матеріалами і інформацією, розміщеними на сайті ЦЕНТРУ                                                  |                          |
|                                                                                                    | 3. Виражає волевиявлення укласти Договір відповідно до запропонованих умов і засвідчує, що<br>укладення цього Договору є вільним його волевиявленням, спрямованим саме на встановлення<br>правовідносин, у ньому зазначених та реальне настання наслідків, що обумовлені ним.                                                                                                    |                          |
| України, тому:<br>ЕЦП ЦЕНТРУ.<br>ЦЕНТРУ цієї картки приєднання у XML-форматі.                           | 4. Усвідомлює, що Договір є договором приєднання відповідно до ст. 634 Цивільного кодексу<br>4.1. Форма та зміст його затверджено ЦЕНТРОМ та розміщено на сайті http://www.spov.com.ua<br>або в спеціалізованому програмному забезпеченні, що вказаний на сайті ЦЕНТРУ та підписано<br>4.2. Договір не передбачає можливості внесення змін з боку Клієнта.<br>4.3. Договір укладається у спосіб приєднання до нього Клієнта, шляхом підписання та надання<br>4.4 Договір підписаний з боку ДП "ІЦ СПОВ ПФУ" власним електронним цифровим підписом. |                          |
| Найменування відповідно до                                                                              | 5. Підтверджує достовірність відомостей, які наведені в цій картці, завіреної ЕЦП Клієнта.                                                                                                    |                          |
| установчих/ресстраційних документів                                                                     | Дані про організацію                                                                                                    |                          |
| Повна назва організації                                                                                 | ТОВ "Звіт"<br>ТОВ "Звіт"                                                                                                    |                          |
| Скорочена назва організації<br>Юридична адреса                                                          |                                                                                                    |                          |
| Поштова адреса<br>Свідоцтво про державну реєстрацію<br>особи (№, дата, ким виданий)                     |                                                                                                    |                          |
| Код за ЄДРПОУ/ДРФО                                                                                      | 30404750                                                                                                    |                          |
| Код філії<br>№ свідоцтва про реєстрацію платника<br>ПДВ/ Індивідуальний податковий номер                | 123                                                                                                    |                          |
| № документа про оподаткування особи<br>на умовах інших, ніж загальні<br>Основний вид діяльності за КВЕД | 55.52.0                                                                                                    | $\overline{\phantom{a}}$ |
|                                                                                                    |                                                                                                    |                          |

Рисунок 4.7 Попередній перегляд звіту перед друком

При виклику попереднього перегляду, програма відобразить вікно зі звітом у такому вигляді, як його буде надруковано при виконанні операції **"Друкувати…"** того ж контекстного меню. З

форми попереднього перегляду звіт можна також роздрукувати, натиснувши кнопку **[ ]** у верхній панелі інструментів. Також при попередньому перегляді можна змінити масштаб відображення звіту на екрані, а також переключити режим відображення, для одночасного перегляду однієї або декількох сторінок звіту. При виконанні друку звіту через функцію попереднього перегляду, можна зазначити діапазон сторінок, що мають бути надруковані. При цьому, якщо друк звіту виконується через функцію **"Друкувати…"**, можливість зазначення діапазону сторінок, як це можливо у попередньому перегляді, буде недоступною.

Якщо редагування звіту завершене, його необхідно зберегти до системи обравши меню **"Файл"/"Зберегти",** або **"Файл"/"Зберегти всі",** якщо редагувалося декілька звітів одночасно. Після збереження звіт буде відображено в переліку звітів, що розглядається детально у наступному пункті настанови.

В переліку звітів не може одночасно міститись більше одного звіту, з однаковим типом, станом, для одного й того ж самого підприємства, за той самий період. Якщо у переліку звітів вже міститься такий самий звіт для обраного підприємства, система запропонує створити новий звіт з новим порядковим номером (перейменувати), що зручно при необхідності подати такий самий тип звіту з виправленнями. Звіти одного й того ж самого типу за однакові періоди групуються у переліку звітів таким чином, що під звітом з найменшим порядковим номером та найменшим номером виправного документу містяться звіти з наступними порядковими номерами (виправними номерами). При спробі створення другої копії такого ж звіту, система видасть повідомлення, що зображено на [Рисунок 4.8.](#page-58-0)

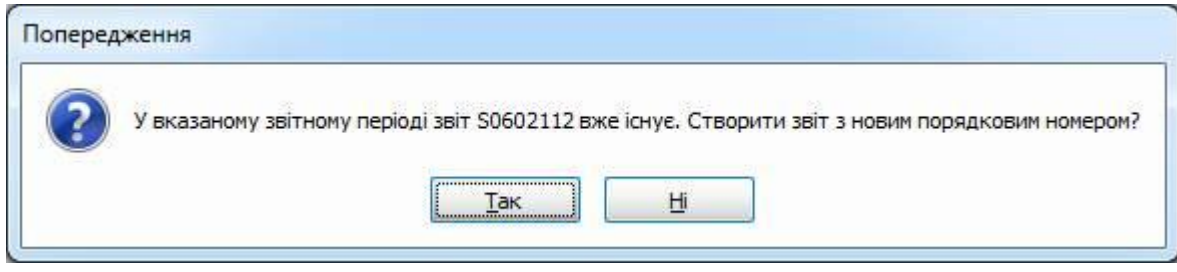

Рисунок 4.8 Повідомлення про існування такого ж звіту

<span id="page-58-0"></span>Якщо необхідно створити новий звіт, з новим порядковим номером, потрібно натиснути кнопку **[Так]**. При натисканні кнопки **[Ні]** операцію створення даного конкретного звіту буде скасовано, але буде продовжено спроби створення наступних обраних типів звітів, а при натисканні **[Відміна]** – буде скасовано продовження операції створення для усіх звітів.

Якщо при редагуванні буде виконано спробу закрити звіт, зміни в якому не було збережено, програма видасть відповідне повідомлення та запропонує зберегти зміни. Також, при збереженні звіту, система видасть повідомлення про помилку, якщо у звіті будуть наявні некоректно заповнені поля, й не дозволить зберегти звіт, доки усі помилки не буде виправлено. Повідомлення про помилку може бути також відображено коли у звіті не заповнено деякі поля, що є обов'язковими для заповнення перед збереженням, або коли на звіті одночасно заповнено декілька полів, які пов'язані між собою, та не можуть бути заповнені одночасно (тобто можливе заповнення лише одного або декількох пов'язаних полів блоку, а інші мають бути пустими). Якщо на звіті було виявлено некоректно заповненні поля, при збереженні звіту програма автоматично встановить курсор редагування у перше поле з помилкою, серед таких помилкових полів звіту.

Після заповнення даних звіту, перед його збереженням, можна виконати перевірку коректності внесених у поля звіту значень, згідно логічних правил перевірки (відповідність діапазонів дат, рівність розрахованих системою та внесених сум у таблицях звіту, тощо). Для перевірки заповнення звіту необхідно скористатись клавішею швидкого виклику <F4> або відповідним пунктом головного меню (кнопкою панелі інструментів), що має назву **"Перевірити звіт"**.

Після виконання перевірки звіту програмою, у панелі повідомлень буде відображено перелік повідомлень з зазначенням можливих невідповідностей у заповненні звіту або буде відображено повідомлення про відсутність логічних помилок у заповненні.

При перегляді повідомлення про виявлену невідповідність у заповненні звіту, можна підсвітити поля звіту, у яких така невідповідність присутня. Для цього, необхідно у панелі повідомлень обрати повідомлення про результати перевірки та скористатись пунктом контекстного меню **"Показати задіяні поля"** [\(Рисунок 4.9\)](#page-58-1). Програма підсвітить на звіті потенційно помилкові поля зеленим кольором, що дозволить знайти серед задіяних полів такі, які дійсно містять помилку, та виправити їх.

<span id="page-58-1"></span>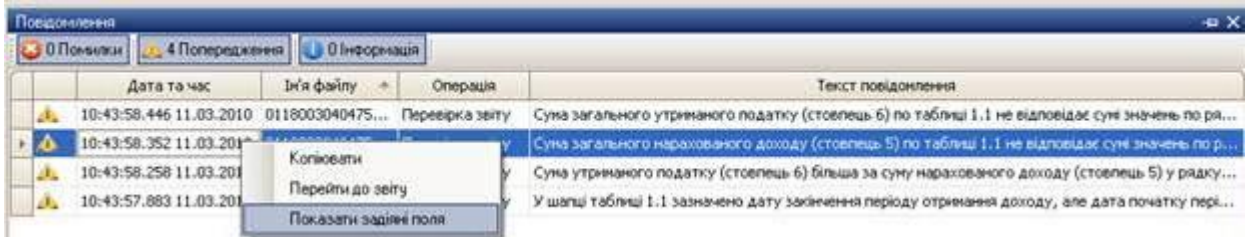

Рисунок 4.9 Повідомлення про результати перевірки звіту

Якщо під час перевірки звіту зазначеною функцією буде виявлено, що деякі поля заповненні з порушенням формату внесення даних у таке поле (замість дати внесено число, замість числа текстові дані або інше), перевірку звіту буде зупинено з відображенням повідомлення про помилку, та перед продовженням виконання логічної перевірки необхідно виправити такі невірно заповнені поля. Повідомлення про можливі помилки у заповненні звіту, що були виявленні під час виконання операції перевірки звіту (окрім повідомлень про невірний формат заповнення полів) все одно дозволяють зберегти звіт, підписати його та відправити. Рішення про необхідність виправлення тих чи інших виявлених програмою невідповідностей приймається самим користувачем.

На даний час можливість виконання перевірки коректності заповнення звіту присутня лише для обмеженої кількості типів звітів, що поступово розширюється. При спробі виконання перевірки для звіту, для якого у системі на даний час відсутні правила перевірки, програмою буде видано повідомлення про неможливість виконання перевірки звіту.

# **4.3 Робота з переліком звітів**

Перелік звітів програми відображає усі звіти, що було створено за її допомогою, або імпортовано з зовнішніх файлів. Перелік звітів може бути відфільтрований, для відображення в ньому лише звітів, що відповідають заданим критеріям фільтрації. Для цього над переліком звітів міститься **Фільтр звітів** [\(Рисунок 4.10\)](#page-59-0).

Фільтрація звітів може бути проведена за такими параметрами:

- Підприємство;
- Контролюючий орган;
- Період;
- Відображати звіти анульованих підприємств.

| Crascov, seities |              |                                                                             |                                                                                                    |                             |                     |                                          |                        |                                                                           |                 | <b>B</b> X |
|------------------|--------------|-----------------------------------------------------------------------------|----------------------------------------------------------------------------------------------------|-----------------------------|---------------------|------------------------------------------|------------------------|---------------------------------------------------------------------------|-----------------|------------|
|                  |              |                                                                             | $\vert \vert \mathbf{v} \vert$                                                                                                    |                             |                     |                                          | ×                      |                                                                           |                 |            |
| Квитаний         | Найменивання | Період                                                                      | Pix                                                                                                    | <b>PERMIT REP</b><br>Cratyc | Дата<br>відправки   | Дата<br><b>OCTAMING</b><br><b>SHIPS!</b> | Контролюючий<br>ODT BH | Порядковый<br>HONED<br>документа                                          | Стан звіту      | W          |
| B                |              |                                                                             | 2012                                                                                                    | He nightcarest.             |                     |                                          |                        |                                                                           | <b>BRITING</b>  |            |
| <b>IGL</b><br>89 |              |                                                                             | 2012                                                                                                    | He nianicaresi              |                     |                                          |                        |                                                                           | <b>Baitness</b> |            |
| $\mathbf u$      |              |                                                                             | 2012                                                                                                    | He nigratcarest             |                     |                                          |                        |                                                                           |                 |            |
| 92<br>H.         |              |                                                                             | 2012                                                                                                    | Не підписаний               |                     |                                          |                        |                                                                           | <b>BRITING</b>  | v.         |
|                  |              | Відображаються звіти, що подаються до<br>Вдображати анульовані підприенства | 4-итп (ис). Звіт про залишки і вик Смень<br>Ф12-за'язок (мс.) Звіт про доходи Счень<br>Звіт про суми нарахованої заробіт Смень<br>Заява про видачу Свідоцтва про  Счень | Уск ор - за Счень           | $2012$ $\vee$ poky, | nia.                                     | <b>You nianowers</b>   | 26.09.2012 ДССУ<br>26.09.2012 ДССУ<br>07.05.2012  (10)<br>07.05.2012 AFII |                 |            |

Рисунок 4.10 Відфільтрований перелік звітів

<span id="page-59-0"></span>Для фільтрації переліку за підприємством, необхідно в полі **"Підприємство"** фільтру обрати необхідне підприємство, з переліку занесених на етапі конфігурування програми. Після встановлення значення даного параметру, у переліку звітів відобразяться лише звіти, які подавались обраним підприємством. Якщо в переліку необхідно відобразити звіти за всіма підприємствами одночасно, в даному полі фільтрації необхідно обрати значення "Усіх підприємств". У полі для зазначення підприємства наявні усі внесені у програму підприємства, але даний перелік можна відфільтрувати, для більш зручного обрання необхідного підприємства, якщо їх там дуже багато.

Зауважте, що у переліку підприємств фільтру відображаються лише підприємства у статусі "Активне", а підприємства у статусі "Анульоване" (та звіти таких підприємств) – не відображаються. Якщо виникає необхідність переглянути звіти анульованих підприємств, необхідно встановити позначку **"Відображати анульовані підприємства"** після чого у даному

переліку підприємств відобразяться курсивним шрифтом також й анульовані підприємства, які можна обрати для перегляду їх звітів.

Наступним параметром фільтрації є поле **"Контролюючий орган"**, в якому необхідно зазначити орган, для якого призначені сформовані звіти. Наприклад, при обранні в даному полі значення "ДПІ", в переліку буде відображено лише звіти до даного контролюючого органу.

Параметр фільтрації переліку за періодом складається з двох блоків полів: «Період» та «Рік». Блок полів зображено на [Рисунок 4.11.](#page-60-0)

При обранні значення фільтрації **"Всі періоди"**, фільтрація за періодом не буде використовуватись, а в переліку відобразяться усі звіти за всі періоди, з врахуванням значення Рік.

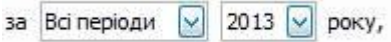

Рисунок 4.11 Обрання порядку фільтрації за періодом

<span id="page-60-0"></span>В полі **"Рік"** обов'язково зазначається рік, за який подається звіт. За замовчуванням в даному полі встановлено поточний рік, та в переліку звітів відобразяться лише звіти за такий рік, якщо включено фільтрацію за періодом.

В полі фільтру **"Період"** відображається перелік можливих звітних періодів: І квартал, 9 місяців, рік та інші. При обранні конкретного періоду з даного переліку, в переліку звітів буде відображено звіти, які формувались за такий самий період. Якщо ж в переліку звітів необхідно відобразити звіти за всі періоди (за вказаний рік), необхідно обрати значення фільтрації у даному полі "Всі періоди"**,** що міститься з самого верху даного переліку періодів. При фільтрації за періодом треба пам'ятати, що обрання фільтру за періодом "І квартал" не означає, що в переліку звітів буде відображено також звіти за січень, лютий та березень, а відобразяться лише звіти, при формуванні яких параметр формування **"Період"** було встановлено у значення "І квартал".

Зауважте, що при фільтрації на відображення у переліку звітів впливають значення усіх параметрів фільтрації одночасно. Тобто, при зазначенні в фільтрі підприємства, контролюючого органу та періоду одночасно, в переліку звітів буде відображено лише звіти для заданого підприємства, що подаються до обраного контролюючого органу за вказаний період.

Система автоматично запам'ятовує останні встановлені параметри фільтрації, та, при наступному запуску програми, фільтр буде встановлено у такі ж самі параметри, які були при її закритті.

У переліку звітів по кожному звіту за замовчуванням відображається така інформація:

- Код та назва організації, за яку подається звіт;
- Найменування звітної форми;
- Період та рік, за який подається звіт;
- Статус звіту ("Не підписаний" для всіх новостворених);
- Дата відправки та ознака наявності квитанції;
- Дата проведення останньої зміни;
- Порядковий номер однотипного документу у межах періоду та стан звіту.

Також можна налаштувати параметри відображення переліку звітів власноруч. Для цього потрібно викликати контекстне меню на шапці переліку звітів та обрати «**Атрибути списку звітів**». В результаті з'явиться вікно, в якому можна вказати атрибути відображення в списку звітів.

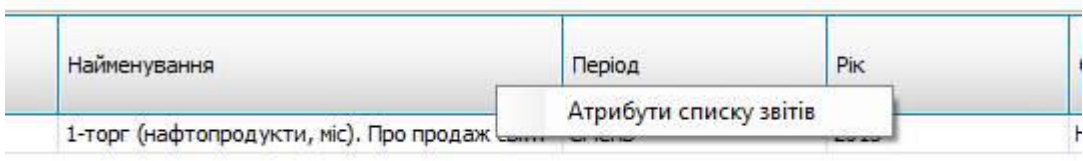

Рисунок 4.12 Вибір меню "Атрибути списку звітів"

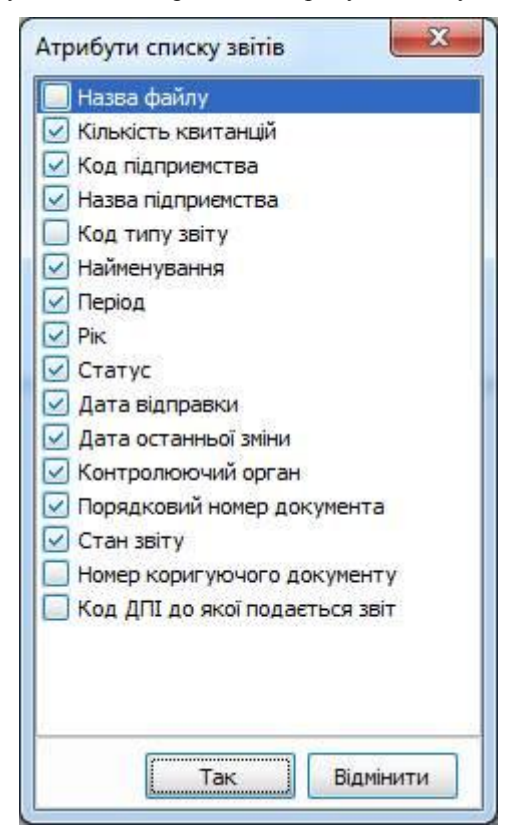

Рисунок 4.13 Вибір атрибутів списку звітів

Обравши у переліку необхідний звіт можна його відкрити на редагування, підписати, переглянути квитанції та інше. Для цього можна скористатись пунктами головного меню, або можна викликати контекстне меню, за допомогою правої клавіші мишки, та обрати необхідну операцію звідти.

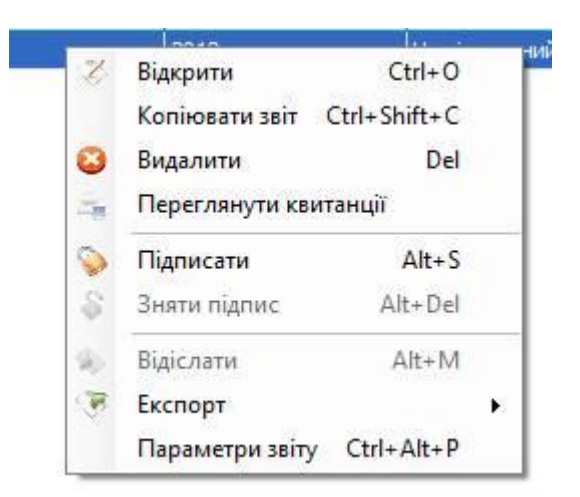

Рисунок 4.14 Контекстне меню переліку звітів

У переліку звітів, ліва колонка призначена для проставляння ознак множинного вибору декількох

звітів одночасно. Тобто, якщо проставити ознаки вибору " $\blacktriangledown$ " для декількох звітів з переліку, а потім обрати функцію **"Відкрити"**, усі такі звіти будуть одночасно відкриті для редагування. Те саме стосується усіх інших операцій над звітами.

Звіти з переліку можуть бути видалені. При цьому з програми буде видалено усі пов'язані з видаленими звітами записи (квитанції), та відновити таку інформацію вже не буде можливості.

Для зручності, в переліку звітів можна обрати усі відображені (згідно параметрів фільтрації) звіти, для одночасного виконання над ними необхідної операції. Для цього в головному меню програми наявний пункт **"Керування списком"**. В даному пункті необхідно обрати підпункт **"Обрати всі"**, що призведе до відмічання усіх наявних звітів як обраних (ознака в лівій колонці переліку). Для зняття зі всіх обраних звітів ознаки обрання, необхідно викликати меню **"Керування списком"/"Зняти всі"**. Також, в пункті меню **"Керування списком"** наявна функція **"Інвертувати"**, що встановить ознаку вибору для всіх звітів переліку, де така ознака не встановлена, та навпаки – зі всіх обраних звітів така ознака буде знята.

В контекстному меню переліку звітів присутня можливість перегляду параметрів звіту, за допомогою пункту **"Параметри звіту"**, при обранні якого відобразиться зображене на [Рисунок](#page-62-0)  [4.15](#page-62-0) вікно з параметрами обраного звіту.

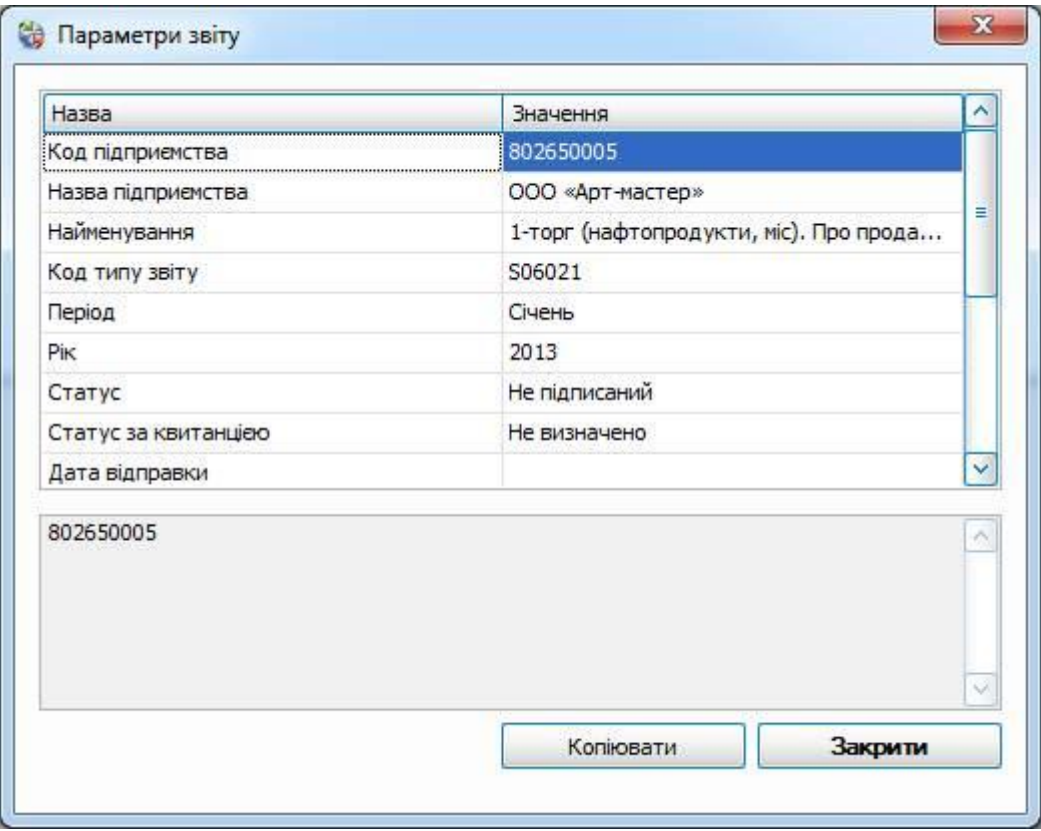

Рисунок 4.15 Перегляд параметрів звіту

<span id="page-62-0"></span>В контекстному меню переліку звітів присутня можливість перегляду параметрів звіту, за допомогою пункту **"Параметри звіту"**, при обранні якого відобразиться зображене на [Рисунок](#page-62-0)  [4.15](#page-62-0) вікно з параметрами обраного звіту.

При необхідності можна скопіювати існуючий у переліку звітів звіт, створивши його повну копію, разом з наповненням, тобто звітними даними. Для цього необхідно обрати пункт контекстного меню **"Копіювати звіт"** або відповідний пункт головного меню. При копіюванні звітів,

створюється копія лише одного звіту за раз. Тобто лише поточного обраного у переліку звіту, а не усіх відмічених звітів, поруч з якими встановлено відмітки.

У вікні параметрів копіювання звіту система автоматично відображає підприємство, для якого буде створено копію звіту, звітний період, за який буде подаватись така копія (за замовчуванням – такий самий період, як і звіту, з якого створюється копія), стан звіту, у якому необхідно створити копію (доступне лише для звітів ДПІ) та ДПІ, до якої подається копія. У переліку підприємств можна обрати інше підприємство, за необхідності, якщо звіт з однаковими даними подається для різних підприємств. Звітний період копії звіту може бути також змінений, якщо для підприємства одні й ті ж самі звітні дані подаються у різних звітних періодах. Копію звіту можна робити тільки у періоді, у якому діє дана версія звіту. Якщо ж необхідно створити уточнюючий звіт, з виправленими даними, у полі **"Створити копію звіту у стані"** необхідно обрати відповідний стан звіту.

При виборі ДПІ, до якої подається звіт відмінної від основної ДПІ (яка встановлена в налаштуваннях програми), програма автоматично згенерує ім'я файлу копії звіту для подачі до іншої ДПІ.

Після натискання кнопки **[Так]** система перевірить наявність у сховищі такого ж самого звіту для обраного підприємства за вказаний звітний період. Якщо у сховищі буде знайдено такий же самий звіт, програмою буде запропоновано створити копію звіту зі збільшенням порядкового номеру, якщо такий звіт подається до ДПІ. При збільшені порядкового номеру документа буде автоматично збільшено також й номер виправного документу, якщо створюється копія звіту у стані "Уточнюючий" та вже є інші такі звіти в такому ж стані за цей же період.

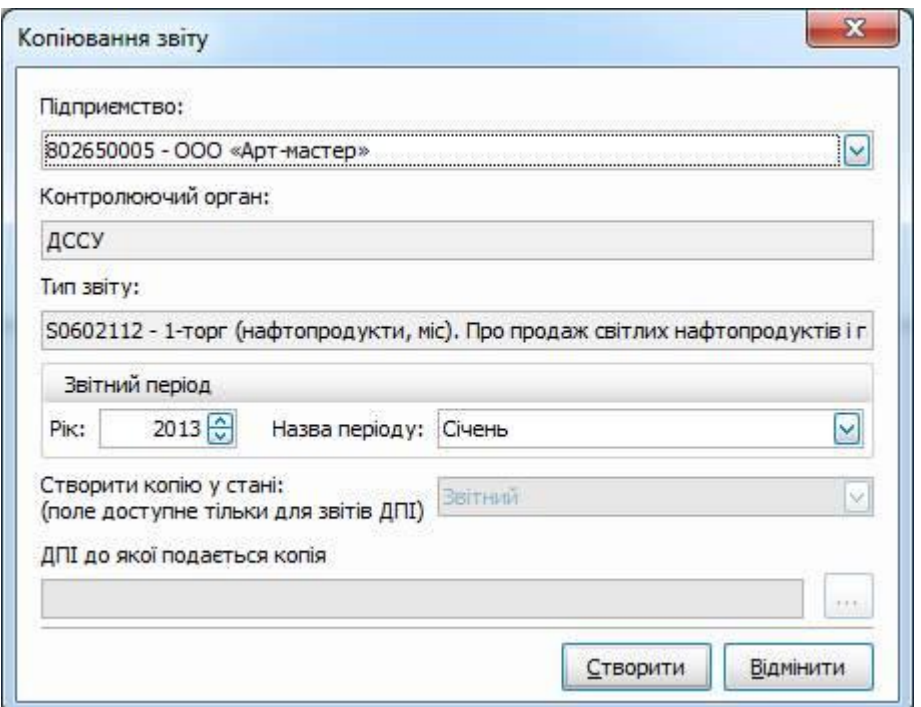

Рисунок 4.16 Параметри копіювання звіту

Створювана копія звіту буде автоматично відкрита для редагування. Після виправлення у ній необхідних даних та проведення збереження звіту, у переліку звітів з'явиться новий запис звіту, що відповідає створеній копії. Якщо копію звіту було створено зі збільшенням порядкового номеру, вона відобразиться з підпорядкуванням такому ж самому звіту, за такий самий звітний період, що має найменший порядковий номер документу та найменший номер виправного документу. Тобто, у переліку звітів буде відображено рядок звіту з порядковим номером

документу "1", під яким буде відображено усі інші копії даного звіту з наступними порядковими номерами (2, 3, 4...).

Зауважте, що при видаленні звіту, який має підпорядковані йому інші копії цього звіту з наступними порядковими номерами, його буде видалено разом з усіма такими копіями та квитанціями.

# **4.4 Підписування звітів та зняття підписів**

Після заповнення новоствореного або імпортованого звіту необхідними звітними даними, його можна відправити до відповідного контролюючого органу. Для цього звіт має бути підписаний за допомогою ЕЦП. Щоб підписати звіт, необхідно обрати потрібний звіт у переліку звітів, та обрати пункт головного меню **"Дії"/"Підписати"** або скористатись однойменним пунктом контекстного меню переліку звітів.

Програма проведе перевірку коректності наявних сертифікатів відповідальних осіб та паролів до них, та у випадку помилки відобразить відповідне повідомлення. Якщо під час перевірки помилок не буде виявлено, звіт буде підписано. У випадку повідомлення про неможливість знайти сертифікат будь-якої з відповідальних осіб підприємства, або при некоректному паролі для зазначеного сертифікату, необхідно перевірити та встановити сертифікати для підприємства, як описано у п. [3.3.3.1.](#page-29-0)

Якщо під час перевірки програма виявить, що ключ будь-якої з відповідальних осіб був встановлений зі сховища сертифікатів, буде видано запит на зазначення зовнішнього носія з відповідним ключем для продовження підписання, як зображено на [Рисунок 4.17.](#page-64-0)

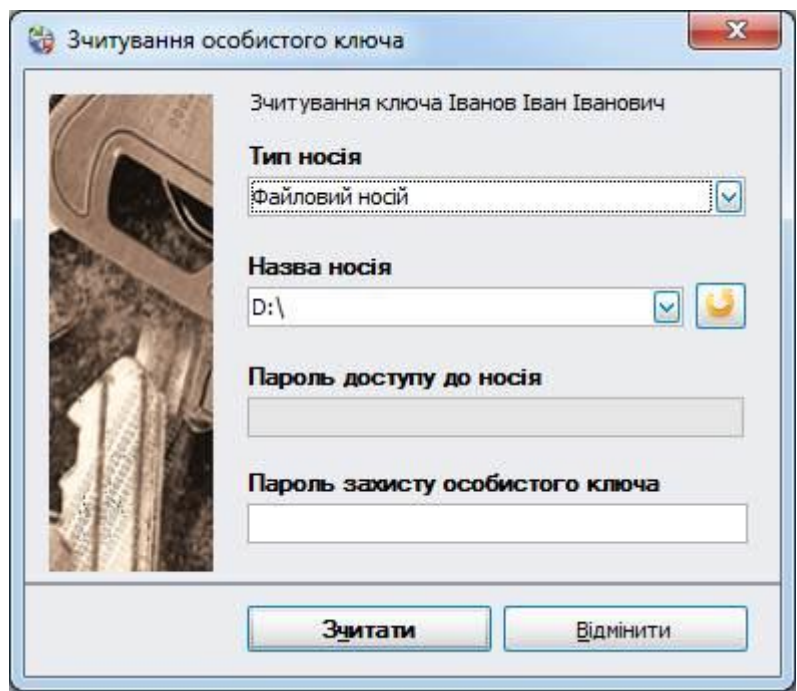

Рисунок 4.17 Зазначення носія з ключем при підписанні

<span id="page-64-0"></span>Також для підписання звіту «Заява про реєстрацію цифрового підпису» може використовуватись наступна форма

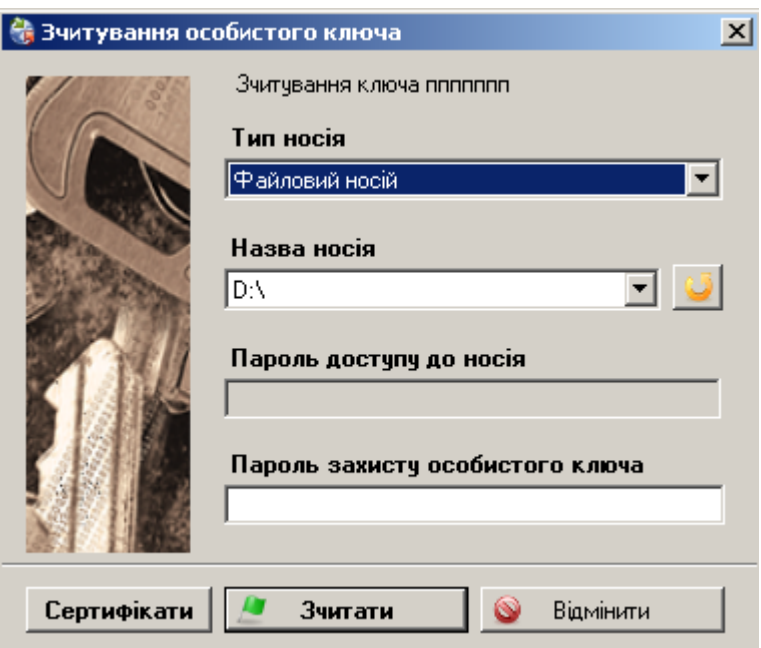

З даної форми можна викликати сховище сертифікатів (кнопка «Сертифікати») для додавання сертифікатів, якщо при зчитувані ключа не було знайдено сертифікат.

На зазначеній формі необхідно вказати ключ та пароль до нього аналогічно зчитуванню ключа з зовнішнього носія під час настройки загальних параметрів підприємства. При наступних підписаннях звітів, у поточній сесії роботи у програмі, зазначати носій з ключем буде не потрібно, але після перезапуску програми необхідно буде знову зазначити шлях до ключа.

Після підписання звіту, в переліку звітів для нього в колонці **"Статус"** відобразиться значення "Готовий до відправки", що означає що звіт успішно було підписано та його можна відправити до контролюючого органу (або експортувати у форматі для відправки, при необхідності). Якщо звіт було підписано помилково, або він ще не готовий до відправки (не всі звітні дані занесені), підпис можна зняти за допомогою пункту меню **"Дії"/"Зняти підпис",** після чого підпис буде знятий та статус звіту встановиться у значення "Не підписаний".

Зауважте, що підписані звіти не можуть бути відредаговані, доки не буде знято підпис. При виконанні для таких звітів операції **"Відкрити"**, звіт буде відкрито з заблокованими полями для введення даних.

При підписанні звітів програма автоматично проводить перевірку задіяних у такій операції сертифікатів, та відобразить повідомлення про помилку, якщо буде виконано спробу підписання простроченим сертифікатом відповідальної особи підприємства. В такому випадку, у налаштуваннях такого підприємства необхідно встановити поновлені сертифікати, з продовженим строком дії. У випадку шифрування звіту за допомогою простроченого сертифікату контролюючого органу, буде також відображено відповідне попередження, але продовжити шифрування у такому випадку програма дозволить. Якщо звіт буде зашифровано простроченим сертифікатом контролюючого органу, його можна буде відправити до приймального шлюзу, але обробка звіту у контролюючому органі в такому випадку не гарантується. Прострочений сертифікат контролюючого органу необхідно замінити на поновлений, що буде додано до сховища сертифікатів програми при встановлені пакету оновлення програми, у який додано такий сертифікат.

# **4.5 Відправка звітів та робота з квитанціями**

### **4.5.1 Квитанції**

Після успішного підписання звіту за допомогою ЕЦП усіх відповідальних осіб, та встановлення для нього статусу "Готовий до відправки" він повністю готовий для передачі до контролюючого органу, до якого він має бути поданий. У програмі включено функцію відправки звітів за допомогою електронної пошти на поштову адресу, яку було зазначено при встановленні загальних параметрів підприємств програми для відповідних контролюючих органів (які за замовчуванням підставляються при створенні підприємства та можуть бути замінені при конфігуруванні). Для виклику даної функції необхідно обрати пункт головного меню **"Дії"/"Відіслати"**, обравши перед цим у переліку звітів ті, які необхідно відправити.

Якщо під час спроби відправити звіти будуть виявлені помилки, вони відобразяться у панелі повідомлень. Серед таких помилок можуть бути як незадані параметри поштового зв'язку для підприємства, звіт якого обрано для відсилання, так і повідомлення про не підписаний за допомогою ЕЦП звіт, якщо такий звіт потрапив до переліку відмічених перед виконанням такої операції звітів.

Після відправки звіту з програми, він надійде до контролюючого органу у вигляді електронного листа від адреси відправника, яку було зазначено у полі **"Email користувача"**, з вкладанням файлу звіту. Такий файл має такий самий формат, як експортований у формат для відправки (див. п. [4.6.2\)](#page-71-0). Після відправки, звіту буде встановлено статус "Відправлений". Відправлений звіт може бути повторно відправлений, якщо не надійшло підтвердження отримання звіту від контролюючого органу у вигляді квитанції, або з нього можна зняти підпис та відредагувати його перед повторним підписанням та повторною відправкою.

Підтвердженням факту отримання звіту контролюючим органом є квитанції. Квитанції можуть бути отримані з адреси електронної пошти, з якої було проведено відправку звіту (**"Email користувача"**), за допомогою пункту головного меню **"Дії"/"Отримати квитанції"**. При отриманні квитанцій програма перевіряє усі неотриманні листи за адресою електронної пошти та знаходить серед них такі, де вкладено файл квитанції (файл формату rpl або kvt або xml (для зпиту до Єдиного Реєстру Податкових Накладних)), з яких ці файли завантажуються до програми. Для звітів, по яких було отримано квитанції, у переліку звітів в полі після поля для встановлення ознаки обрання, відображається позначка « », що визначає наявність квитанцій по ньому. При цьому, у такій позначці відображається загальна кількість квитанцій по кожному зі звітів.

При отриманні квитанцій з електронної пошти, програма автоматично видаляє листи з тими файлами квитанцій, що були успішно завантажені до переліку звітів. За необхідності отримані листи з квитанціями можуть не видалятися з електронної пошти, а залишатись у поштовій скрині та при наступній спробі отримати квитанції вже отримані квитанції не будуть повторно завантажуватись. Для цього, у параметрах програми (див. [3.3.2\)](#page-25-0) необхідно встановити ознаку **"Не видаляти отримані листи з квитанціями з пошти"**. Зауважте, що чим більше не видалених листів знаходиться у поштовій скрині, тим повільніше буде виконуватись кожне наступне отримання квитанцій з даної адреси електронної пошти. Щоб запобігти цьому, необхідно через деякі проміжки часу самостійно видаляти непотрібні електронні листи з електронної пошти, на яку приходять листи з квитанціями.

Якщо у параметрах програми було встановлено ознаку необхідності автоматичного отримання квитанцій, то програма буде автоматично, через вказаний інтервал часу, виконувати спробу отримання квитанцій для усіх підприємств, що було внесено. Тобто, при обраному режимі автоматичного отримання квитанцій немає необхідності викликати функцію отримання квитанцій вручну, оскільки програма буде виконувати таку операцію сама. Процес отримання квитанцій може бути перерваний, якщо він вже запустився, але отримувати в даний час квитанції немає потреби, для чого на формі з повідомленням про виконання отримання квитанцій необхідно натиснути кнопку **"Відмінити"**.

Зауважте, що для підприємств у стані "Анульоване" відправляти звіти неможливо, а квитанції можуть бути отримані лише тоді, коли ті ж самі параметри POP-серверу зазначено також й для іншого підприємства, яке знаходиться у стані "Активне".

Для звітів, по яких було отримано квитанції, можна скористатись функцією **"Переглянути квитанції"** з головного меню або контекстного меню переліку звітів. При цьому у робочій області програми буде відображено перелік квитанції, як зображено на [Рисунок 4.18.](#page-67-0) У переліку квитанцій відображається для кожної квитанції така інформація:

- Назва файлу з квитанцією, що було отримано програмою;
- Статус квитанції;
- Дата отримання;
- Дата останньої зміни.

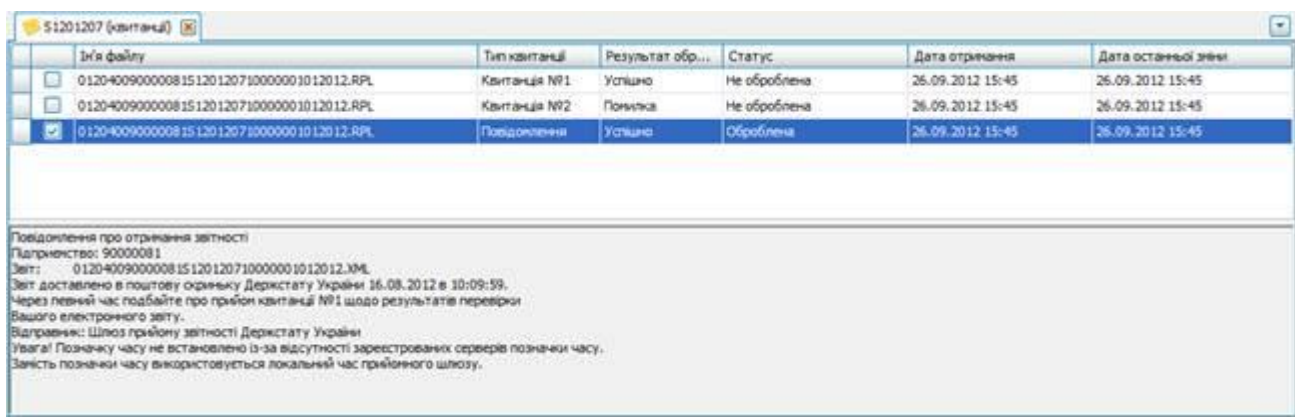

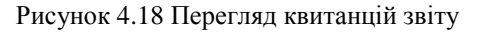

<span id="page-67-0"></span>Обравши у переліку будь-яку з квитанцій, можна переглянути її текст у нижній частині області переліку квитанцій. У тексті квитанції може бути зазначено, що звіт не було прийнято, та перелік помилок, які є причиною неотримання звіту контролюючим органом. При необхідності, з такого звіту необхідно зняти підпис, виправити зазначені у квитанції помилки, та підписавши звіт спробувати його відправити ще раз. Текст квитанції, в якому ведеться про успішне отримання та обробку квитанції контролюючим органом, означає що роботу над звітом можна завершити.

Квитанції можуть мати статус "Не оброблена" для отриманих та ще не переглянутих квитанцій, та статус "Оброблена" для оброблених (розшифрованих) квитанцій. Для встановлення квитанції статусу "Оброблена" необхідно скористатись контекстним меню переліку квитанцій [\(Рисунок](#page-68-0)  [4.19\)](#page-68-0), обравши пункт **"Обробити"**. Деякі квитанції зашифровані на підприємство, для якого відправлявся звіт та було сформовано такі квитанції приймальним шлюзом. Під час обробки таких квитанцій система їх розшифровує та може запропонувати зчитати ключ відповідальної особи (печатки або директора), якщо в налаштуваннях підприємство було встановлено сертифікати відповідальної особи та ще не проводилось зчитування ключів у поточному сеансі роботи.

Для оброблених квитанцій, можна скористатись функцією експорту **обробленої квитанції**, що призведе до експорту квитанції в розшифрованому вигляді у форматі, в якому таку квитанцію було отримано. При експорті **не обробленої квитанції**, можна зберегти квитанцію виключно в тому вигляді в якому її було отримано від контролюючого органу.

| Експорт не обробленої квитанції        |                    |
|----------------------------------------|--------------------|
| Експорт обробленої квитанції           |                    |
| Обробити                               |                    |
| Видалити                               | Del                |
| Відкрити зв'язаний звіт                |                    |
| Переглянути параметри зв'язаного звіту | Ctrl+Alt+P         |
| Друкувати                              | $Ctrl + P$         |
| Попередній перегляд                    | $Ctrl + Shift + P$ |
| Перейти до звіту                       |                    |

Рисунок 4.19 Контекстне меню переліку квитанцій

<span id="page-68-0"></span>За допомогою цього ж контекстного меню можна видалити обрану квитанцію з програми, обравши пункт **"Видалити"**, або перейти до перегляду звіту, до якого прив'язана дана квитанція, який буде відкрито у робочій області програми, обравши пункт **"Відкрити зв'язаний звіт"**. З цього ж контекстного меню можна переглянути параметри зв'язаного звіту, скоротившись однойменним пунктом, після чого система відобразить форму з параметрами звіту, до якого відносяться квитанції переліку, аналогічно перегляду параметрів звіту з переліку звітів. При обранні пункту **"Перейти до звіту"** даного меню, у переліку звітів буде встановлено курсор на звіт, до якого відноситься обрана квитанція. Якщо звіт в даний час у переліку не відображається, система запропонує скинути критерії фільтрації переліку звітів у значення, за яких будуть відображатись усі звіти, та також встановить курсор на потрібному звіті.

Отримані квитанції, як і звіти, можуть бути відкриті для попереднього перегляду та роздруковані, за допомогою відповідних пунктів головного меню або за допомогою контекстного меню на тексті квитанції, що переглядається [\(Рисунок 4.20\)](#page-68-1).

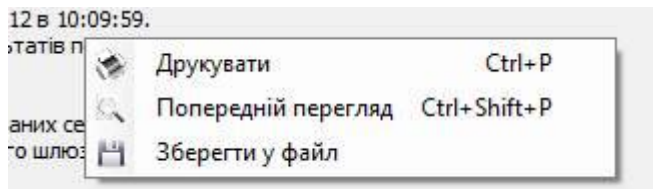

Рисунок 4.20 Контекстне меню перегляду квитанції

<span id="page-68-1"></span>У наведеному контекстному меню також присутній пункт **"Зберегти у файл"**, що дозволяє зберегти текст квитанції до зовнішнього текстового файлу за вказаним при виконанні даної операції шляхом та ім'ям файлу.

Перелік квитанцій дозволяє, аналогічно переліку звітів, виконувати операції над декількома квитанціями одночасно, встановивши для таких квитанцій ознаку вибору у лівій колонці переліку.

Якщо при отриманні квитанції виявилось що вона відноситься до підприємства або звіту, що на даний час не наявні у базі даних програми, такі квитанції помічаються як помилкові та зберігаються у сховищі помилкових квитанцій. Переглянути перелік помилкових квитанцій можна скориставшись пунктом **"Дії"/"Перегляд помилкових квитанцій"** головного меню програми. Програма у такому разі відкриє для перегляду каталог, у якому містяться усі не завантажені, але отримані з поштової скриньки, квитанції, які можна імпортувати до програми або видалити, якщо вони більше не потрібні у сховищі помилкових квитанцій. Зауважте, що імпортування помилкової квитанції не видалить її зі сховища помилкових квитанцій, тому такі квитанції, якщо вони були успішно імпортовані, необхідно видаляти вручну. За відсутності на диску сховища помилкових

квитанцій, при спробі відкрити таке сховище для перегляду, програма відобразить повідомлення, що помилкові квитанції відсутні.

### **4.5.2 Інформаційні повідомлення від ДПІ**

Від контролюючого органу ДПІ можуть приходити інформаційні повідомлення, які також попадають в програму при отримані квитанцій. Такі повідомлення можна переглянути, обравши пункт меню **"Дії"/"Перегляд повідомлень від ДПІ".** Повідомлення відображаються для усіх підприємств в одному списку:

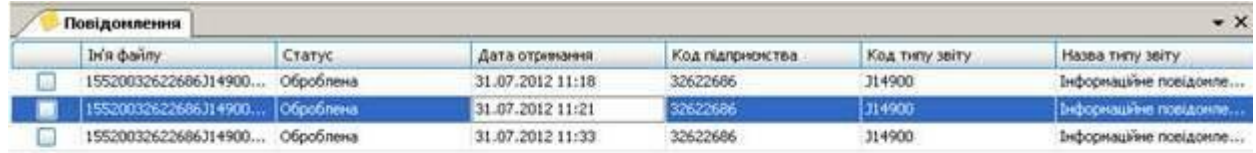

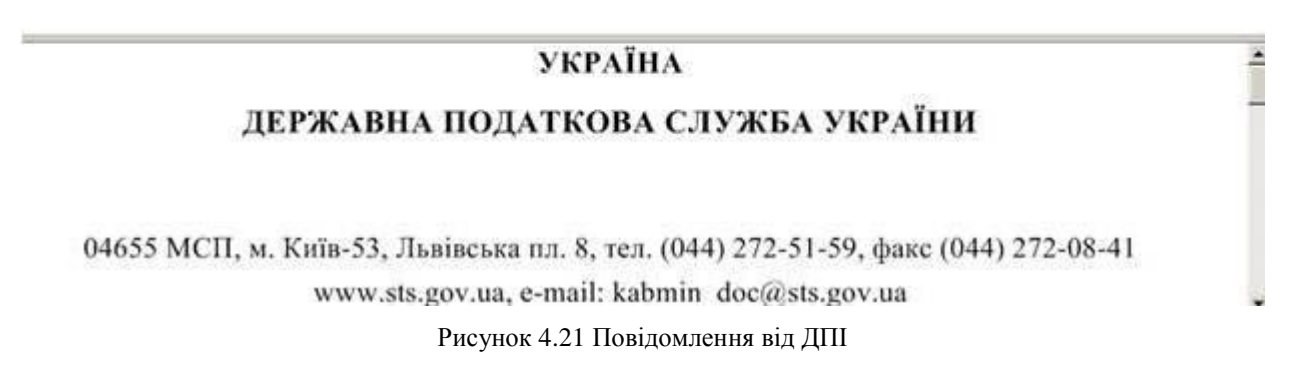

У повідомлень є контекстне меню, з якого можливо виконати операції експорту оброблених та не оброблених повідомлень, видалити повідомлення, а також обробити, у разі, якщо повідомлення знаходиться у статусі «Не оброблена».

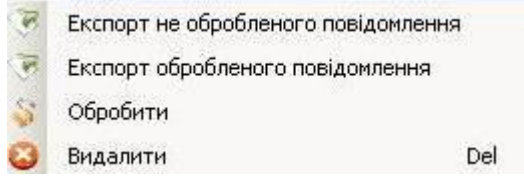

Рисунок 4.22 Контекстне меню Повідомлень від ДПІ

В переліку повідомлень відображаються такі атрибути:

- Ім'я файлу ім'я файлу повідомлення;
- Статус статус обробки повідомлення;
- Дата отримання;
- Код підприємства код підприємства для якого отримано повідомлення;
- Код типу звіту код шаблону повідомлення;
- Назва типу звіту назва повідомлення.

# **4.6 Імпорт та експорт звітів, квитанцій у програмі**

#### **4.6.1 Імпорт звітів до програми**

До програми можна імпортувати звіти до ДПІ (у форматі xml) та ПФУ (у форматі pfz), які було створено у іншому програмному забезпеченні для подальшого підписання та відправки. Також, до програми може бути імпортовано раніше експортовані звіти (див. п. [4.6.2\)](#page-71-0).

Для імпортування звіту до програми необхідно обрати пункт головного меню **"Файл"/"Імпортувати"**. Програма відобразить вікно для зазначення шляху до файлів зі звітами, що необхідно імпортувати, як зображено на [Рисунок 4.23.](#page-70-0) Для імпортування можна одночасно обрати декілька файлів зі звітами, та усі вони будуть послідовно імпортовані до переліку звітів програми.

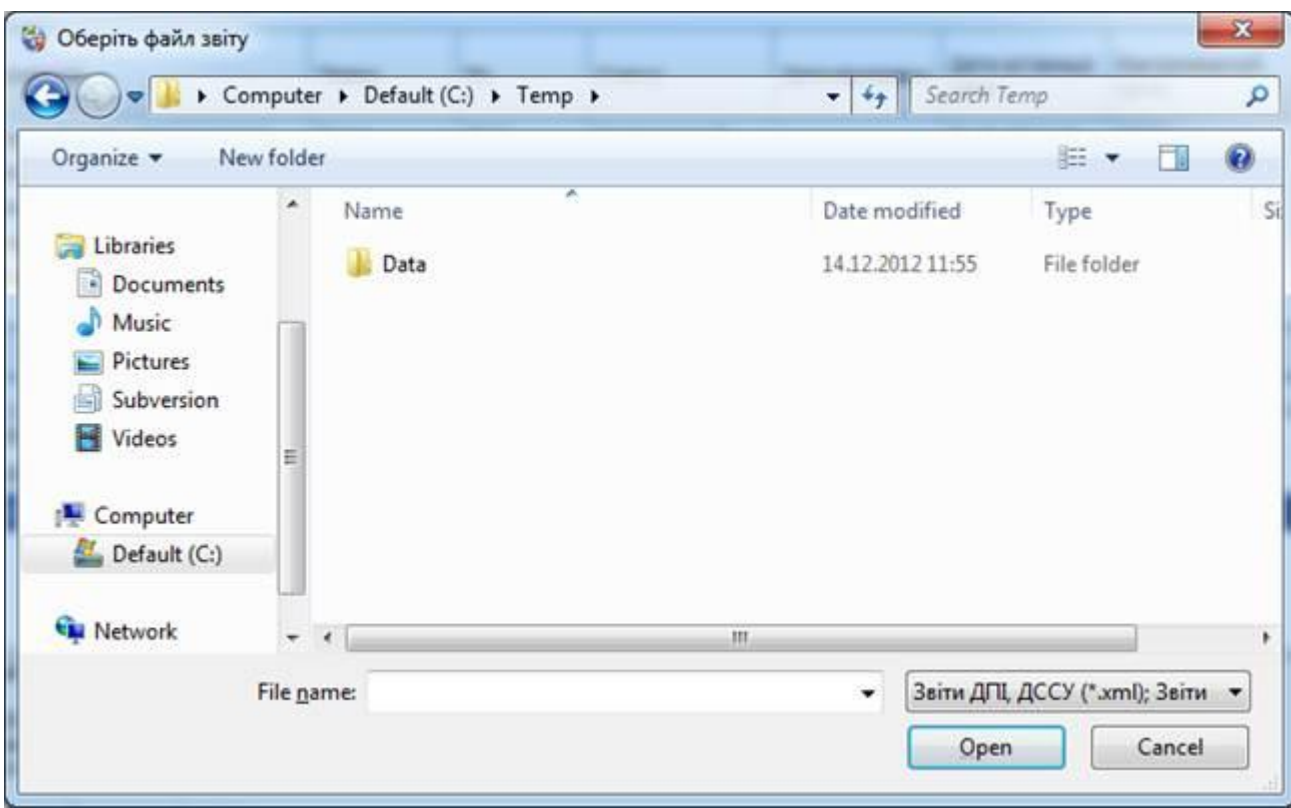

Рисунок 4.23 Обрання файлів звітів для імпорту

<span id="page-70-0"></span>При спробі імпортувати до програми звіт, який вже наявний у переліку звітів, буде видано попередження, в якому буде запропоновано замінити існуючий звіт імпортованим або імпортувати звіт зі збільшенням його порядкового номеру (перейменувати). При імпорті звіту зі збільшенням порядкового номеру такий звіт буде відображатись прив'язаний до такого ж самого звіту з найменшим порядковим номером, аналогічно створенню нового звіту з новим порядковим номером.

Подальша робота з імпортованими звітами проводиться також, як із звичайними, створеними у програмі звітами.

При імпортуванні файлів зі звітами система перевіряє їх внутрішню структуру. Якщо обраний для імпорту файл звіту розпізнано як готовий до відправки файл звіту, тобто з накладеними підписами, то система відобразить повідомлення про некоректний статус звіту, та не буде його імпортувати. Тобто, завантажити до програми підписані звіти неможливо, та їх відправку до контролюючих органів необхідно проводити за допомогою звичайних засобів електронної пошти. У програму можна також імпортувати звіти у форматі PACKED\_XML, які формуються програмним забезпеченням Бест-Звіт Плюс та АРМ-ЗС.

Також, при імпорті система аналізує приналежність звіту, що міститься у обраному файлі. Якщо звіт відноситься до підприємства, що не зареєстровано у програмі, такий звіт завантажено не буде, про що буде зазначено у відповідному повідомленні.

Оскільки у системі на даний час реалізовано можливість заповнення даними не усіх наявних звітних форм, при імпорті можливі ситуації, коли буде відображено повідомлення про неможливість знайти відповідний шаблон звіту. Таке повідомлення означає, що імпортований звіт неможливо буде заповнити звітними даними у програмі, але його можна підписувати та відправляти як й інші звіти. Також при імпорті звіту може бути відображено повідомлення про неможливість визначення звітного періоду, за який подається звіт. Дана ситуація, при виникненні під час імпортування деяких звітів є прийнятною, та також пов'язана з відсутністю на даний час шаблону для редагування такого звіту. Підписувати та відправляти такий звіт при цьому можна у звичайному режимі.

Імпортувати звіти до програми також можна за допомогою функції Drag'n'Drop. Тобто, необхідний файл з квитанцією необхідно обрати при перегляді їх переліку, наприклад, за допомогою функції Провідник (Explorer) ОС Windows, де на обраному файлі необхідно затиснути ліву клавішу миші та не відпускаючи її «перетягнути» файл на головне вікно даної програми, після чого відпустити ліву клавішу миші. Програма проаналізує структуру файлу, який імпортується таким чином, та завантажить його до своєї бази даних як звіт або видасть повідомлення про помилку, якщо файл не буде розпізнано як файл звіту.

### <span id="page-71-0"></span>**4.6.2 Експорт звітів до зовнішніх файлів**

В програмі реалізовано можливість експортувати створені звіти до зовнішнього файлу формату xml (також до формату файлів персоніфікації) або до файлу формату для відправки або до формату XLS (Microsoft Excel). Експортувати звіт можна обравши його у переліку звітів програми, та викликавши меню **"Файл"/"Експорт"/"Експорт не підписаного звіту"** або меню **"Файл"/"Експорт"/"Експорт підписаного звіту"**, в залежності від необхідного формату результуючого файлу. Для експорту звіту у форматі XLS, потрібно щоб звіт був відкритий для редагування. Експортувати звіт до формату XLS можна вибравши меню **"Файл"/"Експорт"/"Експорт у Excel"** або викликавши контекстне меню на формі звіту та обравши пункт меню **"Експорт"/"Експорт у Excel"**

При проведенні експорту звіту до зовнішнього файлу формату xml (до файлу або у форматі для відправки), програма запитає каталог [\(Рисунок 4.24\)](#page-72-0), до якого необхідно зберегти результати експорту. Після вибору необхідного каталогу у системі та натискання на кнопку **[ОК]**, програма збереже за вказаним шляхом файл xml зі звітом, який буде мати назву відповідно до правил формування назв електронних звітів, що регламентовано контролюючим органом, для якого його призначено. У випадку експортування звіту до зовнішнього файлу формату xls, система запропонує також вказати бажане ім'я файлу для збереження.

Якщо звіт, що експортується, є звітом персоніфікації (ПФУ), то система збереже звіт до файлу формату персоніфікації, замість файлу формату xml. А у випадку виконання експорту до формату xls такого звіту, буде збережено не увесь звіт, а лише поточну сторінку, що редагується.

Експортований у файл звіт можна використати для обробки іншими програмними засобами, які також призначені для підготовки або відправки звітів до контролюючих органів, або обробити їх власним програмним забезпеченням.
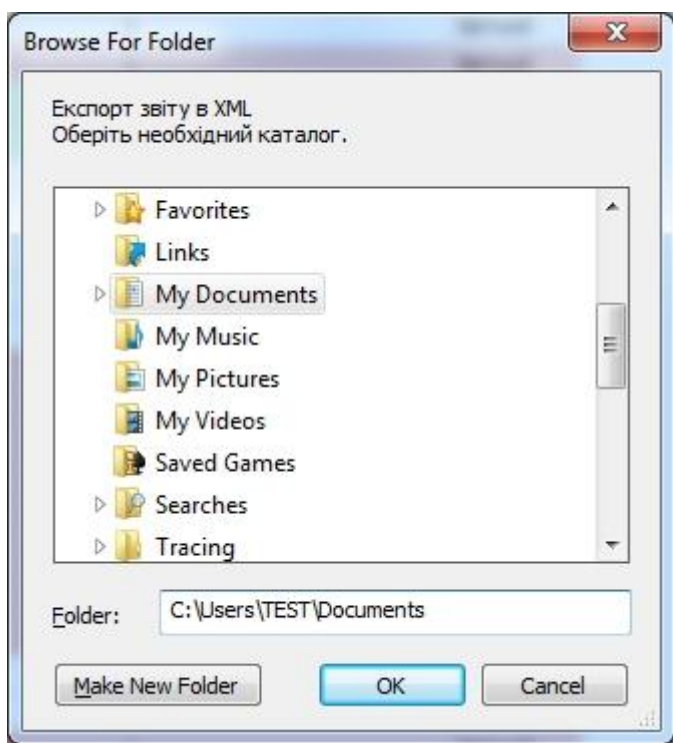

Рисунок 4.24 Обрання каталогу для експорту звіту

Звіт, який було експортовано у формат для відправки, готовий для передачі до контролюючих органів та може бути відправлений за допомогою програмного забезпечення для роботи з електронною поштою, замість відправки одразу з даної програми.

#### **4.6.3 Імпорт квитанцій**

Якщо квитанції щодо відправлених до контролюючих органів отримуються не за допомогою програми, а іншими засобами у яких є можливість зберігання таких квитанцій до зовнішніх файлів, вони можуть бути імпортовані до системи. Для цього використовується пункт головного меню **"Дії"/"Імпорт квитанцій"**. До програми можна імпортувати квитанції у вигляді файлів формату kvt та у вигляді файлів формату rpl, перші з яких є необов'язковими квитанціями про отримання звіту приймальним шлюзом контролюючого органу (для квитанції ПФУ та при децентралізованій системі обробки податкового органу). Квитанції у форматі файлів rpl можуть містити як інформацію про отримання звіту приймальним шлюзом контролюючого органу (у випадку централізованої системи обробки ДПІ), так і інформацію про: успішне або помилкове розшифрування звіту у контролюючому органі, успішну або помилкову обробку розшифрованого звіту районним представництвом контролюючого органу, або інформацію про обидві такі події одночасно.

При завантаженні квитанції до програми з зовнішніх файлів, вони автоматично прив'язуються до відповідних звітів, щодо яких вони були надіслані. Подальша робота з такими квитанціями проходить також, як і з отриманими за допомогою поштових функцій даної програми квитанціями.

При імпорті квитанцій програма відобразить вікно для зазначення шляху до імпортованих файлів [\(Рисунок 4.25\)](#page-73-0) в якому необхідно обрати файли квитанцій для завантаження.

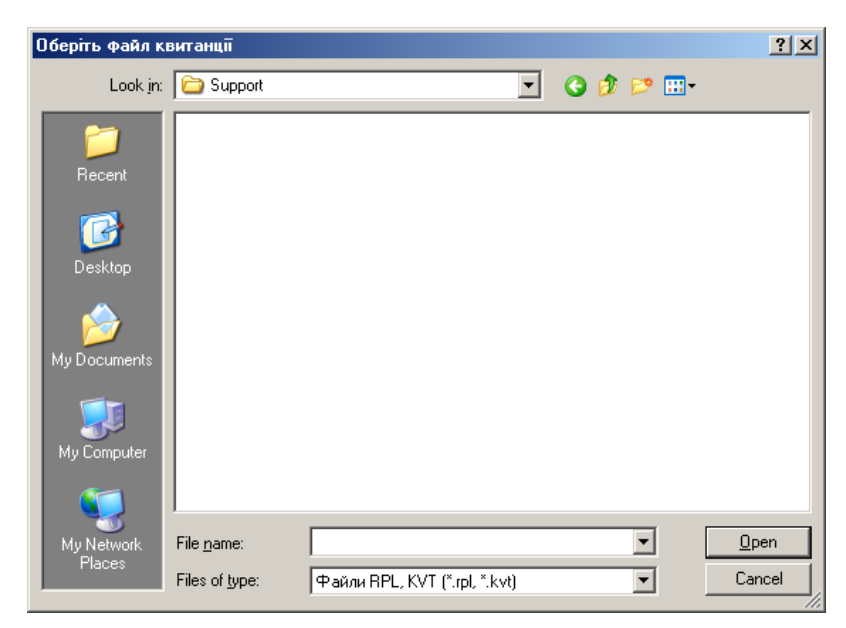

Рисунок 4.25 Обрання каталогу для імпорту квитанцій

<span id="page-73-0"></span>Після обрання необхідних для завантаження файлів та натискання на кнопку **[Open]**, обрані файли квитанцій буде завантажено до програми.

Аналогічно імпортуванню звітів, квитанції можуть бути імпортовані до програми за допомогою функції Drag'n'Drop, «перетягуванням» файлу з квитанцією до головного вікна програми.

## **4.6.4 Експорт квитанцій**

З контекстного меню переліку квитанцій можна викликати пункт **"Експорт у файл"**, що дозволить експортувати обрану квитанцію (або декілька обраних квитанцій) до зовнішнього файлу.

При виконанні експорту квитанцій, аналогічно експорту звітів, необхідно вказати каталог, в якому буде збережено файли з експортованими квитанціями. Експорт квитанції проводиться у файли такого ж формату, який був у файлів цих квитанцій при їх отриманні засобами програми або при їх імпорті.

# **4.7 Порядок роботи зі звітами персоніфікації до ПФУ**

## **4.7.1 Створення та зовнішній вигляд звіту персоніфікації.**

Для створення звіту персоніфікації до ПФУ потрібно обрати пункт меню **«Файл»** - **«Створити»** (або натиснути клавіші **CTRL+N**). Далі в розділі **«ПФУ»** обрати **«Персоніфікація»** та відповідний звіт, попередньо вказавши період за який подається звіт. Після того як звіт буде створено, з'явиться вікно з робочою областю для внесення даних:

| <b>ZED# * BED</b>                                                                                                    |                                                                                                    |                                                                                                    |                                                                       |  |  |   | 巴 |
|----------------------------------------------------------------------------------------------------|----------------------------------------------------------------------------------------------------|----------------------------------------------------------------------------------------------------|-----------------------------------------------------------------------|--|--|---|---|
|                                                                                                    | Зат. Заіт про сума наракованої заробітної плати (докс.                                                                                                    | Автоматичное заповнение звіту Додати радок нижно Видотити поприний радок. Калькулитор Перерахувсь поле Бідновити занимни поли   Автоматичний розракумок полів                  |                                                                       |  |  | € |   |
| <b>Firpenie valouse</b><br>Таблица 61<br>D3 Nordal D3<br>Tables a 03:<br>admun be-<br>Tačne a DS<br>Mileston D6<br>Tadinistas 07<br>adine a 00.<br><b>Wilhout DS</b> | Лодаток: 4<br>зо Порядку формувания та подания<br>страхувальниками звіту шлао сум<br>нарахованого сдиного внеску на-<br>загальнообов'язкове державне соціальне страхувания<br><b>Jairniers</b><br>Звіт про суми нарахованої заробітної плати (доходу, грошового забезпеченни, допомоги, компенеації) застрахованих<br>осіб та суми нарахованого слиного внеску на загальнообов'язкове державне соціальне страхування до органів<br>Пенсійного фонду України<br>2013<br>L. Bair as reichta:<br><b>Вересень</b><br>pig: |                                                                                                    |                                                                       |  |  |   |   |
|                                                                                                    | <b>Homers</b> .                                                                                                    | Герміні подання                                                                                                    |                                                                       |  |  |   |   |
|                                                                                                    | Страхувальники, фізичні особи-підприємці, в<br>tosty sucili ti, ani ofpatu empoturny encrewy<br>онедаткувания, які внидристовують працю<br>фізичних осіб, районаї (міські) управлінія праці<br>та социального захисту населения.<br>1205.EU D<br>Jopranau Пенсійного фонду України (укравлінюм                                                                                                    | ne minimie wise wepes 20<br>календарних дизв.<br><b><i>SECTIONIS IS OCTOBER</i></b><br>калондарним дисм.<br><b>INDIVIDUAL MOVEMENT</b><br>The state of the State and State and | Форма № 14:<br>CHICKWAY<br><b>ISOFOJIMENO</b><br>з Держстатом України |  |  |   |   |
|                                                                                                    |                                                                                                    |                                                                                                    |                                                                       |  |  |   |   |

Рисунок 4.26 Зовнішній вигляд звіту персоніфікації

Робоча область складається з переліку таблиць та безпосередньо області для редагування звіту. Всі інші елементи робочого вікна такі як і для звичайних звітів.

#### **4.7.2 Навігація**

В лівій частині робочої області звіту персоніфікації є список підзвітів, які входять до даного звіту та можуть подаватись. При створенні звіту, по замовчуванню, створюється тільки один підзвіт «Перелік таблиць». Даний підзвіт завжди присутній у звіті, тому видалити його неможливо.

Кожен підзвіт можна обрати для подання, для цього потрібно встановити позначку навпроти відповідного підзвіту. Якщо позначку встановлено, то даний підзвіт можна редагувати, в іншому випадку всі дані заблоковано для редагування, але форму підзвіту можна переглядати. Для зручності користування назва обраного звіту виділяється жирним шрифтом.

Кожен запис в списку підзвітів містить коротку назву підзвіту. При наведенні курсору мишки на відповідну назву, у випадаючій підказці з'явиться повна назва обраного підзвіту.

#### **4.7.3 Особливості роботи при заповненні звіту**

Всі форми підзвітів підпорядковуються загальним правилам заповнення звітів, які були описані раніше. Особливістю є заповнення підзвітів з назвами «Таблиця 05» … «Таблиця 9». Дані підзвіти можуть складатись з декількох аркушів, в зв'язку з обмеженням кількості рядків в таблиці на одному аркуші.

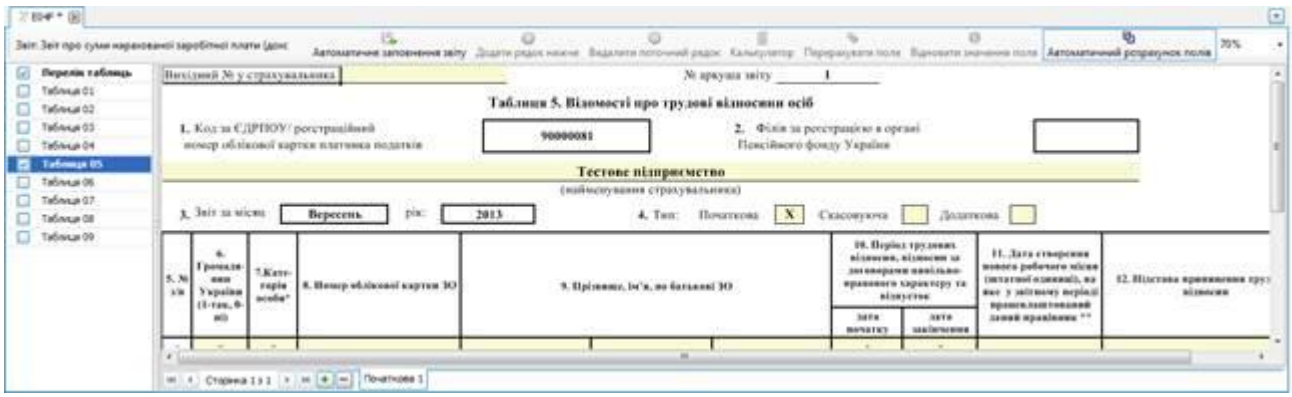

Рисунок 4.27 Особливості роботи з таблицями, які містять сторінки

Внизу кожного такого підзвіту, міститься панель навігації по сторінкам, яка дозволяє переміщуватись по сторінкам, добавляти, видаляти, та швидко переходити до відповідної сторінки. На вкладці кожної сторінки відображається тип та номер такої сторінки. Тип сторінки автоматично змінюється при обрані відповідного типу на формі редагування.

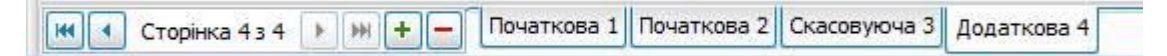

Для звіту E04 – єдиний соціальний внесок, є можливість автоматичного заповнення таблиці 1 на основі даних введених в таблиці 6 (а також таблиці 2 на основі даних таблиці 8). Для автоматичного заповнення таблиці 1(або таблиці 2) необхідно натиснути кнопку на панелі інструментів по роботі зі звітом, або обрати в контекстному меню пункт «Автоматичне заповнення звіту».

### **4.7.4 Збереження звіту**

При збережені звіту, програма перевіряє всі підзвіти на коректність заповнення їх даними. Підзвіти, в яких виникають помилки у списку виділяються курсивом та червоним кольором. Якщо це підзвіти Таблиця 05… Таблиця 09, то в нижній навігаційній панелі виділяється кожна сторінка (значком •), на якій присутня помилка (див. рис. нижче).

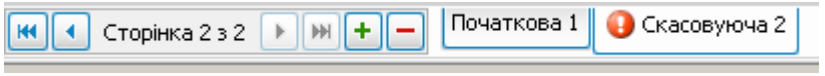

До кінцевого звіту входять тільки відміченні підзвіти.

# **5 Додаткова інформація**

# **5.1 Генерація запиту на отримання сертифікату**

Для отримання можливості роботи з ЕЦП в акредитованому Центрі сертифікації ключів «MASTERKEY» необхідно пройти процедури 1) реєстрації; 2) генерації ключів ЕЦП; 3) формування посиленого Сертифікату відкритого ключа і одержати пакет клієнта АЦСК.

Ключі Електронного цифрового підпису генеруються клієнтом АЦСК самостійно в окремому ізольованому приміщенні – кабіні генерації, за допомогою спеціалізованого устаткування і програмного забезпечення АЦСК. В процесі генерації особистий ключ записується на носій ключової інформації і забирається клієнтом відразу ж після генерації, а дані відкритого ключа передаються менеджеру по роботі з клієнтами АЦСК для формування посиленого Сертифікату відкритого ключа.

За допомогою даного програмного забезпечення зазначені процедури можна дещо спростити. За допомогою пункту головного меню **"Сервіс"/"Запит на сертифікат"** викликається форма генерації особистого ключа, з його записом на обраний носій, та генерації файлу запиту на отримання сертифікату. Дана функція дозволить зекономити час, який би був витрачений на генерацію особистого ключа у кабіні генерації.

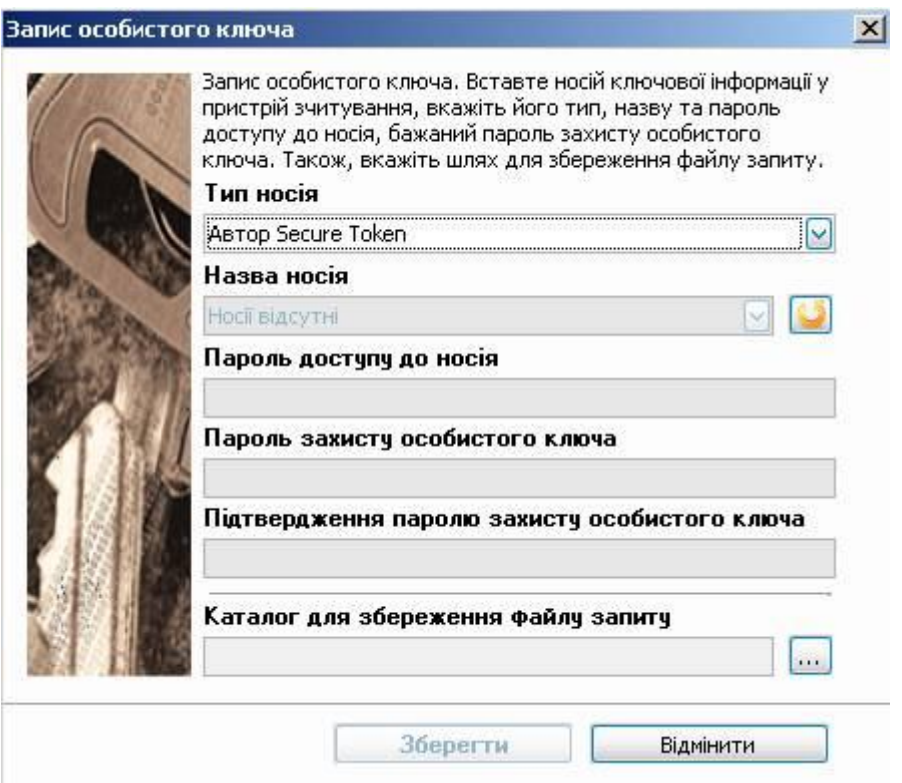

Рисунок 5.1 Генерація запиту на отримання сертифікату

<span id="page-76-0"></span>На зазначеній формі [\(Рисунок 5.1\)](#page-76-0) необхідно обрати носій, на який буде записано генерований програмою особистий ключ (існуючий на носії ключ при цьому буде замінено новим). Для ключа буде встановлено пароль захисту, що вказано у полі **"Пароль захисту особистого ключа"**. Дані особистого ключа ЕЦП і паролі доступу до нього – конфіденційна інформація, яку повинен знати виключно власник особистого ключа.

У полі **"Каталог для збереження файлу запиту"** вказується шлях, куди буде збережено файл запиту на сертифікат. Отриманий файл запиту, що по замовчуванню має розширення ".p10", необхідно разом з реєстраційними документами передати особисто менеджеру по роботі з клієнтами АЦСК для виконання процедури реєстрації та формування посиленого сертифікату відкритого ключа.

Більш детально про процедури, які виконуються для отримання ЕЦП, можна прочитати на нашому сайті в розділі **"АЦСК «MASTERKEY»"\"Як стати клієнтом центру"**. Зауважте, що описану процедуру генерації ключів ЕЦП в кабіні реєстрації виконувати не буде потреби, якщо особистий ключ, а також файл запиту, було створено та записано за допомогою даної програми. При цьому, також не буде потреби в замовленні носія для запису особистого ключа ЕЦП, оскільки ключ вже було записано Вами на обраний Вами носій.

При необхідності отримання ЕЦП для бухгалтера, директора та печатки підприємства, зазначену процедуру генерації запиту на сертифікат необхідно виконати відповідно три рази, записавши усі ключі на окремі носії та передавши до менеджера АЦСК усі три файли запитів на отримання сертифікату.

# **5.2 Контактна інформація**

Наша сторінка в Інтернеті - <https://masterkey.com.ua/>

Адреса електронної пошти для зв'язку – [info@masterkey.com.ua](mailto:info@masterkey.com.ua)

Call-центр - 0-800-502-44-40 (зі стаціонарних телефонів дзвінки безкоштовні)